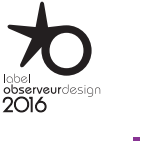

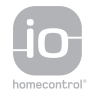

### Nina **TM**

Natürlich intuitiv Natürlich attraktiv

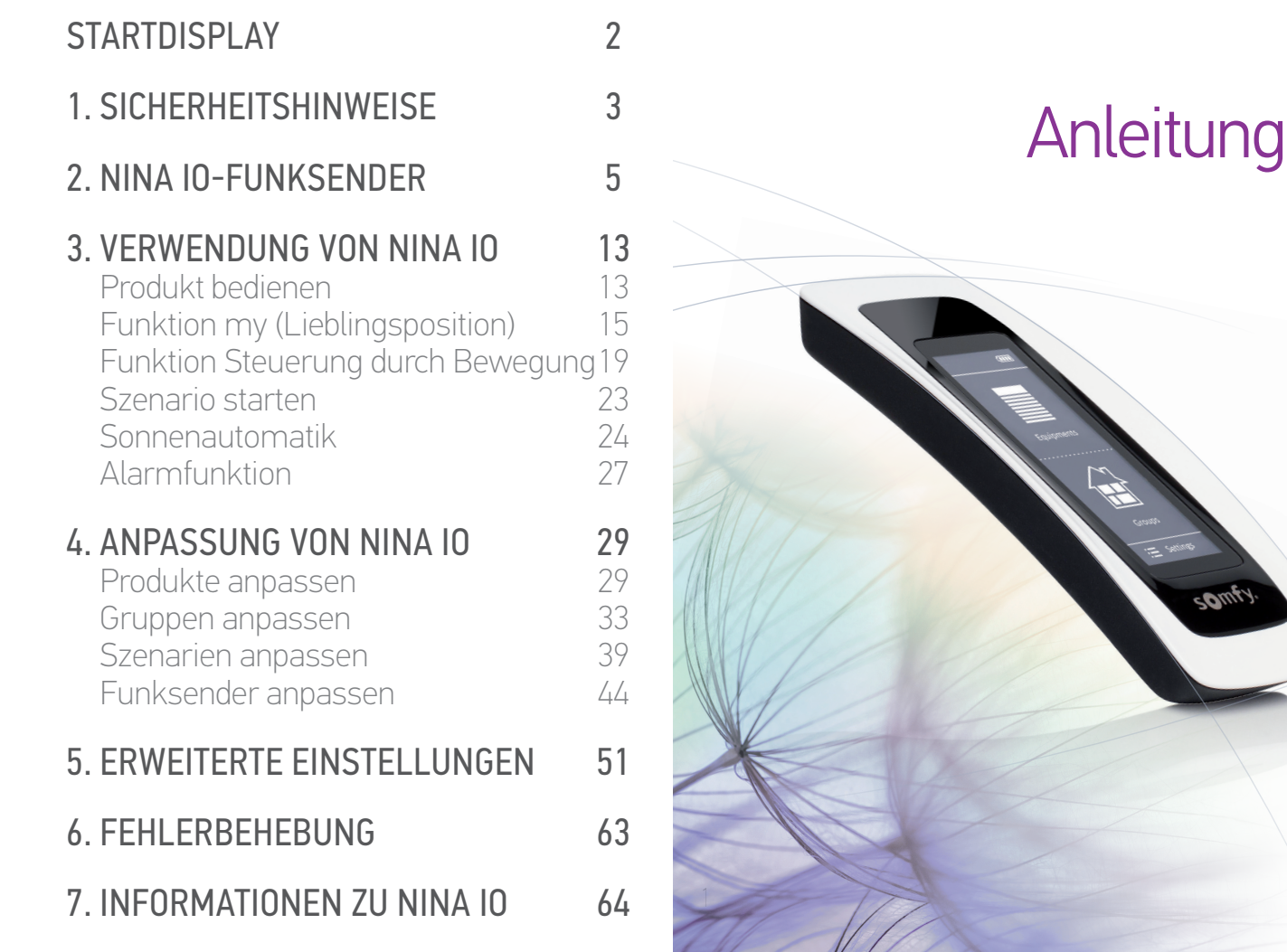

### som

#### <span id="page-1-0"></span>STARTDISPLAY 2 1. [SICHERHEITSHINWEISE](#page-2-0) 3 2. [NINA IO-FUNKSENDER](#page-4-0) 5 **3. [VERWENDUNG VON NINA IO](#page-12-0)** 13<br>Produkt bedienen 13 [Produkt bedienen](#page-12-0) 13<br>Funktion my (Lieblingsposition) 15 [Funktion my \(Lieblingsposition\)](#page-14-0) [Funktion Steuerung durch Bewegung19](#page-18-0) [Szenario starten](#page-22-0) 23 [Sonnenautomatik](#page-23-0) 24 [Alarmfunktion 27](#page-26-0) 4. [ANPASSUNG VON NINA IO](#page-28-0) 29 [Produkte anpassen](#page-28-0) 29 [Gruppen anpassen](#page-32-0) 33 [Szenarien anpassen](#page-38-0) 39 [Funksender anpassen](#page-43-0) 44 5. [ERWEITERTE EINSTELLUNGEN](#page-50-0) 51 6. [FEHLERBEHEBUNG](#page-62-0) 63 7. [INFORMATIONEN ZU NINA IO](#page-63-0) 64

#### STARTDISPLAY

Intuitive Bedienung, mühelose Verwaltung, Konzentration auf das Wesentliche…

Nina io ist ein neuer anpassbarer Funkhandsender mit intuitiv bedienbarem Touch-Display, der die Steuerung von Haustechnikprodukten zu einem Vergnügen macht. Natürlich.

#### Natürlich intuitiv

#### **Wie eine natürliche Verlängerung Ihrer Hände…**

Mit einfachen Berührungen des Displays können Sie Ihre Haustechnikprodukte auswählen, bedienen, integrieren, einlernen und bewegen.

- Produkte einzeln oder als Gruppe bedienen
- Konfiguration an Ihr Zuhause anpassen
- Produkte präzise ansteuern
- Szenarien erstellen

#### Exklusive Somfy-Funktion: Steuerung durch Bewegung

Nach der problemlosen Konfiguration des Funksenders reicht eine kurze Berührung des Touch-Displays, um ein Produkt zu bedienen. Mit einfachen Gesten, in zwei Sekunden... wie Zauberei.

#### Natürlich attraktiv

#### **Ein ästhetisches, elegantes Gerät**

Diesen Funksender nimmt man gerne in die Hand. Er punktet mit ergonomischem Design und samtweicher Oberfläche und passt sich hervorragend in Ihre Wohnumgebung ein.

Für die Griffschale können Sie zwischen 5 verschiedenen Materialien in schicken und eleganten Farbtönen wählen.

#### Natürlich anpassbar

#### **Nina io entwickelt sich mit Ihrem Bedarf**

Jalousien, Rollläden, Garagentor, Einfahrtstor, Beleuchtung, Alarm, Dachfenster, Pergola... Nina io erkennt jedes Produkt und hilft Ihnen bei der Einstellung und Bedienung, damit Sie zu Hause ultimativen Komfort genießen.

Nina io verwendet die einfache und leistungsstarke Funktechnologie io-homecontrol®.

<span id="page-2-0"></span>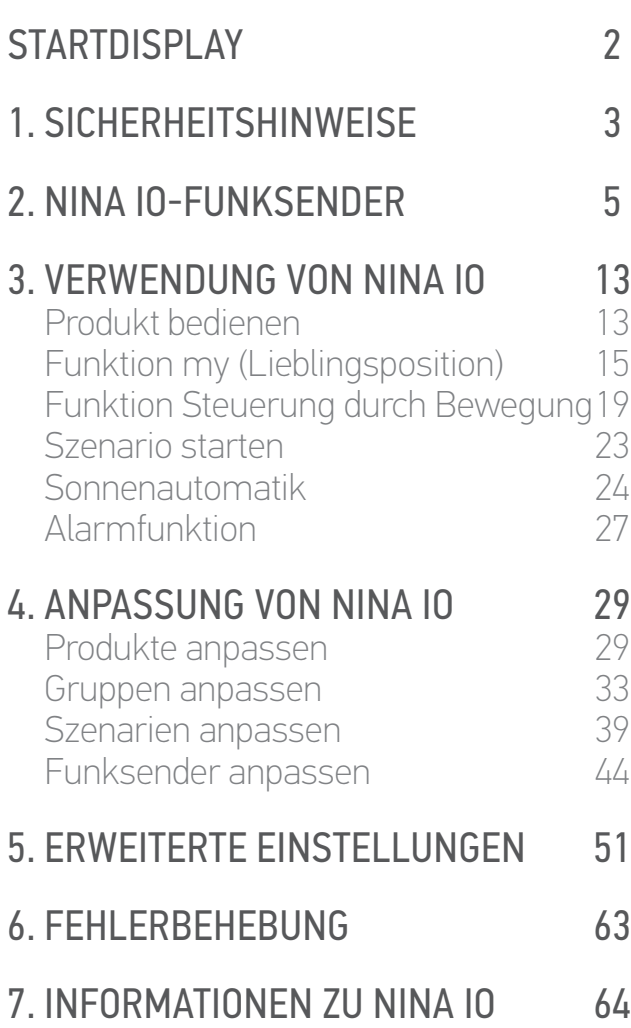

#### 1. SICHERHEITSHINWEISE

<span id="page-2-1"></span>Lesen Sie vor der Installation und der Benutzung die mit dem Produkt gelieferte Kurzanleitung und die Sicherheitshinweise sorgfältig durch. Der Benutzer muss diese Anleitungen aufbewahren.

Für Schäden und Mängel, die auf nicht bestimmungsgemäße Verwendung oder Nichtbefolgung der Hinweise in dieser Anleitung zurückzuführen sind, entfällt die Haftung und Gewährleistungspflicht von Somfy.

Dieses Somfy-Produkt muss von einem Fachmann für Antriebe und Automatisierungen im Haustechnikbereich installiert werden. Der Installateur muss sich außerdem an die Normen und Vorschriften des Installationslandes halten und die Kunden darüber informieren, was bei der Benutzung und Wartung des Produkts zu beachten ist.

Vor der Montage muss die Kompatibilität dieses Produkts mit den dazugehörigen Ausrüstungs- und Zubehörteilen geprüft werden. Bei Fragen zur Installation dieses Produkts und für weiterführenden Informationen wenden Sie sich bitte an Ihren Somfy-Ansprechpartner, oder besuchen Sie unsere Website www.somfy.com.

Entsprechend der Norm EN12453 für die Nutzungssicherheit kraftbetätigter Tore muss für die Verwendung des Produkts zur Steuerung eines automatischen Garagentor- oder Hoftorsystems, welches vom Benutzer nicht eingesehen wird, auf diesem System eine Sicherheitsvorrichtung vom Typ Lichtschranke installiert werden, um die Gefahr schwerer Verletzungen zu vermeiden. Im Falle einer Nichtbefolgung dieser Anweisungen entfällt die Haftung und Gewährleistungspflicht von Somfy für daraus entstehende Schäden.

#### Allgemeine Sicherheitshinweise

Dieses Produkt darf nicht im Freien installiert und verwendet werden.

Bewahren Sie das Produkt außerhalb der Reichweite von Kindern auf.

Verwenden Sie zur Reinigung des Geräts keine Scheuer- oder Lösemittel. Verwenden Sie zur Reinigung der Oberflächen des Geräts ein weiches und trockenes Tuch.

Setzen Sie das Produkt keinen Stößen aus und lassen Sie es nicht fallen. Bringen Sie es nicht in Kontakt mit brennbaren Stoffen, Wärmequellen, Feuchtigkeit und Spritzwasser.

Tauchen Sie es nicht in Flüssigkeiten.

Versuchen Sie nicht, das Gerät zu reparieren.

#### Hinweise zur Stromversorgung

#### Ladesockel

**...**

Verwenden Sie für den Anschluss des Ladesockels nur das mit dem Produkt gelieferte Netzteil.

Das Netzteil muss an eine Elektroinstallation angeschlossen werden, die in einem einwandfreien Zustand ist und die geltenden Normen erfüllt

#### [STARTDISPLAY](#page-1-0) 2 1. [SICHERHEITSHINWEISE](#page-2-0) 3 2. [NINA IO-FUNKSENDER](#page-4-0) 5 **3. [VERWENDUNG VON NINA IO](#page-12-0)** 13<br>Produkt bedienen 13 [Produkt bedienen](#page-12-0) 13<br>Funktion my (Lieblingsposition) 15 [Funktion my \(Lieblingsposition\)](#page-14-0) [Funktion Steuerung durch Bewegung19](#page-18-0) [Szenario starten](#page-22-0) 23 [Sonnenautomatik](#page-23-0) 24 [Alarmfunktion 27](#page-26-0)

#### 4. [ANPASSUNG VON NINA IO](#page-28-0) 29

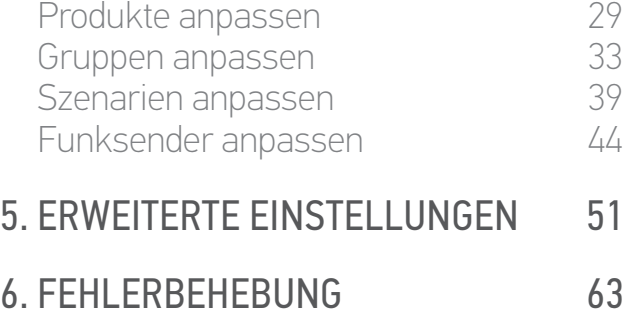

#### 7. [INFORMATIONEN ZU NINA IO](#page-63-0) 64

#### **...**

Achten Sie darauf, dass die auf dem Typenschild des Netzteils angegebenen Spannungsund Frequenzwerte mit denen der Elektroinstallation übereinstimmen.

Um jegliche Gefahr einer Überhitzung auszuschließen, wickeln Sie das Netzkabel vollständig ab, bevor Sie den Stecker in die Steckdose stecken.

Halten Sie beim Ein- und Ausstecken des Netzanschlusses grundsätzlich das Netzteil fest und ziehen Sie niemals an den Kabeln.

Um die Gefahr von Stromschlägen auszuschließen, berühren Sie das Netzteil niemals mit feuchten oder nassen Händen.

Netzteil und Kabel müssen außerhalb der Reichweite von Kindern und Haustieren verlegt werden, gleichzeitig aber einen schnellen Zugriff gestatten, um im Notfall vom Netz getrennt zu werden..

#### Funkhandsender

Verwenden Sie für die Stromversorgung der Fernbedienung ausschließlich die mit dem Produkt gelieferte Batterie.

Wenden Sie sich für den Austausch an Ihren Fachmann für Antriebe und Automatisierungen im Haustechnikbereich, verwenden Sie nur die von Somfy empfohlenen Batterien. Bei nicht konformen Batterien besteht Explosionsgefahr.

Die Batterie bei der Entsorgung von den restlichen Haushaltsabfällen trennen und entsprechend den geltenden Vorschriften über die kommunalen Sammelstellen dem Recycling zuführen.

#### Austausch der Batterie

Die Batterien und Akkus von den restlichen Haushaltsabfällen trennen und entsprechend den geltenden Vorschriften im Handel oder den kommunalen Sammelstellen entsorgen.

 $(1)$ Siehe Kapitel *[Akku für Nina io, Seite 8](#page-7-0)*.

<span id="page-4-0"></span>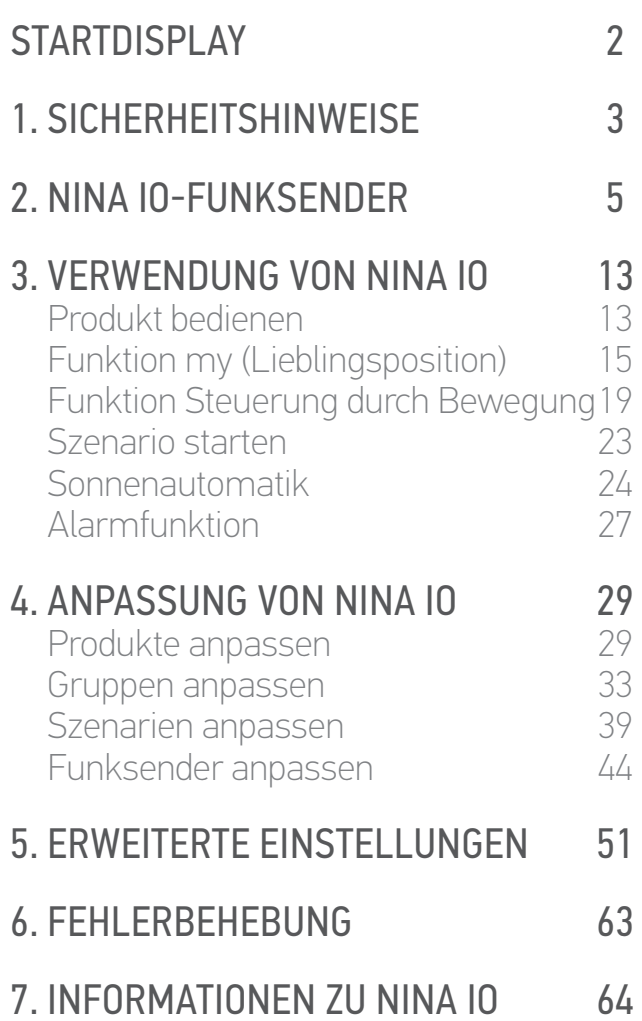

#### 2. NINA IO-FUNKSENDER

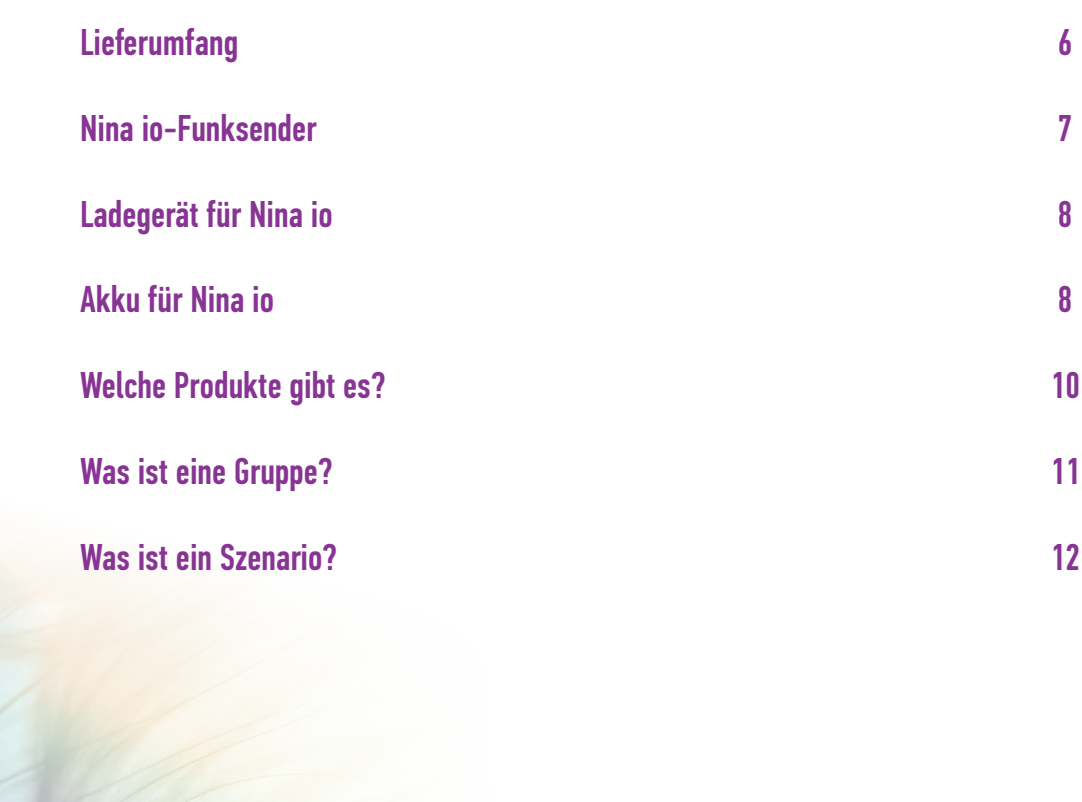

#### <span id="page-5-0"></span>[STARTDISPLAY](#page-1-0) 2

- 1. [SICHERHEITSHINWEISE](#page-2-0) 3
- 2. [NINA IO-FUNKSENDER](#page-4-0) 5
- **3. [VERWENDUNG VON NINA IO](#page-12-0)** 13<br>Produkt bedienen 13

[Produkt bedienen](#page-12-0) 13<br>Funktion my (Lieblingsposition) 15 [Funktion my \(Lieblingsposition\)](#page-14-0) [Funktion Steuerung durch Bewegung19](#page-18-0) [Szenario starten](#page-22-0) 23 [Sonnenautomatik](#page-23-0) 24<br>Alarmfunktion 27 [Alarmfunktion 27](#page-26-0)

4. [ANPASSUNG VON NINA IO](#page-28-0) 29

[Produkte anpassen](#page-28-0) 29 [Gruppen anpassen](#page-32-0) 33 [Szenarien anpassen](#page-38-0) 39 [Funksender anpassen](#page-43-0) 44

#### 5. [ERWEITERTE EINSTELLUNGEN](#page-50-0) 51

6. [FEHLERBEHEBUNG](#page-62-0) 63 7. [INFORMATIONEN ZU NINA IO](#page-63-0) 64

#### Lieferumfang

Folgende Elemente und Unterlagen sind im Lieferumfang enthalten:

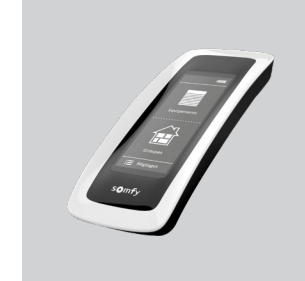

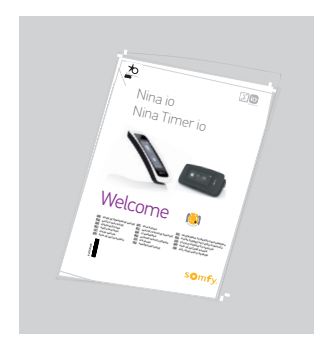

#### **NINA IO-FUNKSENDER**

Funksender mit Touch-Display (inklusive Akku)

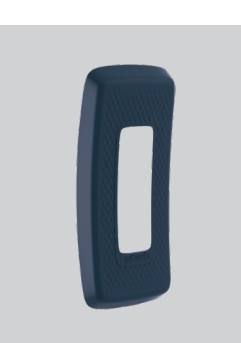

#### **AUSGEWÄHLTE GRIFFSCHALE**

Abnehmbare Rückseite des Nina io-Funksenders im gewünschten Farbton

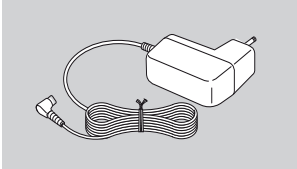

#### **LADEGERÄT DES FUNKSENDERS**

Netzkabel zum Aufladen des Nina io-Funksenders

#### **KURZANLEITUNG**

**BASISSTATION**

Halterung des Nina io-Funksenders

Gebrauchsanleitung für das Produkt

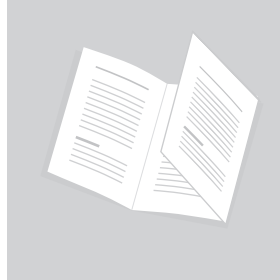

#### **WICHTIGE SICHERHEITS-HINWEISE**

Vor der Installation und Verwendung sorgfältig lesen. Diese Unterlagen sind vom Benutzer aufzubewahren.

#### <span id="page-6-0"></span>[STARTDISPLAY](#page-1-0) 2 1. [SICHERHEITSHINWEISE](#page-2-0) 3 2. [NINA IO-FUNKSENDER](#page-4-0) 5 **3. [VERWENDUNG VON NINA IO](#page-12-0)** 13<br>Produkt bedienen 13 [Produkt bedienen](#page-12-0) 13<br>Funktion my (Lieblingsposition) 15 [Funktion my \(Lieblingsposition\)](#page-14-0) [Funktion Steuerung durch Bewegung19](#page-18-0) [Szenario starten](#page-22-0) 23 [Sonnenautomatik](#page-23-0) [Alarmfunktion 27](#page-26-0) 4. [ANPASSUNG VON NINA IO](#page-28-0) 29 [Produkte anpassen](#page-28-0) 29 [Gruppen anpassen](#page-32-0) 33 [Szenarien anpassen](#page-38-0) 39 [Funksender anpassen](#page-43-0) 5. [ERWEITERTE EINSTELLUNGEN](#page-50-0) 51 6. [FEHLERBEHEBUNG](#page-62-0) 63

#### Nina io-Funksender

Das Startdisplay des Nina io-Funksenders umfasst folgende Elemente:

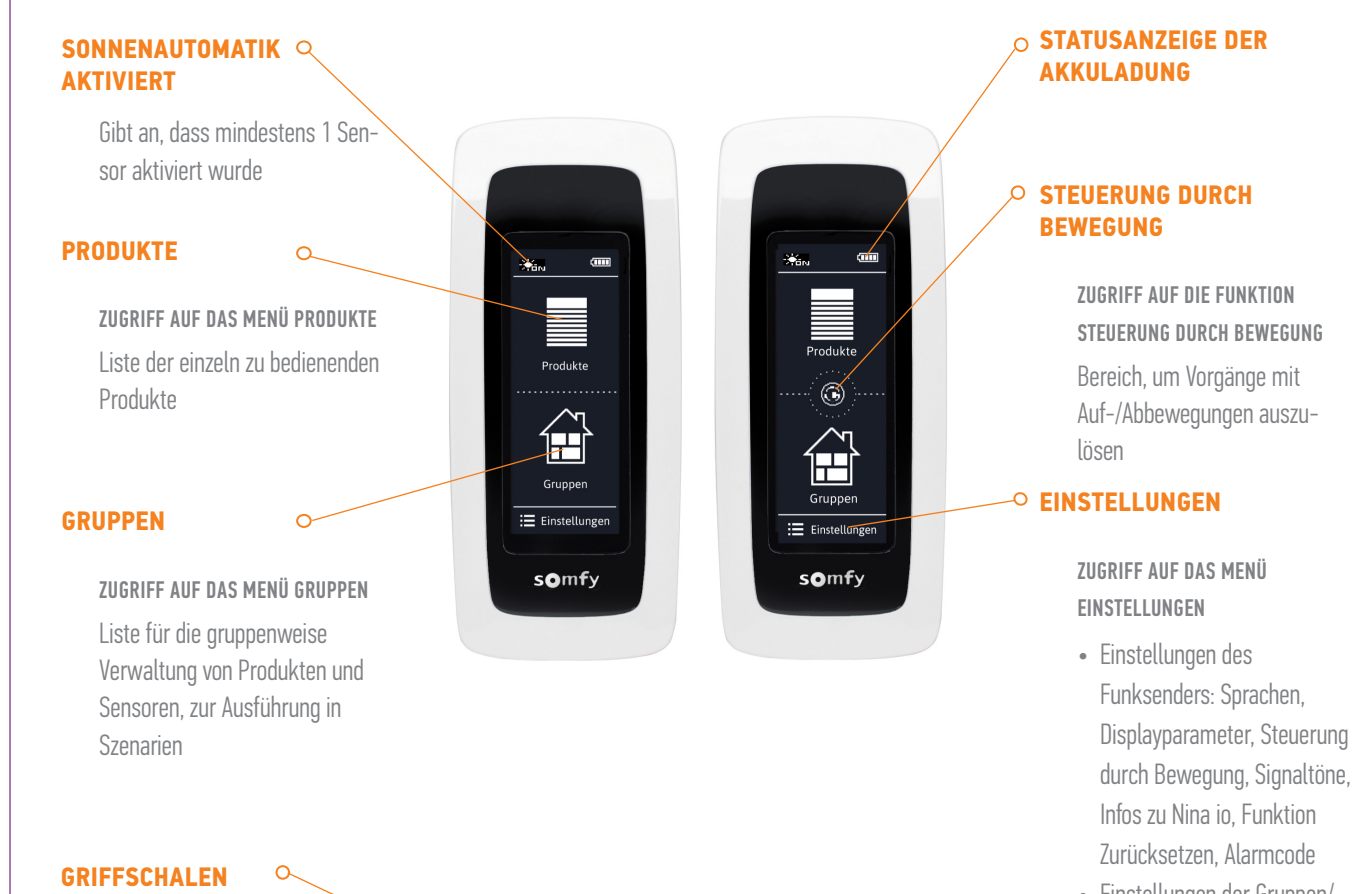

AUSWAHL AN GRIFFSCHALEN Erhältliche Griffschalen (Leder oder farbige samtweiche Oberfläche) zur individuellen Gestaltung von Nina io

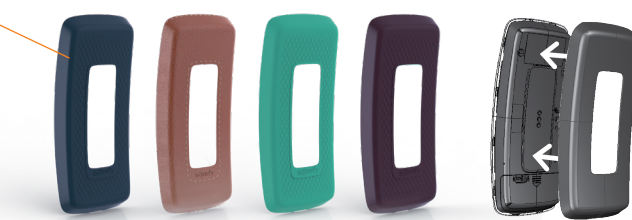

- durch Bewegung, Signaltöne,
- Einstellungen der Gruppen/ Produkte/Sensoren
- Einstellungen für den Installateur: Funktionen nur für fachlich qualifizierte Installateure von Antrieben und Automatisierungen im Haustechnikbereich vorgesehen

7. [INFORMATIONEN ZU NINA IO](#page-63-0) 64

#### <span id="page-7-1"></span>[STARTDISPLAY](#page-1-0) 2

- 1. [SICHERHEITSHINWEISE](#page-2-0) 3
- 2. [NINA IO-FUNKSENDER](#page-4-0) 5

### **3. [VERWENDUNG VON NINA IO](#page-12-0)**<br>Produkt bedienen 113

[Produkt bedienen](#page-12-0) 13<br>Funktion my (Lieblingsposition) 15 [Funktion my \(Lieblingsposition\)](#page-14-0) [Funktion Steuerung durch Bewegung19](#page-18-0) [Szenario starten](#page-22-0) 23 [Sonnenautomatik](#page-23-0) 24 [Alarmfunktion 27](#page-26-0)

#### 4. [ANPASSUNG VON NINA IO](#page-28-0) 29

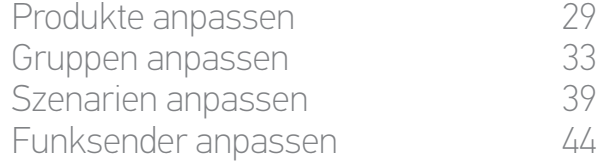

#### 5. [ERWEITERTE EINSTELLUNGEN](#page-50-0) 51

6. [FEHLERBEHEBUNG](#page-62-0) 63 7. [INFORMATIONEN ZU NINA IO](#page-63-0) 64

#### Navigation mit Nina io

Die Navigation auf dem Touch-Display von Nina io erfolgt mit drei einfachen Gesten:

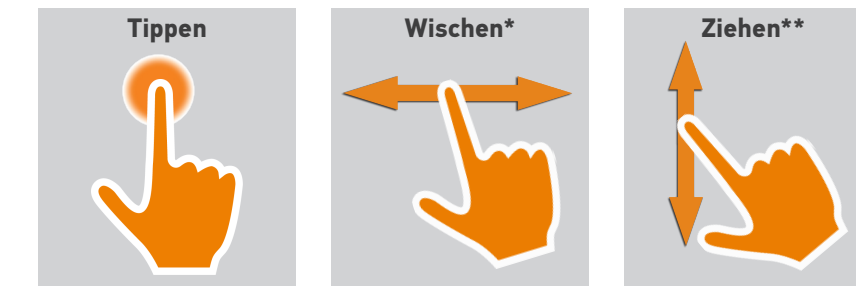

#### Ladegerät für Nina io

Sie laden den Nina io-Funksender, indem Sie ihn auf die Basisstation legen.

Auf der Basisstation bleibt das Display des Nina io-Funksenders immer eingeschaltet.

Informationen zur Deaktivierung dieser Funktion finden Sie unter *[Displayzustand für Nina io in Basisstation verwalten, Seite 47](#page-46-0)*.

Bei Bedarf können Sie den Funksender mit der Taste auf der Rückseite ein-/ausschalten.

Verwenden Sie für die Bedienung der Taste zum Ein-/Ausschalten kein Werkzeug.

#### <span id="page-7-0"></span>Akku für Nina io

#### Akkuladung

Die Akkuladung wird durch die folgenden Symbole angezeigt:

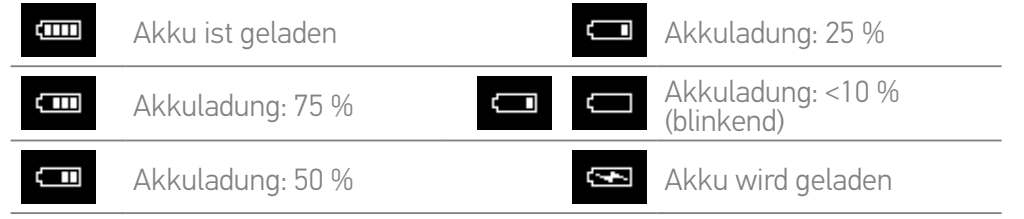

Bei niedriger Akkuladung wird die Hintergrundbeleuchtung des Nina io-Funksenders auf 30 % reduziert.

Informationen zum Laden bzw. Auswechselns des Akkus finden Sie unter *[Akku laden, Seite 9](#page-8-0)* und *[Akku auswechseln, Seite 9](#page-8-1)*.

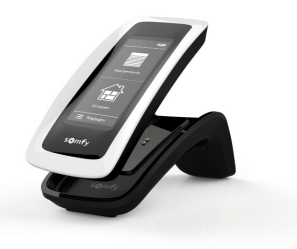

*\* Horizontal wischen \*\* Vertikal ziehen*

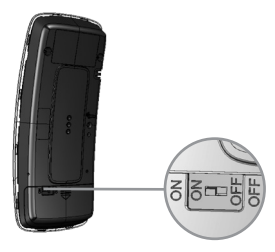

#### [STARTDISPLAY](#page-1-0) 2

- 1. [SICHERHEITSHINWEISE](#page-2-0) 3
- 2. [NINA IO-FUNKSENDER](#page-4-0) 5

### **3. [VERWENDUNG VON NINA IO](#page-12-0)** 13<br>Produkt bedienen 13

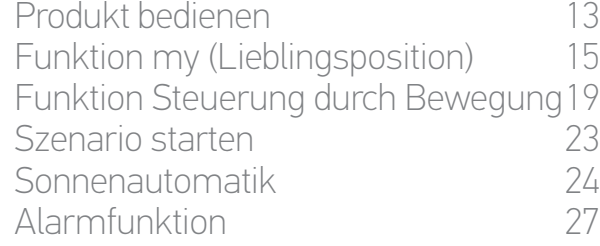

#### 4. [ANPASSUNG VON NINA IO](#page-28-0) 29

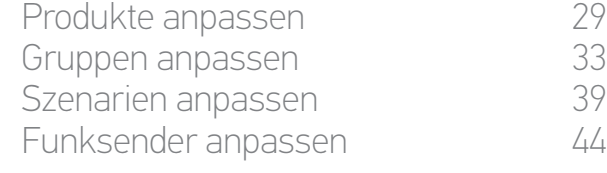

#### 5. [ERWEITERTE EINSTELLUNGEN](#page-50-0) 51

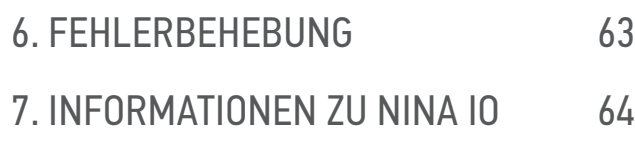

#### <span id="page-8-0"></span>Akku laden

- 1. Vergewissern Sie sich, dass Nina io eingeschaltet ist: Die Taste auf der Rückseite des Funksenders befindet sich in der Position ON.
- 2. Schließen Sie das Kabelende des Ladegeräts an der Rückseite der Basisstation an.
- 3. Stecken Sie den Stecker des Ladegeräts in eine Steckdose.
- 4. Der Ladevorgang dauert ca. zwei Stunden, wenn Nina io komplett entladen ist.

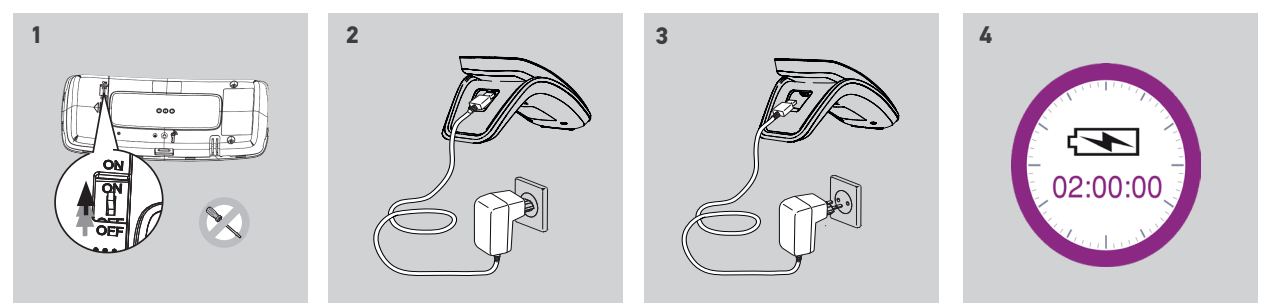

#### <span id="page-8-1"></span>Akku auswechseln

1. Nehmen Sie die Griffschale des Funksenders ab, um Zugriff auf das Akkufach zu erhalten.

- 2. Schalten Sie den Nina io-Funksender aus und öffnen Sie das Akkufach, indem Sie die Abdeckung nach unten schieben.
- 3. Lösen Sie den Akku und nehmen Sie ihn heraus.

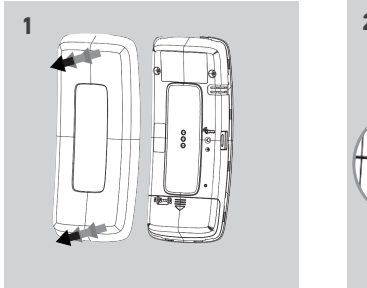

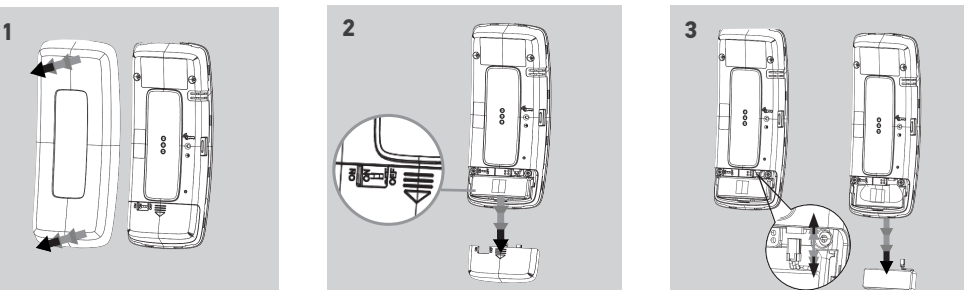

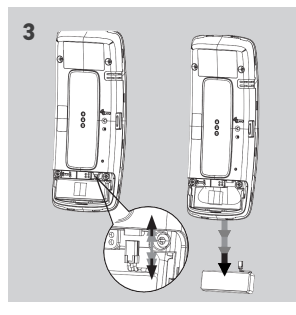

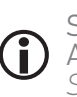

Setzen Sie einen neuen Akku ein, schalten Sie Nina io ein und bringen Sie die Abdeckung des Akkufachs und die Griffschale wieder an. Beachten Sie die Sicherheitsanweisungen unter *[SICHERHEITSHINWEISE, Seite 3](#page-2-1)*.

Batterien und Akkus gehören nicht in den Hausmüll. Entsorgen Sie sie entsprechend den geltenden Vorschriften im Handel oder bei den kommunalen Sammelstellen.

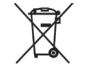

Verwenden Sie für die Bedienung der Taste zum Ein-/Ausschalten kein Werkzeug.

#### <span id="page-9-0"></span>[STARTDISPLAY](#page-1-0) 2

- 1. [SICHERHEITSHINWEISE](#page-2-0) 3
- 2. [NINA IO-FUNKSENDER](#page-4-0) 5

### **3. [VERWENDUNG VON NINA IO](#page-12-0)** 13<br>Produkt bedienen 13

[Produkt bedienen](#page-12-0) 13<br>Funktion my (Lieblingsposition) 15 [Funktion my \(Lieblingsposition\)](#page-14-0) [Funktion Steuerung durch Bewegung19](#page-18-0) [Szenario starten](#page-22-0) 23 [Sonnenautomatik](#page-23-0) 24 [Alarmfunktion 27](#page-26-0)

#### 4. [ANPASSUNG VON NINA IO](#page-28-0) 29

[Produkte anpassen](#page-28-0) 29 [Gruppen anpassen](#page-32-0) 33 [Szenarien anpassen](#page-38-0) 39 [Funksender anpassen](#page-43-0) 44

#### 5. [ERWEITERTE EINSTELLUNGEN](#page-50-0) 51

- 6. [FEHLERBEHEBUNG](#page-62-0) 63
- 7. [INFORMATIONEN ZU NINA IO](#page-63-0) 64

#### Welche Produkte gibt es?

das den Status nicht wiedergibt.

G

Liste der io-kompatiblen Produkte mit den zugehörigen Symbolen:

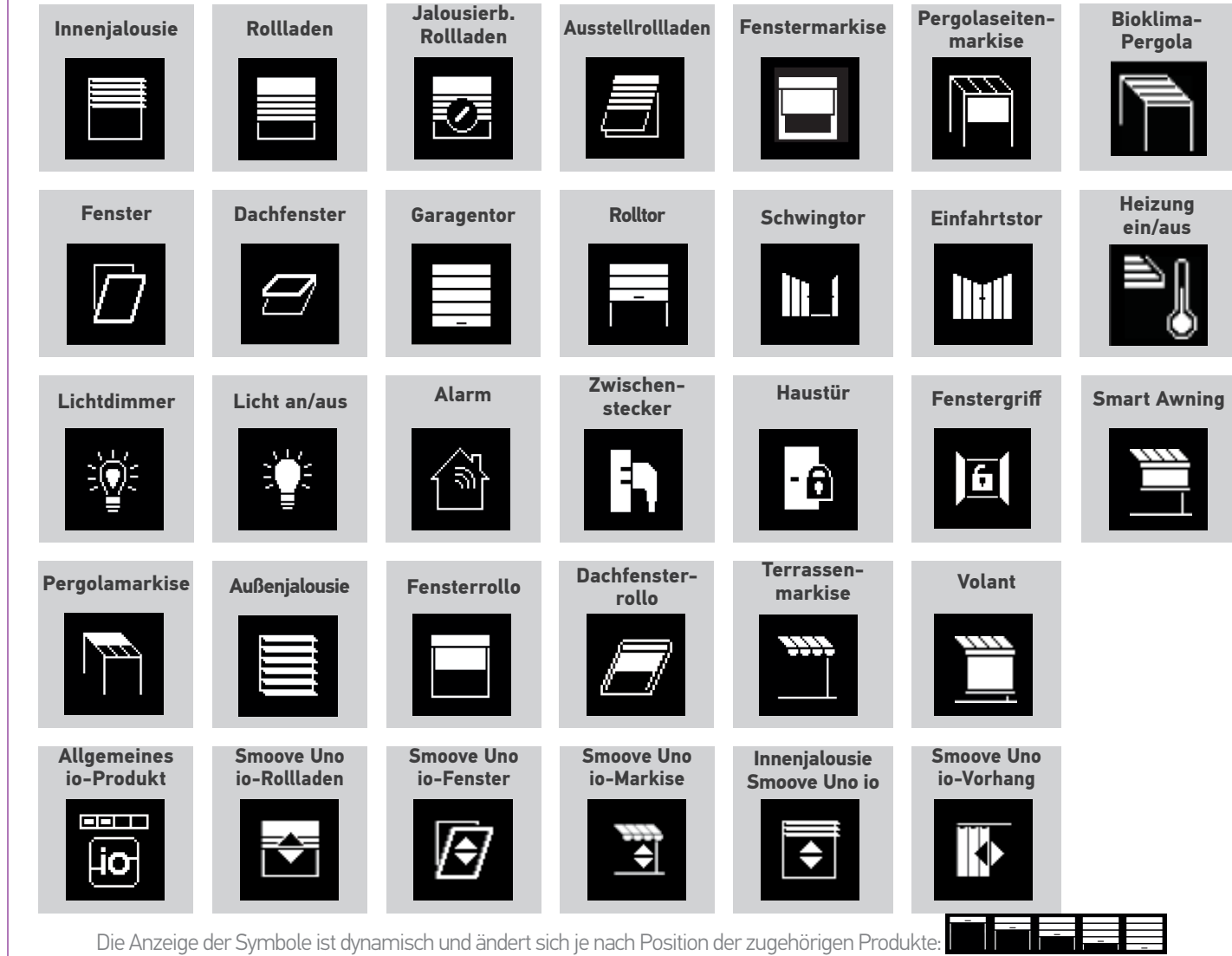

Produkte, die über Smoove Uno io gesteuert werden, werden mit einem spezifischen Symbol angezeigt. Da für diese Produkte keine Rückmeldung möglich ist, entspricht der Symbolstatus nicht unbedingt der tatsächlichen Position. Weitere io-homecontrol®-Produkte sind erhältlich; diese werden mit einem allgemeinen Symbol angezeigt,

### <span id="page-10-0"></span>[STARTDISPLAY](#page-1-0) 2

- 1. [SICHERHEITSHINWEISE](#page-2-0) 3
- 2. [NINA IO-FUNKSENDER](#page-4-0) 5

### **3. [VERWENDUNG VON NINA IO](#page-12-0)** 13<br>Produkt bedienen 13

[Produkt bedienen](#page-12-0) 13<br>Funktion my (Lieblingsposition) 15 [Funktion my \(Lieblingsposition\)](#page-14-0) [Funktion Steuerung durch Bewegung19](#page-18-0) [Szenario starten](#page-22-0) 23 [Sonnenautomatik](#page-23-0) 24 [Alarmfunktion 27](#page-26-0)

#### 4. [ANPASSUNG VON NINA IO](#page-28-0) 29

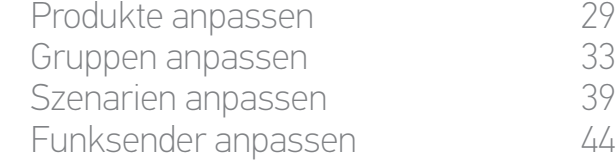

#### 5. [ERWEITERTE EINSTELLUNGEN](#page-50-0) 51

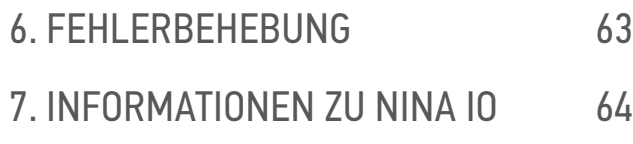

#### Was ist eine Gruppe?

Eine Gruppe besteht aus einer Reihe von Produkten mit folgenden Merkmalen:

- •Produkte desselben Typs (z. B. alle Lampen, Rollläden oder Jalousien der Wohnung)
- •Produkte in einem bestimmten Raum (z. B. alle Produkte im Wohnzimmer, Badezimmer usw.)
- •Jede andere Reihe zusammengehöriger Produkte (z. B. Nordfassade, Südfassade usw.)

Gruppen gestatten Ihnen, mehrere Produkte gleichzeitig per Fingertipp in einem Szenario zu bedienen.

#### Bei der Installation von Nina io werden standardmäßig 25 Gruppen definiert

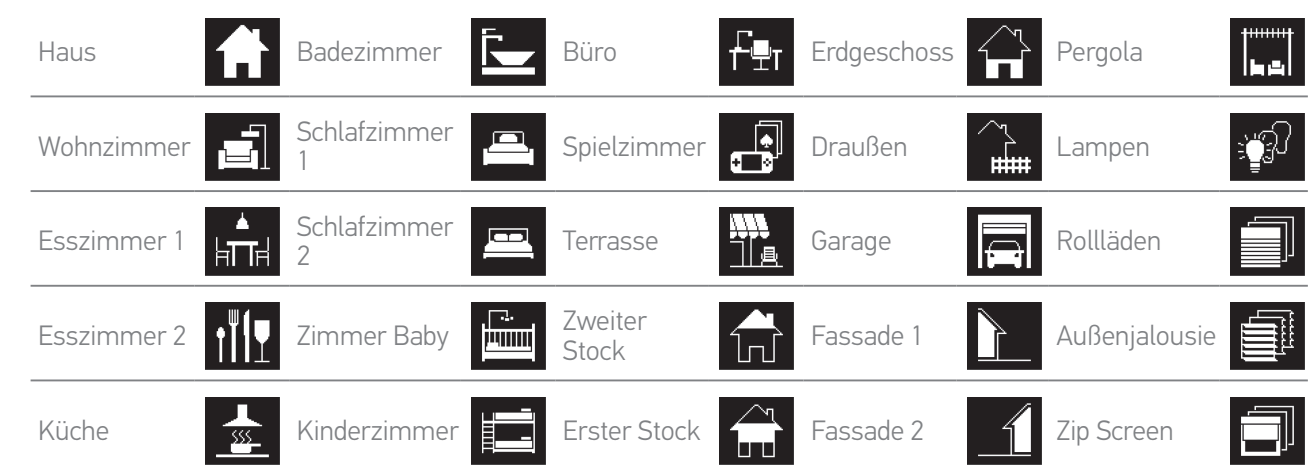

Fünf neue Gruppen können erstellt werden (maximal 30 Gruppen).

Wenn ein Sensor erkannt wird, wird automatisch eine Sensor-Gruppe "Sun 1" erstellt. Wenn ein zweiter Sensor erkannt wird, wird automatisch eine zweite Sensor-Gruppe "Sun 2" erstellt.

#### Mögliche Anpassungen

G

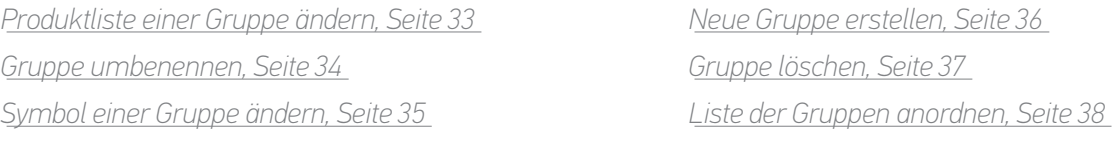

Informationen über die Funktionen zur Anpassung einer Gruppe finden Sie unter *[Gruppen](#page-32-1)  [anpassen, Seite 33](#page-32-1)*.

### <span id="page-11-0"></span>[STARTDISPLAY](#page-1-0) 2

- 1. [SICHERHEITSHINWEISE](#page-2-0) 3
- 2. [NINA IO-FUNKSENDER](#page-4-0) 5

#### 3. [VERWENDUNG VON NINA IO](#page-12-0) 13

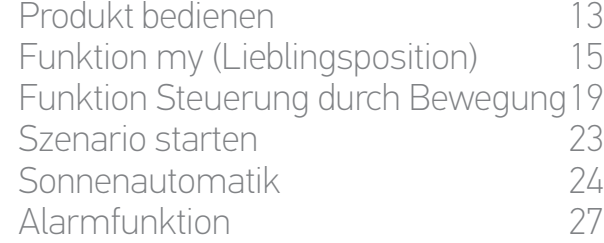

#### 4. [ANPASSUNG VON NINA IO](#page-28-0) 29

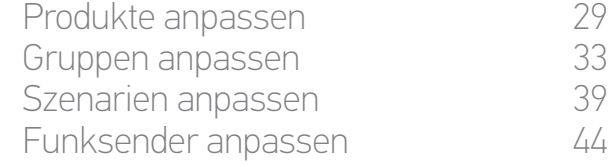

#### 5. [ERWEITERTE EINSTELLUNGEN](#page-50-0) 51

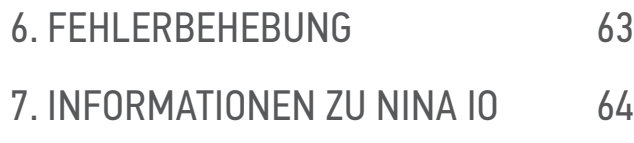

#### Was ist ein Szenario?

Über das Menü Gruppen können Sie vordefinierte Aktionen, sogenannte Szenarien, die einem oder mehreren Produkten der ausgewählten Gruppe zugeordnet sind, starten (z. B. Jalousie im Wohnzimmer öffnen, Licht im Schlafzimmer einschalten, Rollladen der Küche in die Lieblingsposition (my) fahren usw.).

Neue Szenarien werden erstellt, indem Sie die Bedienung eines Produkts oder die gleichzeitige Bedienung mehrerer Produkte programmieren. Beispielsweise kann das Szenario "Haus verlassen" das Schließen der Außenjalousie, des Rollladens und das Ausschalten der Beleuchtung umfassen.

In den erstellten Szenarien ist die Position jedes Produkts präzise konfigurierbar, um per Fingertipp die gewünschte Wohnatmosphäre zu erhalten. Beispielsweise kann das Szenario "Abendstimmung" das Schließen der Rollläden zu 75 % und das gleichzeitige Ausschalten der Beleuchtung umfassen.

#### Standardmäßig vordefinierte Szenarien

*Öffnen/Schließen*

*Ein-/Ausschalten*

*Lieblingsposition (my)*

*Auf-/Abfahren*

 */ (wenn ein oder zwei Sensoren in der Anlage vorhanden sind)*

#### Mögliche Anpassungen

*[Szenario erstellen, Seite 39](#page-38-1) [Szenario umbenennen, Seite 40](#page-39-0) [Szenario ändern, Seite 41](#page-40-0) [Szenario löschen, Seite 42](#page-41-0) [Liste der Szenarien anordnen, Seite 43](#page-42-0)*

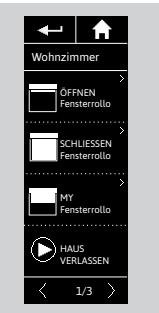

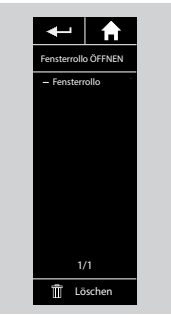

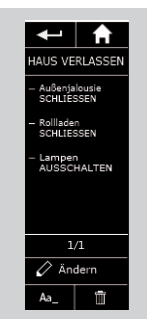

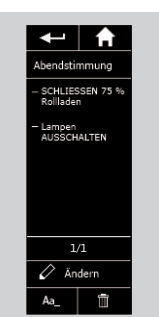

#### <span id="page-12-0"></span>[STARTDISPLAY](#page-1-0) 2

- 1. [SICHERHEITSHINWEISE](#page-2-0) 3
- 2. [NINA IO-FUNKSENDER](#page-4-0) 5

### **3. VERWENDUNG VON NINA IO** 13<br>Produkt bedienen 13

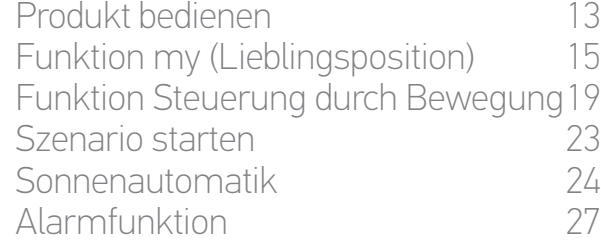

#### 4. [ANPASSUNG VON NINA IO](#page-28-0) 29

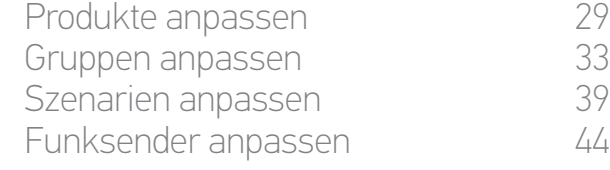

#### 5. [ERWEITERTE EINSTELLUNGEN](#page-50-0) 51

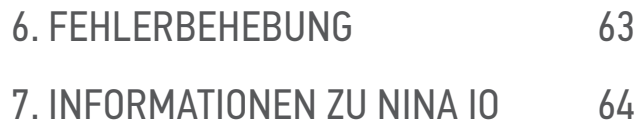

#### 3. VERWENDUNG VON NINA IO

#### Produkt bedienen

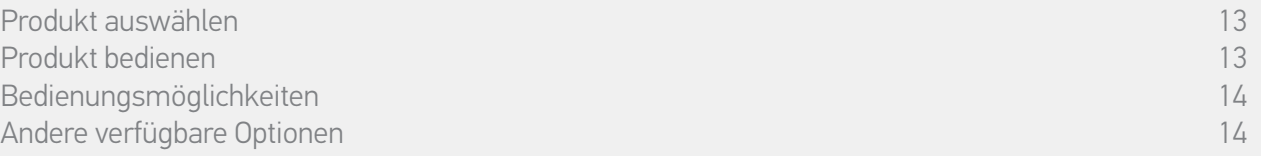

#### Produkt auswählen

- 1. Wählen Sie das Menü Produkte, indem Sie auf das entsprechende Symbol tippen.
- 2. Wählen Sie das zu bedienende Produkt, indem Sie auf das entsprechende Symbol tippen.
- Alle Produkte sind über die Navigationstasten oder die Wischtechnik erreichbar.
- > Die verfügbaren Stufen für die Bedienung des ausgewählten Produkts werden angezeigt.

#### Produkt bedienen

- 3. Wählen Sie die gewünschte Einstellung, indem Sie die gewünschte Position antippen oder den Schalter zu der Position ziehen (A, B oder C).
- 4. Die Aktion wird gestartet, sobald Sie die Taste loslassen:
	- > Während der Ausführung werden ein Rad und eine Stopptaste angezeigt (E). Sie können die Aktion jederzeit durch Antippen der Stopptaste beenden.

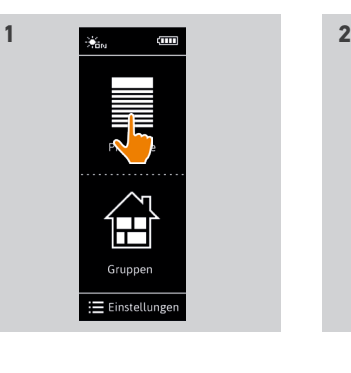

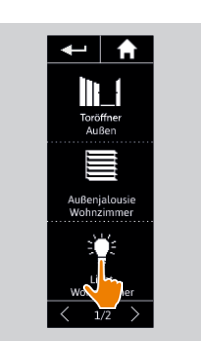

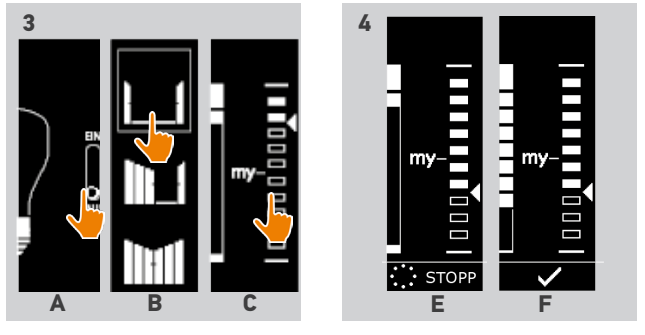

- > Nach erfolgreicher Ausführung wird ein Häkchen angezeigt (F).
- Im Fall einer Störung wird der erkannte Fehler angezeigt und Sie können das Produkt erneut ansteuern.

In der Liste der Produkte gibt das Symbol des ausgewählten Produkts dessen neue Position wieder.

#### <span id="page-13-0"></span>[STARTDISPLAY](#page-1-0) 2

1. [SICHERHEITSHINWEISE](#page-2-0) 3

2. [NINA IO-FUNKSENDER](#page-4-0) 5

### **3. [VERWENDUNG VON NINA IO](#page-12-0)** 13<br>Produkt bedienen 13

[Produkt bedienen](#page-12-0) 13<br>Funktion my (Lieblingsposition) 15 [Funktion my \(Lieblingsposition\)](#page-14-0) [Funktion Steuerung durch Bewegung19](#page-18-0) [Szenario starten](#page-22-0) 23 [Sonnenautomatik](#page-23-0) 24 [Alarmfunktion 27](#page-26-0)

#### 4. [ANPASSUNG VON NINA IO](#page-28-0) 29

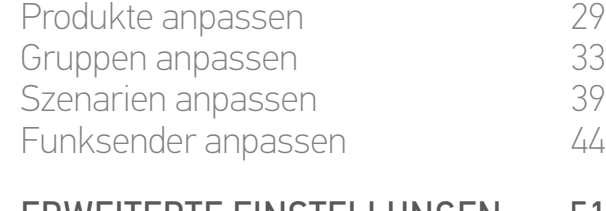

#### 5. [ERWEITERTE EINSTELLUNGEN](#page-50-0) 51

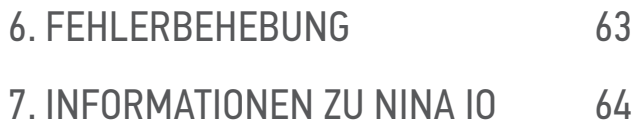

[Produkt auswählen](#page-12-0) 13 er [Produkt bedienen](#page-12-0) 13 auch der Einstein der Einstein der Einstein der Einstein der Einstein 13 auch der Einst<br>13 auch dem Einstein der Einstein der Einstein der Einstein der Einstein der Einstein 14 auch der Einstein 14<br>1 Bedienungsmöglichkeiten 14 Andere verfügbare Optionen aus der Eine auf der Eine auf der Eine auf der Eine auf der Eine auf der Eine auf der

#### Bedienungsmöglichkeiten

*Ein-/ausschalten oder ver-/entriegeln (A) Öffnen/schließen (B) Einstellen (C)*

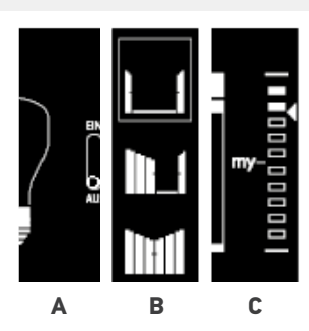

#### Andere verfügbare Optionen

Es gibt weitere Optionen, um die Bedienung der Produkte anzupassen. Die Verfügbarkeit dieser Optionen ist abhängig vom ausgewählten Produkt; sie werden an der unteren Position der Skala angezeigt.

Tippen Sie auf die folgenden Symbole oder Kontrollkästchen, um die entsprechenden Optionen vor oder während der Bedienung des Produkts zu aktivieren:

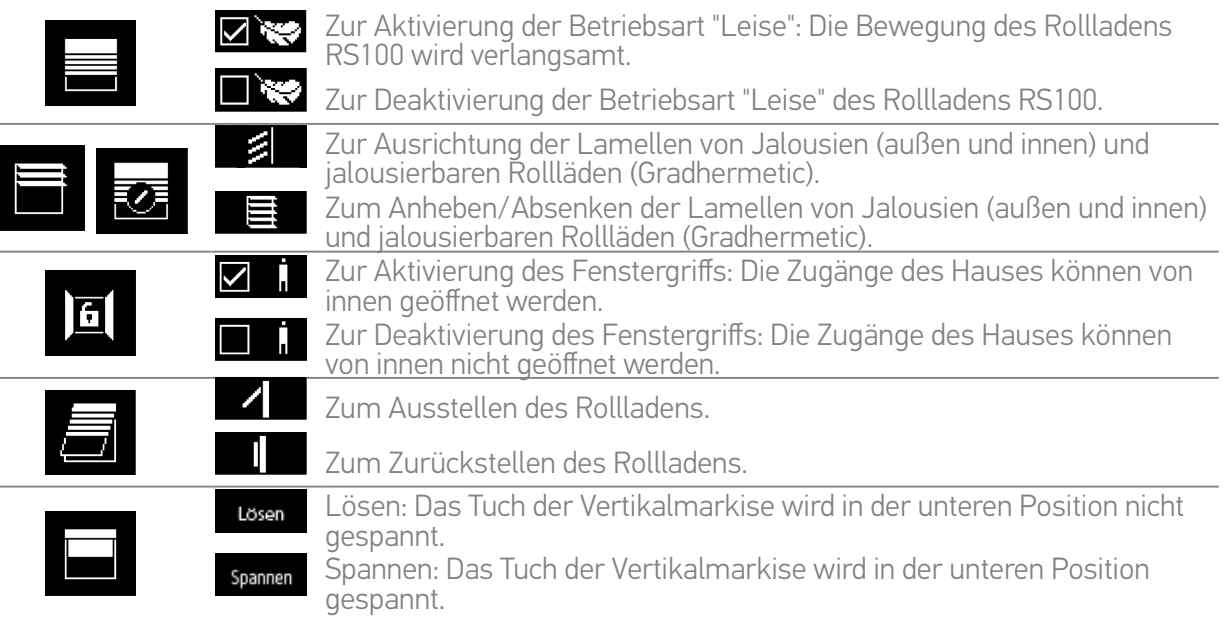

#### <span id="page-14-0"></span>[STARTDISPLAY](#page-1-0) 2 1. [SICHERHEITSHINWEISE](#page-2-0) 3 2. [NINA IO-FUNKSENDER](#page-4-0) 5 **3. [VERWENDUNG VON NINA IO](#page-12-0)** 13<br>Produkt bedienen 13 [Produkt bedienen](#page-12-0) 13<br>Funktion my (Lieblingsposition) 15 Funktion my (Lieblingsposition) [Funktion Steuerung durch Bewegung19](#page-18-0) [Szenario starten](#page-22-0) 1988 - 23<br>Sonnenautomatik 1988 - 24 [Sonnenautomatik](#page-23-0) 24 [Alarmfunktion 27](#page-26-0) 4. [ANPASSUNG VON NINA IO](#page-28-0) 29 [Produkte anpassen](#page-28-0) 29 [Gruppen anpassen](#page-32-0) 33 [Szenarien anpassen](#page-38-0) 39 [Funksender anpassen](#page-43-0) 44 5. [ERWEITERTE EINSTELLUNGEN](#page-50-0) 51 6. [FEHLERBEHEBUNG](#page-62-0) 63 7. [INFORMATIONEN ZU NINA IO](#page-63-0) 64

#### Funktion my (Lieblingsposition)

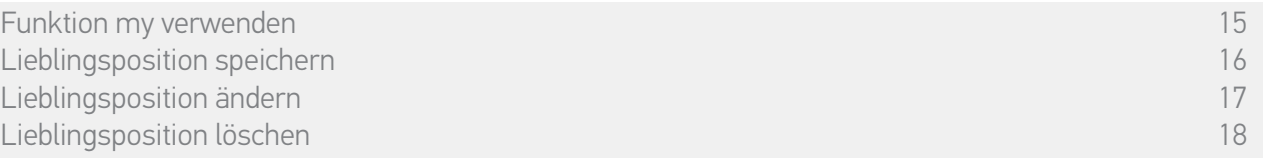

Mit der Funktion my wird die Lieblingsposition für ein Produkt gespeichert, um die Bedienung der Haustechnik an die Vorlieben der Bewohner anzupassen.

Die Funktion my ist auf den meisten Produkten vorhanden. Unterstützt ein Produkt diese Funktion nicht, wird das Symbol my nicht angezeigt.

Ist die Lieblingsposition bereits eingestellt, wird das Symbol my neben der gespeicherten Position angezeigt. Wie Sie diese Position ändern oder löschen, wird auf *[Seite 17](#page-16-0)* und *[Seite 18](#page-17-0)* erläutert.

Ist die Lieblingsposition nicht voreingestellt, wird das Symbol my an der oberen Position der Skala grau angezeigt. Wie Sie eine Lieblingsposition speichern, wird auf *[Seite 16](#page-15-0)* erläutert.

 $\mathbf{E}$ Gruppen : Einstellun

#### Funktion my verwenden

Wenn eine Lieblingsposition eingestellt wurde, können Sie das Produkt mit nur einem Fingertipp automatisch in diese Position fahren.

- 1. Wählen Sie das Menü Produkte, indem Sie auf das entsprechende Symbol tippen.
- 2. Wählen Sie das gewünschte Produkt, indem Sie auf das entsprechende Symbol tippen.
	- > Die Lieblingsposition des ausgewählten Produkts ist bereits eingestellt: Das Symbol my wird neben der gespeicherten Position angezeigt.
- 3. Tippen Sie kurz auf das Symbol my, damit das ausgewählte Produkt die Lieblingsposition einnimmt.
- > Die Taste my wird hervorgehoben.
- > Während der Ausführung werden ein Rad und eine Stopptaste angezeigt. Sie können die Aktion jederzeit durch Antippen der Stopptaste beenden.
- > Nach der erfolgreichen Ausführung wird ein Häkchen angezeigt.

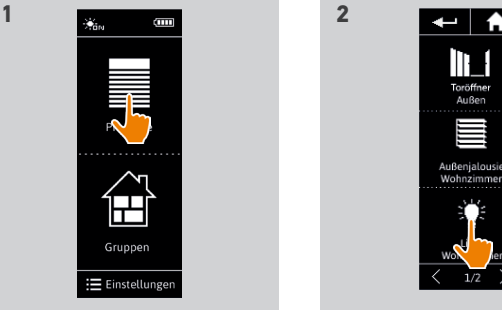

**3**

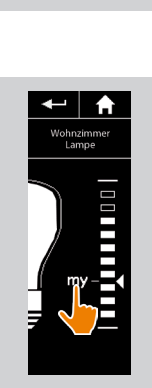

#### <span id="page-15-1"></span>[STARTDISPLAY](#page-1-0) 2

- 1. [SICHERHEITSHINWEISE](#page-2-0) 3
- 2. [NINA IO-FUNKSENDER](#page-4-0) 5

### **3. [VERWENDUNG VON NINA IO](#page-12-0)** 13<br>Produkt bedienen 13

[Produkt bedienen](#page-12-0) 13<br>Funktion my (Lieblingsposition) 15 [Funktion my \(Lieblingsposition\)](#page-14-0) [Funktion Steuerung durch Bewegung19](#page-18-0) [Szenario starten](#page-22-0) 23 [Sonnenautomatik](#page-23-0) 24 [Alarmfunktion 27](#page-26-0)

#### 4. [ANPASSUNG VON NINA IO](#page-28-0) 29

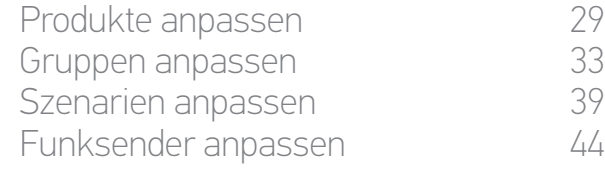

#### 5. [ERWEITERTE EINSTELLUNGEN](#page-50-0) 51

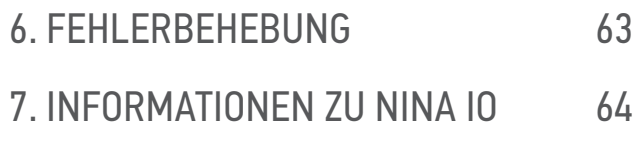

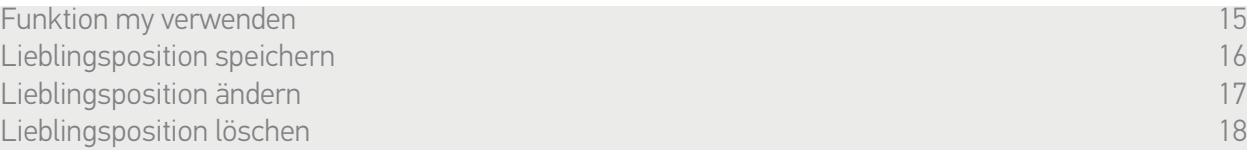

#### <span id="page-15-0"></span>Lieblingsposition speichern

- 1. Wählen Sie das Menü Produkte, indem Sie auf das entsprechende Symbol tippen.
- 2. Wählen Sie das gewünschte Produkt, indem Sie auf das entsprechende Symbol tippen.
- > Die Lieblingsposition des ausgewählten Produkts ist nicht eingestellt: Das Symbol my wird an der oberen Position der Skala grau angezeigt.
- 3. Wählen Sie die gewünschte Einstellung für das ausgewählte Produkt, indem Sie die entsprechende Position antippen oder den Schalter auf sie ziehen und anschließend mindestens 5 Sekunden lang das grau angezeigte Symbol my berühren.
- 4. Das Symbol my wird automatisch neben der definierten Einstellung platziert.
- > Die Lieblingsposition ist gespeichert.

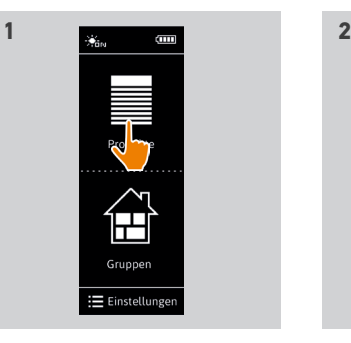

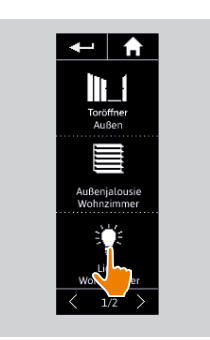

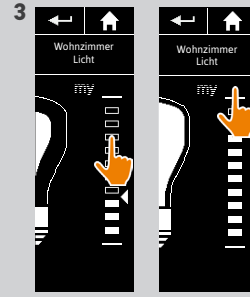

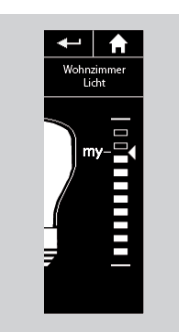

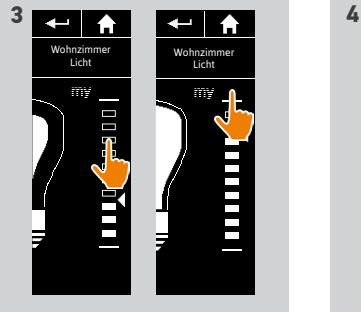

16 Copyright © 2015-2018 SOMFY ACTIVITÉS SA, Société Anonyme. All rights reserved.

#### <span id="page-16-1"></span>**[STARTDISPLAY](#page-1-0)**

- 1. [SICHERHEITSHINWEISE](#page-2-0)
- 2. [NINA IO-FUNKSENDER](#page-4-0)

### **3. [VERWENDUNG VON NINA IO](#page-12-0)** 13<br>Produkt bedienen 13

[Produkt bedienen](#page-12-0) 13<br>Funktion my (Lieblingsposition) 15 [Funktion my \(Lieblingsposition\)](#page-14-0) [Funktion Steuerung durch Bewegung19](#page-18-0) [Szenario starten](#page-22-0) 23 [Sonnenautomatik](#page-23-0) [Alarmfunktion 27](#page-26-0)

#### 4. [ANPASSUNG VON NINA IO](#page-28-0) 29

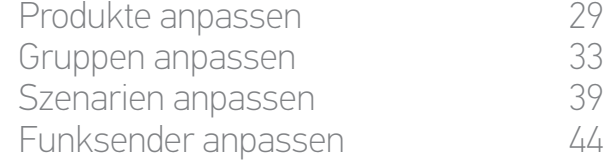

#### 5. [ERWEITERTE EINSTELLUNGEN](#page-50-0) 51

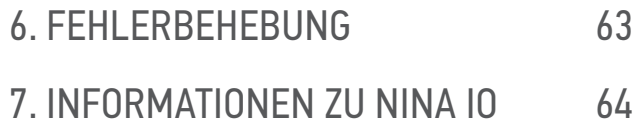

[Funktion my verwenden](#page-14-0) 15 [Lieblingsposition speichern](#page-15-1) 16 Lieblingsposition ändern [Lieblingsposition löschen](#page-17-1) 18

#### <span id="page-16-0"></span>Lieblingsposition ändern

2

3

5

- 1. Wählen Sie das Menü Produkte, indem Sie auf das entsprechende Symbol tippen.
- 2. Wählen Sie das gewünschte Produkt, indem Sie auf das entsprechende Symbol tippen.
- > Die Lieblingsposition des ausgewählten Produkts ist bereits eingestellt: Das Symbol my wird neben der gespeicherten Position angezeigt.
- 3. Wählen Sie eine neue Einstellung, indem Sie die entsprechende Position antippen oder den Schalter auf sie ziehen und anschließend mindestens 5 Sekunden lang das Symbol my berühren.
- 4. Wählen Sie die Option "Aktuelle Position als "my" Position speichern" und tippen Sie auf OK .
- 5. Das Symbol my wird automatisch neben der neu definierten Einstellung platziert.
- > Die neue Lieblingsposition ist gespeichert.

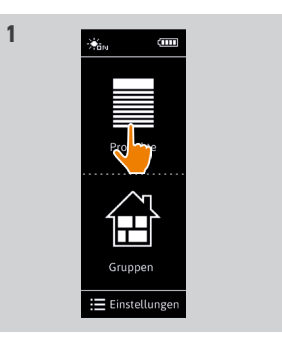

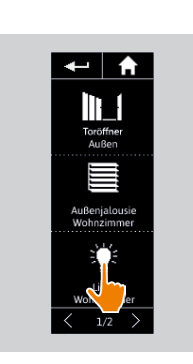

**2**

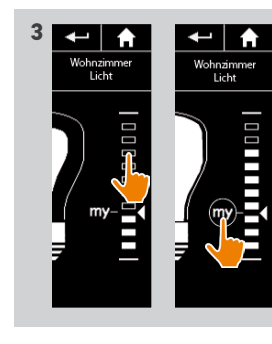

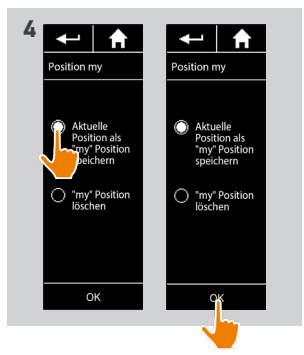

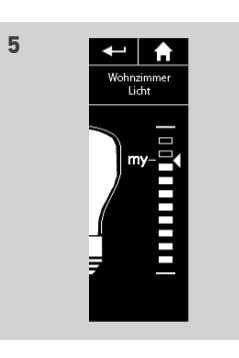

#### <span id="page-17-1"></span>**[STARTDISPLAY](#page-1-0)**

- 1. [SICHERHEITSHINWEISE](#page-2-0)
- 2. [NINA IO-FUNKSENDER](#page-4-0)

### **3. [VERWENDUNG VON NINA IO](#page-12-0)** 13<br>Produkt bedienen 13

[Produkt bedienen](#page-12-0) 13<br>Funktion my (Lieblingsposition) 15 [Funktion my \(Lieblingsposition\)](#page-14-0) [Funktion Steuerung durch Bewegung19](#page-18-0) [Szenario starten](#page-22-0) 23 [Sonnenautomatik](#page-23-0) 24<br>Alarmfunktion 27 **Alarmfunktion** 

#### 4. [ANPASSUNG VON NINA IO](#page-28-0) 29

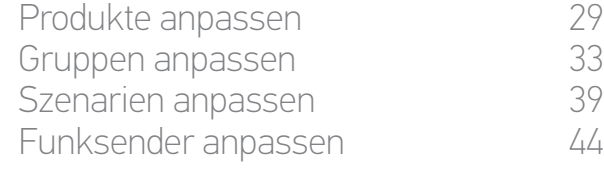

#### 5. [ERWEITERTE EINSTELLUNGEN](#page-50-0) 51

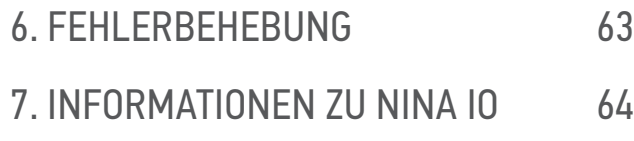

[Funktion my verwenden](#page-14-0) 15 [Lieblingsposition speichern](#page-15-1) 16 Lieblingsposition ändern Lieblingsposition löschen 18

#### <span id="page-17-0"></span>Lieblingsposition löschen

2

3

5

- 1. Wählen Sie das Menü Produkte, indem Sie auf das entsprechende Symbol tippen.
- 2. Wählen Sie das gewünschte Produkt, indem Sie auf das entsprechende Symbol tippen.
- > Die Lieblingsposition des ausgewählten Produkts ist bereits eingestellt: Das Symbol my wird neben der gespeicherten Position angezeigt.
- 3. Berühren Sie das Symbol my mindestens 5 Sekunden, um die gespeicherte Position zu löschen.
- 4. Wählen Sie die Option ""my" Position löschen" und tippen Sie auf OK .
- 5. Das Symbol my wird automatisch an der oberen Position der Skala grau angezeigt.
- > Die Lieblingsposition ist gelöscht.

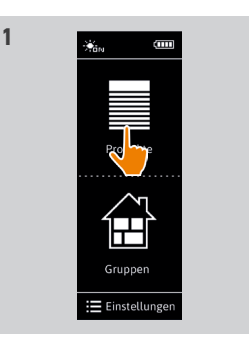

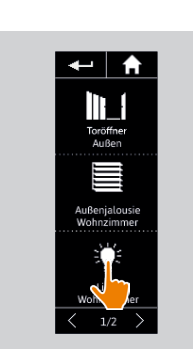

**2**

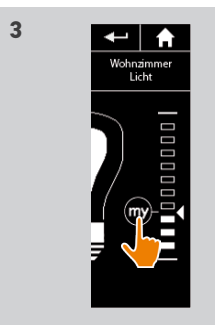

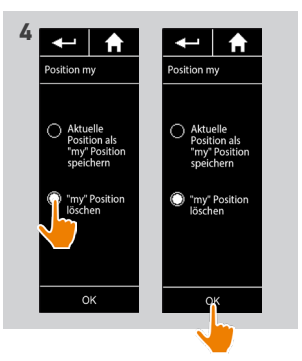

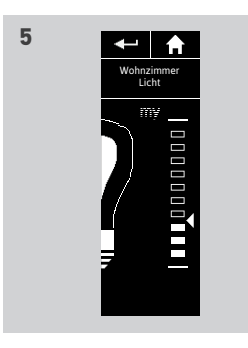

#### <span id="page-18-0"></span>[STARTDISPLAY](#page-1-0) 2 1. [SICHERHEITSHINWEISE](#page-2-0) 3 2. [NINA IO-FUNKSENDER](#page-4-0) 5 **3. [VERWENDUNG VON NINA IO](#page-12-0)** 13<br>Produkt bedienen 13 [Produkt bedienen](#page-12-0) 13<br>Funktion my (Lieblingsposition) 15 [Funktion my \(Lieblingsposition\)](#page-14-0) Funktion Steuerung durch Bewegung19 [Szenario starten](#page-22-0) 23 [Sonnenautomatik](#page-23-0) 24 [Alarmfunktion 27](#page-26-0) 4. [ANPASSUNG VON NINA IO](#page-28-0) 29 [Produkte anpassen](#page-28-0) 29 [Gruppen anpassen](#page-32-0) 33 [Szenarien anpassen](#page-38-0) 39 [Funksender anpassen](#page-43-0) 44 5. [ERWEITERTE EINSTELLUNGEN](#page-50-0) 51 6. [FEHLERBEHEBUNG](#page-62-0) 63 7. [INFORMATIONEN ZU NINA IO](#page-63-0) 64

#### Funktion Steuerung durch Bewegung

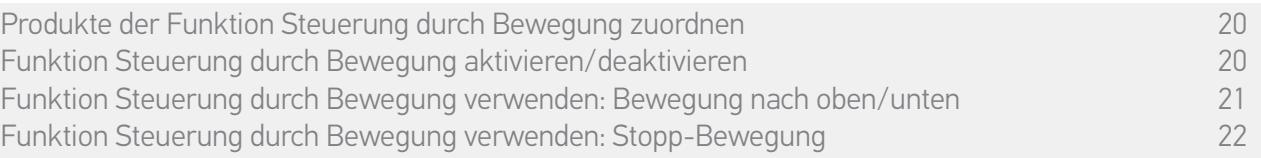

Die Funktion Steuerung durch Bewegung gestattet die Bedienung häufig verwendeter Produkte mit einer einfachen Handbewegung.

Sie müssen weder das Produkt oder die Gruppe auswählen noch Funktionen des Nina io-Funksenders eingeben. Wenn Sie der Funktion Steuerung durch Bewegung Produkte zugeordnet haben, können Sie deren Position durch Antippen der Displaymitte und eine vertikale Bewegung des Funksenders verändern. Mit einer horizontalen Bewegung des Funksenders können Sie die Bewegung stoppen.

Für jedes Produkt gibt es zwei mögliche Positionen: "Auf" und "Ab".

"Auf" und "Ab" bedeutet je nach Produkttyp:

- •Öffnen/Schließen (Tür, Markise, Einfahrtstor, Fenster usw.)
- •Ein-/Ausschalten (Licht, Zwischenstecker)
- •Ver-/entriegeln (Fenster)

Dieser Funktion können alle Produkte mit Ausnahme von Alarmgeräten zugeordnet werden.

#### <span id="page-19-0"></span>[STARTDISPLAY](#page-1-0) 2 1. [SICHERHEITSHINWEISE](#page-2-0) 3

2. [NINA IO-FUNKSENDER](#page-4-0) 5

### **3. [VERWENDUNG VON NINA IO](#page-12-0)** 13<br>Produkt bedienen 13

[Produkt bedienen](#page-12-0) 13<br>Funktion my (Lieblingsposition) 15 [Funktion my \(Lieblingsposition\)](#page-14-0) [Funktion Steuerung durch Bewegung19](#page-18-0) [Szenario starten](#page-22-0) 23 [Sonnenautomatik](#page-23-0) [Alarmfunktion 27](#page-26-0)

#### 4. [ANPASSUNG VON NINA IO](#page-28-0) 29

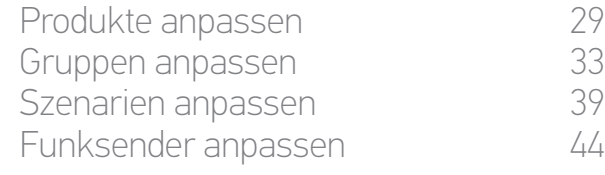

#### 5. [ERWEITERTE EINSTELLUNGEN](#page-50-0) 51

6. [FEHLERBEHEBUNG](#page-62-0) 63 7. [INFORMATIONEN ZU NINA IO](#page-63-0) 64 Produkte der Funktion Steuerung durch Bewegung zuordnen 20 Funktion Steuerung durch Bewegung aktivieren/deaktivieren 20 [Funktion Steuerung durch Bewegung verwenden: Bewegung nach oben/unten](#page-20-0) 21 [Funktion Steuerung durch Bewegung verwenden: Stopp-Bewegung](#page-21-0) 22

#### Produkte der Funktion Steuerung durch Bewegung zuordnen

- 1. Wählen Sie das Menü Einstellungen, indem Sie auf das entsprechende Symbol tippen.
- 2. Tippen Sie auf das Symbol Funksender.
- 3. Tippen Sie auf das Symbol Steuerung durch Bewegung.
- 4. Tippen Sie auf das Symbol Produkte, um die Liste der verfügbaren Produkte zu erhalten.
- 5. Wählen Sie die Produkte, die der Funktion Steuerung durch Bewegung zugeordnet werden sollen, und tippen Sie auf OK, um zu speichern.

#### Funktion Steuerung durch Bewegung aktivieren/deaktivieren

- 6. Wählen Sie die Option Aktivieren und tippen Sie auf OK, um zu speichern.
	- > Die Funktion Steuerung durch Bewegung ist aktiviert und ihr wurden Produkte zugeordnet: In der Displaymitte werden Kreise angezeigt.
- > Die Funktion Steuerung durch Bewegung ist aktiviert und ihr wurden keine Produkte zugeordnet: In der Displaymitte werden keine Kreise angezeigt.

Produkte

 $\circledcirc$ 

 $\mathbf{r}$ 

> Die Funktion Steuerung durch Bewegung ist deaktiviert: In der Displaymitte werden keine Kreise angezeigt.

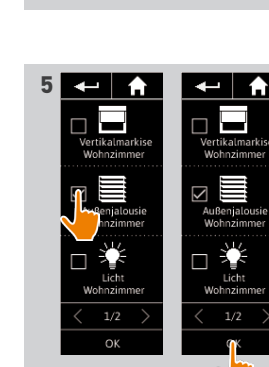

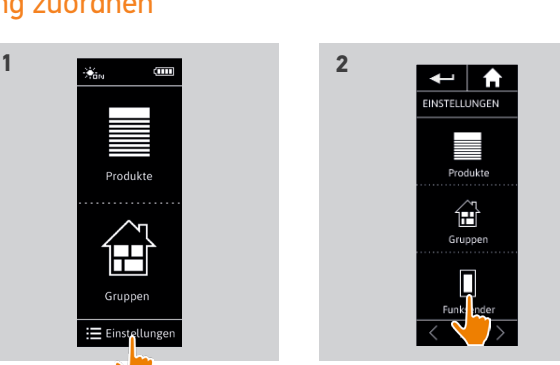

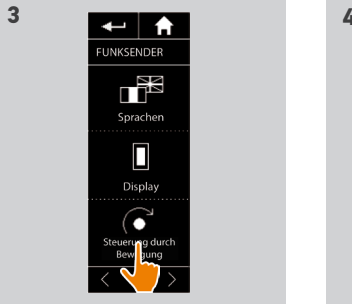

 $\parallel \parallel \parallel$ 

.<br>Produkte

 $\mathbf{r}$ Gruppen  $\equiv$  Einstellunger

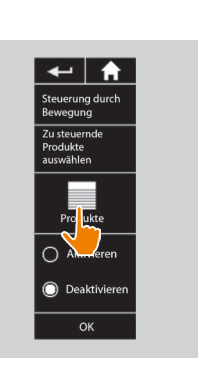

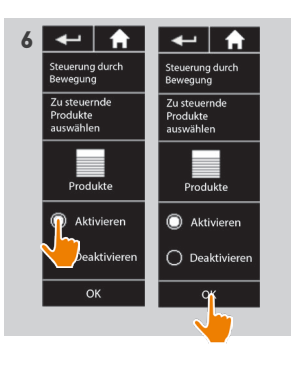

#### <span id="page-20-0"></span>[STARTDISPLAY](#page-1-0) 2

- 1. [SICHERHEITSHINWEISE](#page-2-0) 3
- 2. [NINA IO-FUNKSENDER](#page-4-0) 5

### **3. [VERWENDUNG VON NINA IO](#page-12-0)** 13<br>Produkt bedienen 13

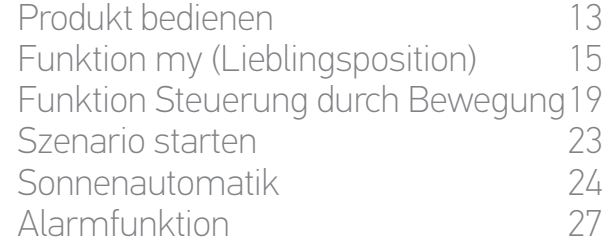

#### 4. [ANPASSUNG VON NINA IO](#page-28-0) 29

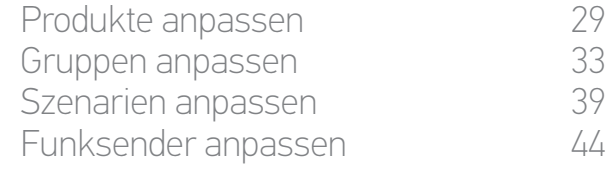

#### 5. [ERWEITERTE EINSTELLUNGEN](#page-50-0) 51

6. [FEHLERBEHEBUNG](#page-62-0) 63 7. [INFORMATIONEN ZU NINA IO](#page-63-0) 64

[Produkte der Funktion Steuerung durch Bewegung zuordnen](#page-19-0) 20 [Funktion Steuerung durch Bewegung aktivieren/deaktivieren](#page-19-0) 20 Funktion Steuerung durch Bewegung verwenden: Bewegung nach oben/unten 21 [Funktion Steuerung durch Bewegung verwenden: Stopp-Bewegung](#page-21-0) 22

#### Funktion Steuerung durch Bewegung verwenden: Bewegung nach oben/unten

1. Berühren Sie die Displaymitte, bis die Funktion Steuerung durch Bewegung gestartet wird.

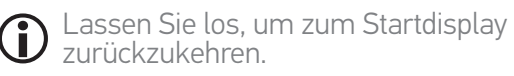

- 2. Beim Start der Funktion erscheint die Meldung "Steuerung per Zauberstab" auf dem Display.
- 3. Lassen Sie den Finger auf der Displaymitte, während Sie den Funksender anheben/ absenken, um das Auf-/Abfahren, Öffnen/ Schließen, Ein-/Ausschalten oder Ver-/ Entriegeln des gewünschten Produkts zu starten.
- > Die ausgeführte Bewegung wird mit einem Pfeil nach oben bzw. unten angegeben.
- > Während der Ausführung werden ein Rad und eine Stopp-Taste angezeigt. Sie können den Vorgang jederzeit durch Antippen der Stopp-Taste beenden.
- 4. Wenn Sie den Finger von der Displaymitte nehmen, wird automatisch das Startdisplay angezeigt.

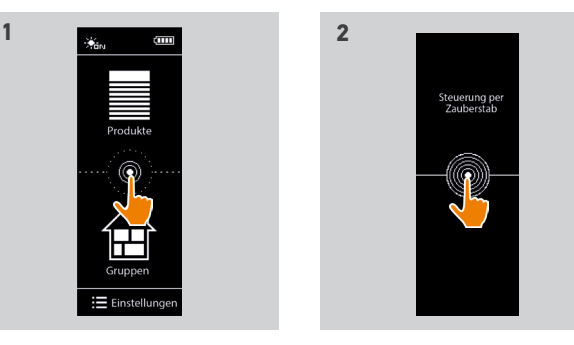

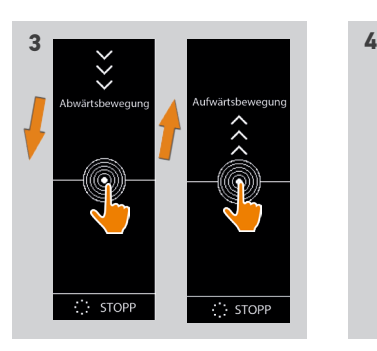

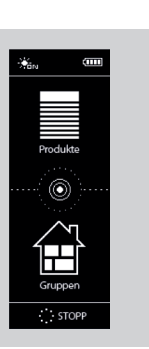

#### <span id="page-21-0"></span>[STARTDISPLAY](#page-1-0) 2

- 1. [SICHERHEITSHINWEISE](#page-2-0) 3
- 2. [NINA IO-FUNKSENDER](#page-4-0) 5

### **3. [VERWENDUNG VON NINA IO](#page-12-0)** 13<br>Produkt bedienen 13

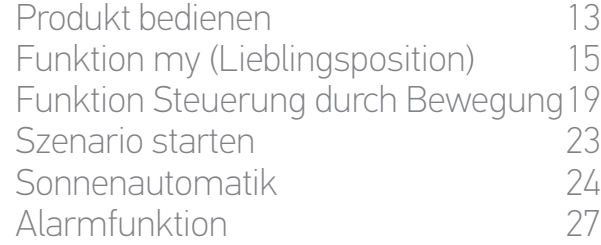

#### 4. [ANPASSUNG VON NINA IO](#page-28-0) 29

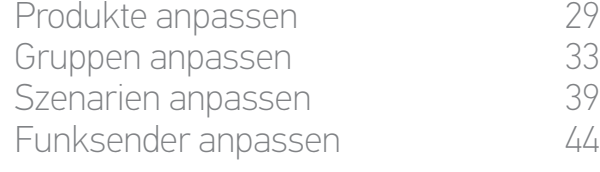

#### 5. [ERWEITERTE EINSTELLUNGEN](#page-50-0) 51

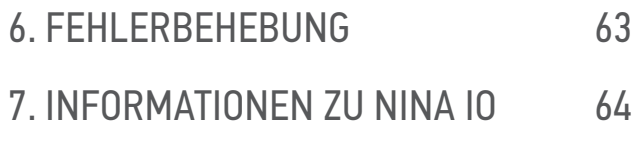

[Produkte der Funktion Steuerung durch Bewegung zuordnen](#page-19-0) 20 [Funktion Steuerung durch Bewegung aktivieren/deaktivieren](#page-19-0) 20 [Funktion Steuerung durch Bewegung verwenden: Bewegung nach oben/unten](#page-20-0) 21 Funktion Steuerung durch Bewegung verwenden: Stopp-Bewegung 22

#### Funktion Steuerung durch Bewegung verwenden: Stopp-Bewegung

- 1. Bewegen Sie den Funksender dreimal horizontal, wenn auf einem Produkt, das der Funktion Steuerung durch Bewegung zugeordnet ist, gerade ein Vorgang stattfindet:
- > Der laufende Vorgang wird gestoppt.
- 2. Das Startdisplay wird automatisch angezeigt.

Während der Durchführung eines Vorgangs wird die Stopp-Taste G angezeigt. Durch Antippen dieser Taste wird der Vorgang ebenfalls beendet.

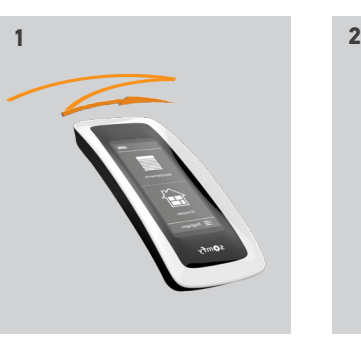

圧

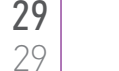

#### <span id="page-22-0"></span>[STARTDISPLAY](#page-1-0) 2

- 1. [SICHERHEITSHINWEISE](#page-2-0) 3
- 2. [NINA IO-FUNKSENDER](#page-4-0) 5

### **3. [VERWENDUNG VON NINA IO](#page-12-0)** 13<br>Produkt bedienen 13

[Produkt bedienen](#page-12-0) 13<br>Funktion my (Lieblingsposition) 15 [Funktion my \(Lieblingsposition\)](#page-14-0) [Funktion Steuerung durch Bewegung19](#page-18-0) Szenario starten 23 [Sonnenautomatik](#page-23-0) 24 [Alarmfunktion 27](#page-26-0)

#### 4. [ANPASSUNG VON NINA IO](#page-28-0) 29

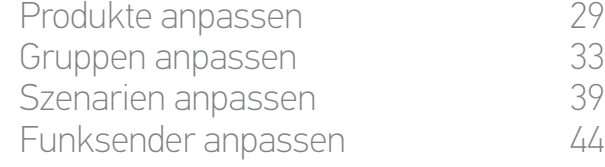

#### 5. [ERWEITERTE EINSTELLUNGEN](#page-50-0) 51

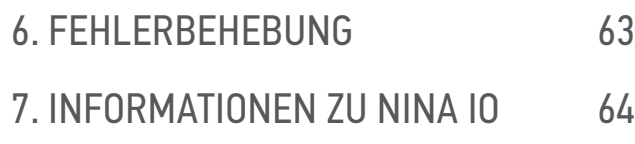

#### Szenario starten

#### Raum/Gruppe auswählen

- 1. Wählen Sie das Menü Gruppen, indem Sie auf das entsprechende Symbol tippen.
- 2. Wählen Sie den Raum oder die Gruppe mit dem gewünschten Produkt, indem Sie auf das entsprechende Symbol tippen.

#### Alle Räume und Gruppen sind über die Navigationstasten oder die Wischtechnik erreichbar.

> Die verfügbaren Szenarien für die Bedienung des ausgewählten Raums oder der ausgewählten Gruppe werden angezeigt.

#### Szenario starten

- 3. Wählen Sie das Szenario, indem Sie auf das entsprechende Symbol oder den Namen tippen.
- 4. Der Vorgang wird gestartet, sobald Sie die Taste loslassen:

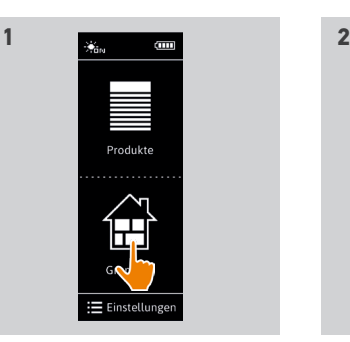

 $3$   $44$ 

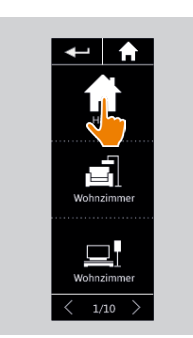

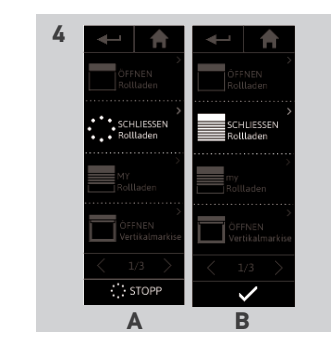

- > Während der Ausführung werden ein Rad und eine Stopp-Taste angezeigt (A). Sie können den Vorgang jederzeit durch Antippen der Stopp-Taste beenden.
- > Nach der erfolgreichen Ausführung wird wenige Sekunden lang ein Häkchen angezeigt (B).
- Im Fall einer Störung wird der erkannte Fehler angezeigt und Sie können das Szenario erneut starten.

#### Standardmäßig bei der Installation definierte Szenarien

*Öffnen/Schließen*

*Alle öffnen/schließen*

*Ein-/Ausschalten*

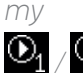

 */ (wenn ein oder zwei Sensoren in der Anlage vorhanden sind)*

#### <span id="page-23-0"></span>[STARTDISPLAY](#page-1-0) 2

- 1. [SICHERHEITSHINWEISE](#page-2-0) 3
- 2. [NINA IO-FUNKSENDER](#page-4-0) 5

### **3. [VERWENDUNG VON NINA IO](#page-12-0)** 13<br>Produkt bedienen 13

[Produkt bedienen](#page-12-0) 13<br>Funktion my (Lieblingsposition) 15 [Funktion my \(Lieblingsposition\)](#page-14-0) [Funktion Steuerung durch Bewegung19](#page-18-0) [Szenario starten](#page-22-0) 23 Sonnenautomatik [Alarmfunktion 27](#page-26-0)

#### 4. [ANPASSUNG VON NINA IO](#page-28-0) 29

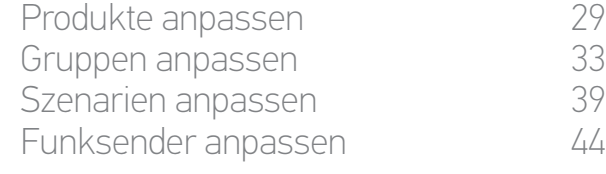

#### 5. [ERWEITERTE EINSTELLUNGEN](#page-50-0) 51

6. [FEHLERBEHEBUNG](#page-62-0) 63 7. [INFORMATIONEN ZU NINA IO](#page-63-0) 64

#### <span id="page-23-2"></span>Sonnenautomatik

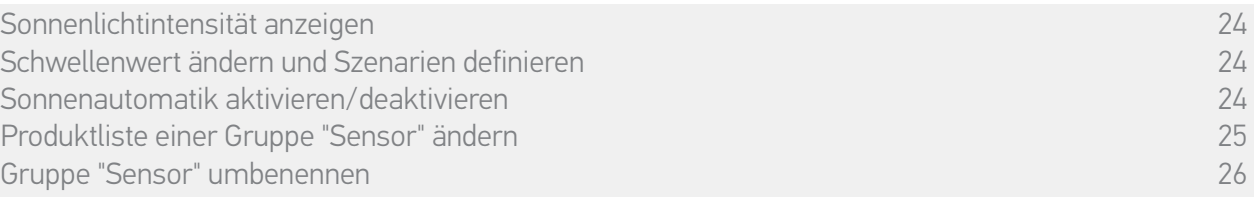

Die Sonnenautomatik kann aktiviert werden, wenn mindestens ein Sensor in der Anlage vorhanden ist. Sie ist konfigurierbar und kann deaktiviert werden.

#### Sonnenlichtintensität anzeigen

- 1. Wählen Sie das Menü Gruppen, indem Sie auf das entsprechende Symbol tippen. Wählen Sie dann das Symbol ,Sun 1'.
- 2. Auf dem Display wird die aktuelle Helligkeit angezeigt.
	- > Die Skala der Helligkeit reicht von 0 bis 100.000 lux.

#### <span id="page-23-1"></span>Schwellenwert ändern und Szenarien definieren

- 3. Verschieben Sie den Pfeil, um den Schwellenwert einzustellen.
	- $>$  Die Tasten  $\mathbf{O}_1$  und  $\mathbf{O}_2$  am unteren Displayrand gestatten die Einstellung der Automatik.
- 4. Tippen Sie auf die Tasten  $\mathbf{0}_1$  und  $\mathbf{0}_2$ , um die Szenarien zu definieren. Tippen Sie zur Bestätigung auf OK.
- 5. Die Symbole werden zu beiden Seiten des Pfeils angezeigt, wenn die Szenarien definiert wurden.
- > Das Szenario  $\mathbf{O}_1$  wird abgespielt, wenn die Helligkeit den Schwellenwert überschreitet. (A)
- > Das Szenario  $\mathbf{Q}_2$  wird abgespielt, wenn die Helligkeit den Schwellenwert unterschreitet. (B)

#### Sonnenautomatik aktivieren/deaktivieren

6. Mit der Taste EIN/AUS können Sie die Sonnenautomatik dieses Sensors aktivieren/deaktivieren.

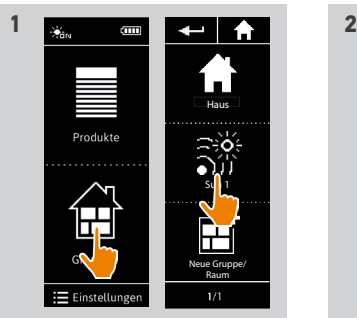

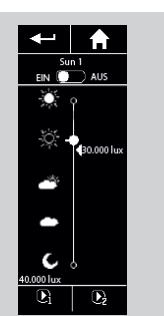

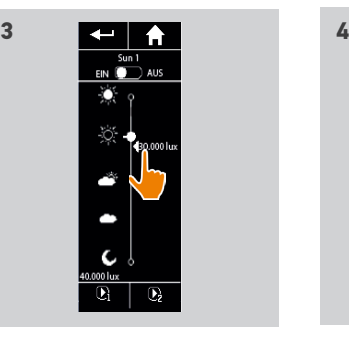

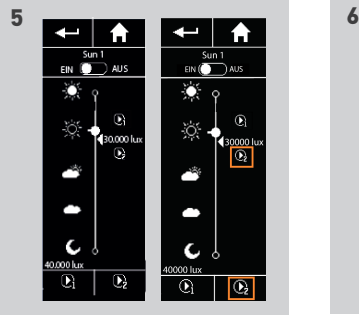

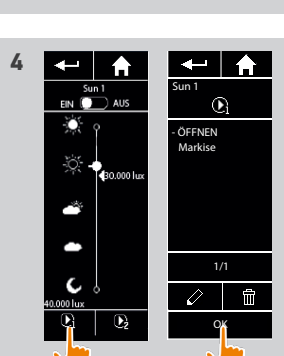

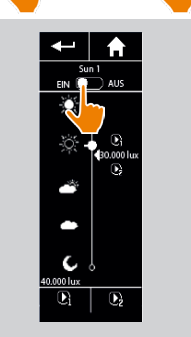

**A B**

#### <span id="page-24-0"></span>[STARTDISPLAY](#page-1-0) 2

- 1. [SICHERHEITSHINWEISE](#page-2-0) 3
- 2. [NINA IO-FUNKSENDER](#page-4-0) 5

### **3. [VERWENDUNG VON NINA IO](#page-12-0)** 13<br>Produkt bedienen 13

[Produkt bedienen](#page-12-0) 13<br>Funktion my (Lieblingsposition) 15 [Funktion my \(Lieblingsposition\)](#page-14-0) [Funktion Steuerung durch Bewegung19](#page-18-0) [Szenario starten](#page-22-0) 23 [Sonnenautomatik](#page-23-0) 24 [Alarmfunktion 27](#page-26-0)

#### 4. [ANPASSUNG VON NINA IO](#page-28-0) 29

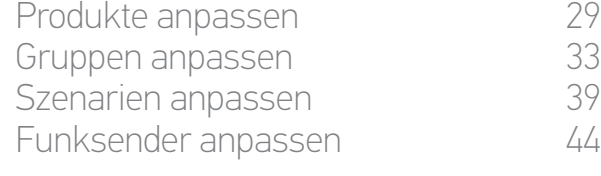

#### 5. [ERWEITERTE EINSTELLUNGEN](#page-50-0) 51

6. [FEHLERBEHEBUNG](#page-62-0) 63 7. [INFORMATIONEN ZU NINA IO](#page-63-0) 64

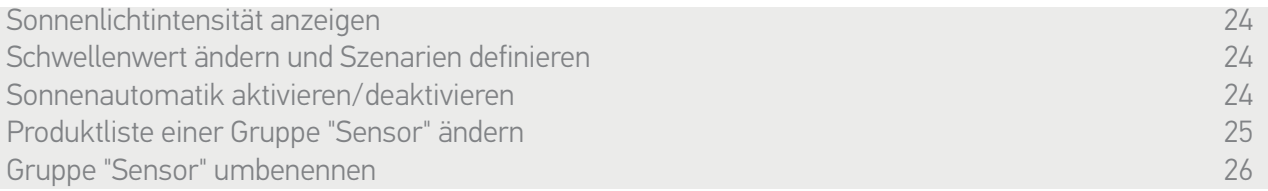

#### Produktliste einer Gruppe "Sensor" ändern

Wählen Sie die gewünschte Gruppe "Sensor" im Menü Einstellungen und anschließend "Liste der Produkte ändern" aus.

Aktivieren Sie die Kontrollkästchen der Produkte, die diesem Sonnensensor zugeordnet werden sollen.

Deaktivieren Sie die Kontrollkästchen der Produkte, die aus der Liste gelöscht werden sollen.

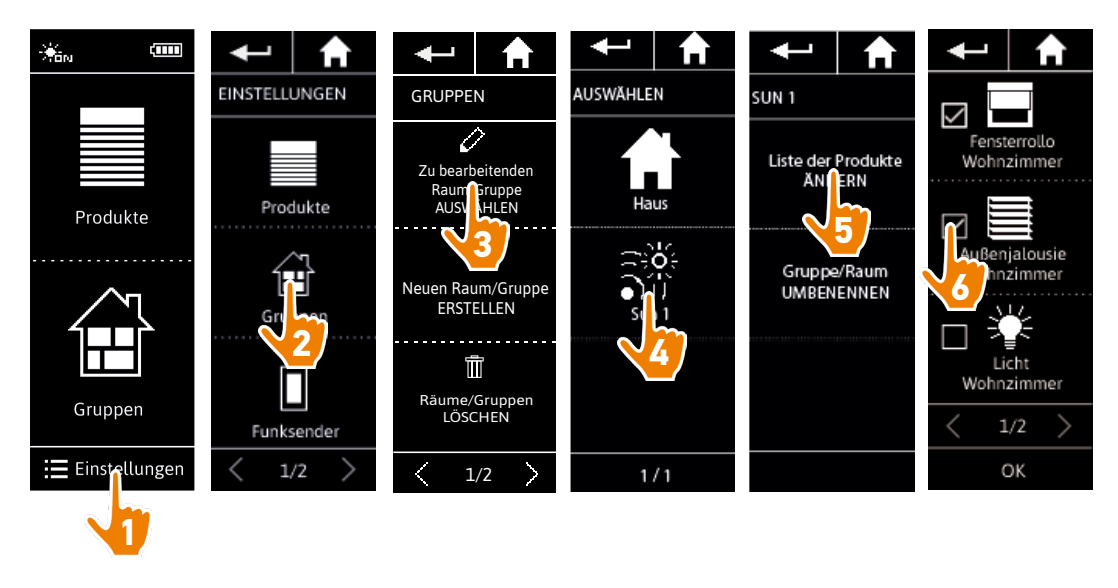

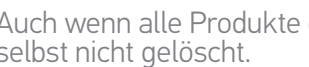

Auch wenn alle Produkte einer Gruppe "Sensor" gelöscht wurden, wird die Gruppe "Sensor" Œ selbst nicht gelöscht.

### <span id="page-25-0"></span>[STARTDISPLAY](#page-1-0) 2

- 1. [SICHERHEITSHINWEISE](#page-2-0) 3
- 2. [NINA IO-FUNKSENDER](#page-4-0) 5
- **3. [VERWENDUNG VON NINA IO](#page-12-0)** 13<br>Produkt bedienen 13
	- [Produkt bedienen](#page-12-0) 13<br>Funktion my (Lieblingsposition) 15 [Funktion my \(Lieblingsposition\)](#page-14-0) [Funktion Steuerung durch Bewegung19](#page-18-0) [Szenario starten](#page-22-0) 23 [Sonnenautomatik](#page-23-0) 24<br>Alarmfunktion 27 **Alarmfunktion**
- 4. [ANPASSUNG VON NINA IO](#page-28-0) 29

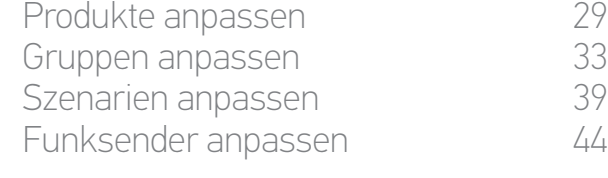

#### 5. [ERWEITERTE EINSTELLUNGEN](#page-50-0) 51

6. [FEHLERBEHEBUNG](#page-62-0) 63 7. [INFORMATIONEN ZU NINA IO](#page-63-0) 64

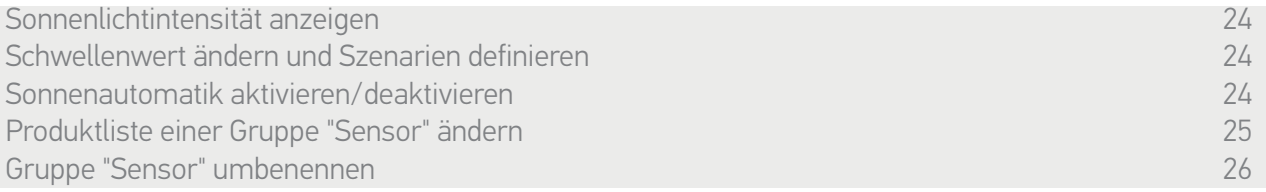

#### Gruppe "Sensor" umbenennen

Wählen Sie die gewünschte Gruppe "Sensor" im Menü Einstellungen aus und ändern Sie mit der Tastatur ihren Namen:

**7**

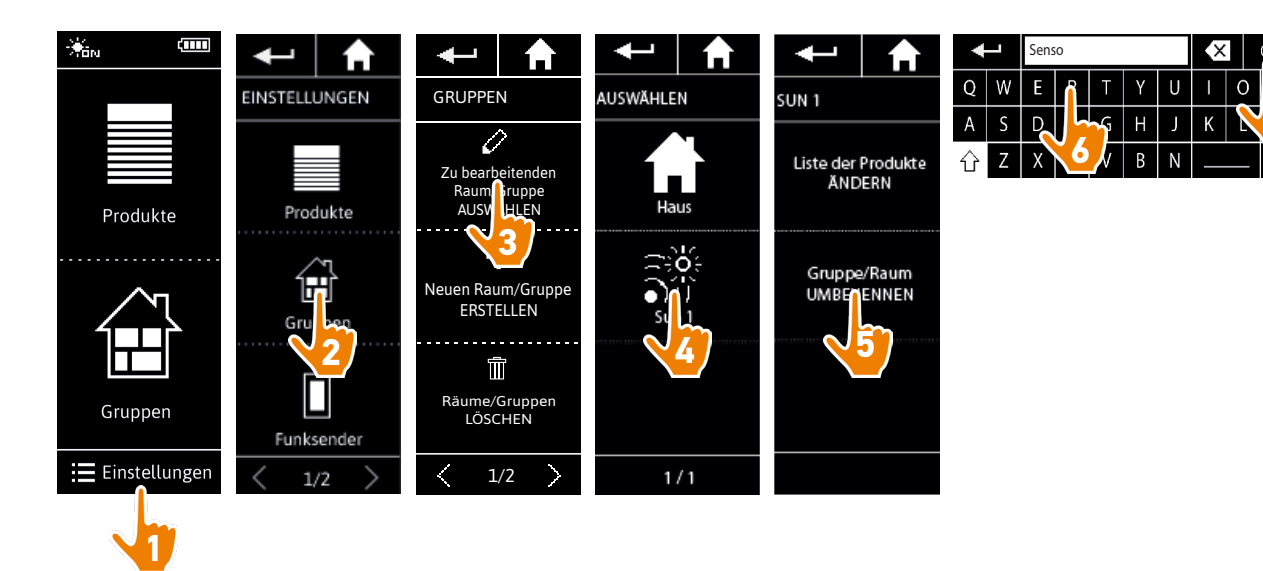

#### <span id="page-26-0"></span>[STARTDISPLAY](#page-1-0) 2

#### 1. [SICHERHEITSHINWEISE](#page-2-0) 3

2. [NINA IO-FUNKSENDER](#page-4-0) 5

### **3. [VERWENDUNG VON NINA IO](#page-12-0)** 13<br>Produkt bedienen 13

[Produkt bedienen](#page-12-0) 13<br>Funktion my (Lieblingsposition) 15 [Funktion my \(Lieblingsposition\)](#page-14-0) [Funktion Steuerung durch Bewegung19](#page-18-0) [Szenario starten](#page-22-0) 23 [Sonnenautomatik](#page-23-0) 24 Alarmfunktion 27

#### 4. [ANPASSUNG VON NINA IO](#page-28-0) 29

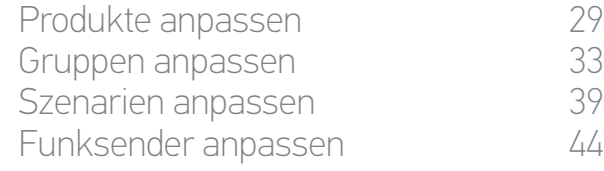

#### 5. [ERWEITERTE EINSTELLUNGEN](#page-50-0) 51

6. [FEHLERBEHEBUNG](#page-62-0) 63 7. [INFORMATIONEN ZU NINA IO](#page-63-0) 64

#### Alarmfunktion

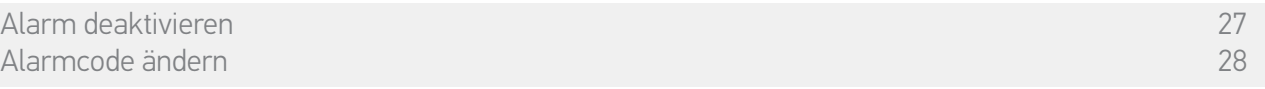

Die Alarmfunktion ist ebenfalls konfigurierbar: Der Einbruchalarm für Ihr Zuhause kann mit Nina io aktiviert und deaktiviert werden.

Zur Deaktivierung des Alarms mit Nina io muss ein spezifischer vom Alarmcode verschiedener Code eingegeben werden. Der Alarmcode von Nina io wird für die Aktivierung des Alarms nicht benötigt.

Der Code ist auf 0000 voreingestellt. Der Alarmcode von Nina io kann im Menü Einstellungen geändert werden.

#### Alarm deaktivieren

- 1. Wählen Sie das Menü Produkte, indem Sie auf das entsprechende Symbol tippen.
- 2. Tippen Sie in der Produktliste auf das Symbol Alarm.

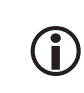

Dieses Symbol wird nur dann in der Produktliste angezeigt, wenn dem Nina io-Funksender ein Alarm zugeordnet wurde.

- 3. Ziehen Sie die Taste in die Position AUS.
	- > Sie werden aufgefordert, einen Code einzugeben, um den Alarm zu deaktivieren.
- 4. Geben Sie den Code (auf 0000 voreingestellt) mit den Zifferntasten ein und tippen Sie zur Bestätigung auf OK.
	- > Der Alarm ist deaktiviert.

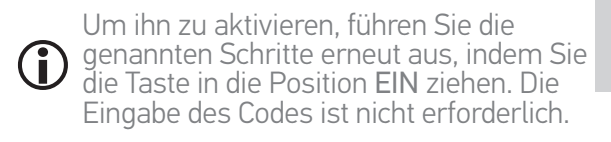

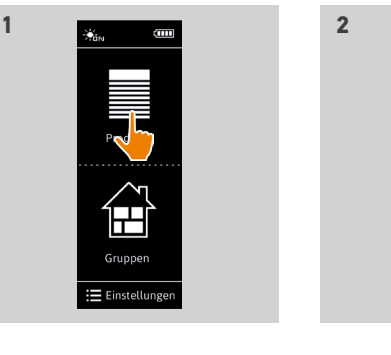

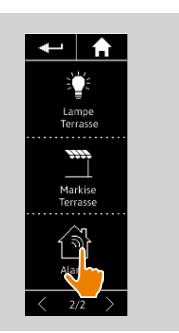

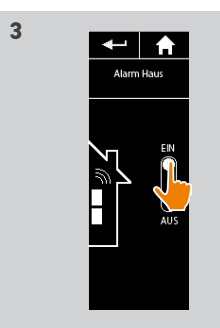

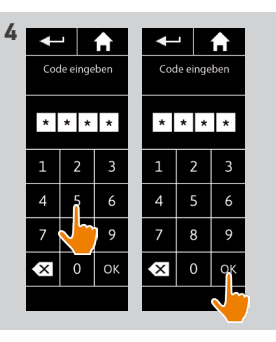

#### <span id="page-27-0"></span>**[STARTDISPLAY](#page-1-0)**

- 1. [SICHERHEITSHINWEISE](#page-2-0)
- 2. [NINA IO-FUNKSENDER](#page-4-0)

### **3. [VERWENDUNG VON NINA IO](#page-12-0)** 13<br>Produkt bedienen 13

[Produkt bedienen](#page-12-0) 13<br>Funktion my (Lieblingsposition) 15 [Funktion my \(Lieblingsposition\)](#page-14-0) [Funktion Steuerung durch Bewegung19](#page-18-0) [Szenario starten](#page-22-0) 23 [Sonnenautomatik](#page-23-0) 24<br>Alarmfunktion 27 **Alarmfunktion** 

#### 4. [ANPASSUNG VON NINA IO](#page-28-0) 29

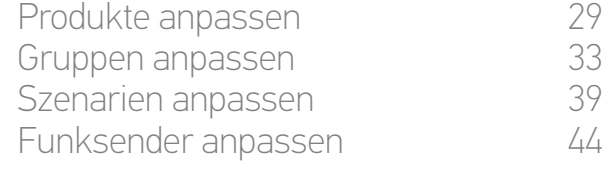

#### 5. [ERWEITERTE EINSTELLUNGEN](#page-50-0) 51

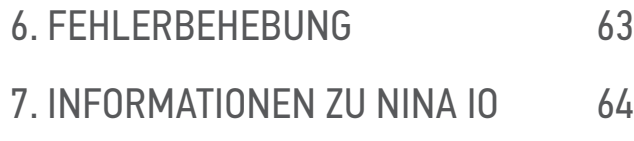

#### [Alarm deaktivieren 27](#page-26-0) Alarmcode ändern 28

#### Alarmcode ändern

2

3

5

- 1. Wählen Sie das Menü Einstellungen, indem Sie auf das entsprechende Symbol tippen.
- 2. Tippen Sie auf das Symbol Funksender, um die entsprechenden Einstellungen aufzurufen.
- 3. Tippen Sie auf das Symbol Alarmcode .
	- > Sie werden aufgefordert, das Zurücksetzen des Alarmcodes zu bestätigen.
- 4. Tippen Sie zur Bestätigung auf ZURÜCKSETZEN .
- > Eine Tastatur wird angezeigt.
- 5. Geben Sie den neuen Code ein und tippen Sie zur Bestätigung auf OK .
- > Sie werden aufgefordert, den neuen Code zu bestätigen.
- 6. Geben Sie den neuen Code zur Bestätigung erneut ein.
- > Der Alarmcode ist aktualisiert.

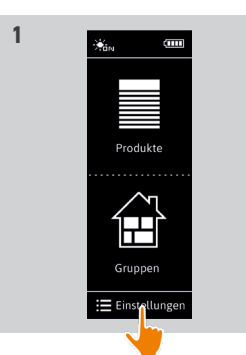

 $\leftarrow$   $\uparrow$   $\uparrow$ 

Alam Rod

 $\overline{\qquad \qquad }$  3/3  $\qquad$ 

**3** 

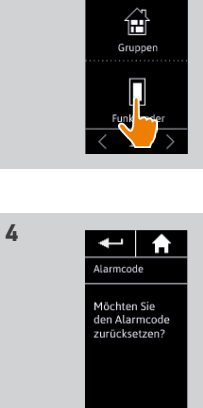

← | ₳ 

Produkte

**2**

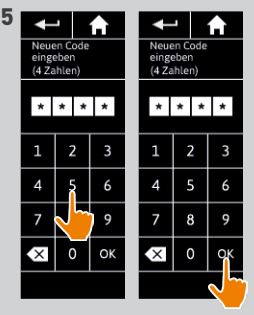

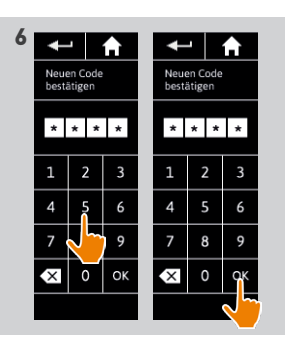

ZURÜCKSETZEN

#### <span id="page-28-0"></span>[STARTDISPLAY](#page-1-0) 2

- 1. [SICHERHEITSHINWEISE](#page-2-0) 3
- 2. [NINA IO-FUNKSENDER](#page-4-0) 5

### **3. [VERWENDUNG VON NINA IO](#page-12-0)** 13<br>Produkt bedienen 13

[Produkt bedienen](#page-12-0) 13<br>Funktion my (Lieblingsposition) 15 [Funktion my \(Lieblingsposition\)](#page-14-0) [Funktion Steuerung durch Bewegung19](#page-18-0) [Szenario starten](#page-22-0) 23 [Sonnenautomatik](#page-23-0) [Alarmfunktion 27](#page-26-0)

#### 4. ANPASSUNG VON NINA IO 29

Produkte anpassen 29 [Gruppen anpassen](#page-32-0) 33 [Szenarien anpassen](#page-38-0) 39 [Funksender anpassen](#page-43-0) 44

#### 5. [ERWEITERTE EINSTELLUNGEN](#page-50-0) 51

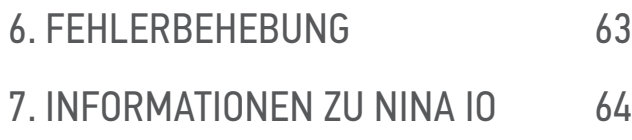

#### 4. ANPASSUNG VON NINA IO

#### <span id="page-28-1"></span>Produkte anpassen

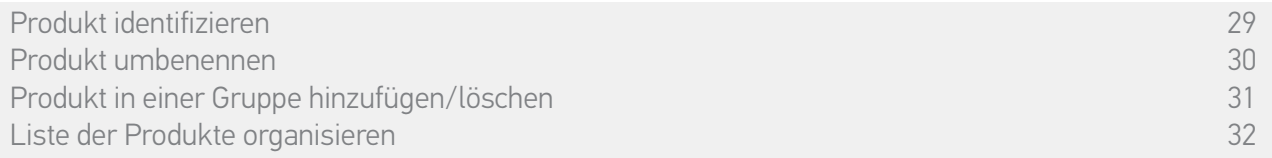

#### Produkt identifizieren

Die Funktion Identifizieren gestattet die Lokalisierung eines Produktes im Haus: Das entsprechende Produkt wird angesteuert oder führt eine kurze Auf-/Abbewegung durch.

Wählen Sie das Produkt im Menü Einstellungen und tippen Sie auf Identifizieren, um es zu aktivieren. Wenn Sie das Produkt lokalisiert haben, können Sie es durch Antippen der Stopptaste stoppen:

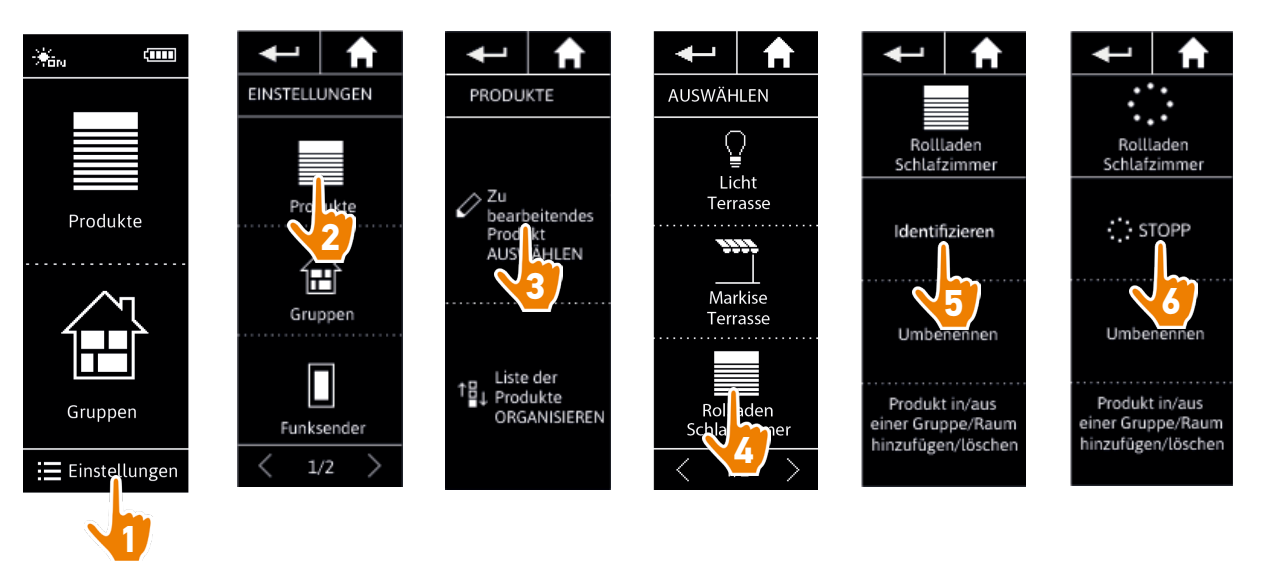

#### <span id="page-29-0"></span>[STARTDISPLAY](#page-1-0) 2 1. [SICHERHEITSHINWEISE](#page-2-0) 3

2. [NINA IO-FUNKSENDER](#page-4-0) 5

### **3. [VERWENDUNG VON NINA IO](#page-12-0)** 13<br>Produkt bedienen 13

[Produkt bedienen](#page-12-0) 13<br>Funktion my (Lieblingsposition) 15 [Funktion my \(Lieblingsposition\)](#page-14-0) [Funktion Steuerung durch Bewegung19](#page-18-0) [Szenario starten](#page-22-0) 23 [Sonnenautomatik](#page-23-0) [Alarmfunktion 27](#page-26-0)

#### 4. [ANPASSUNG VON NINA IO](#page-28-0) 29

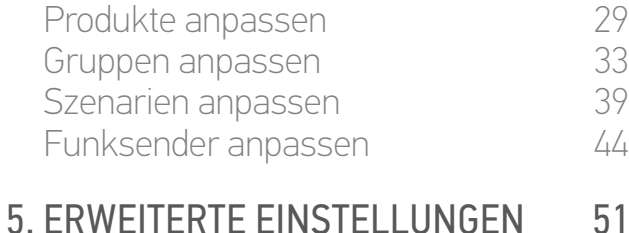

### 6. [FEHLERBEHEBUNG](#page-62-0) 63 7. [INFORMATIONEN ZU NINA IO](#page-63-0) 64

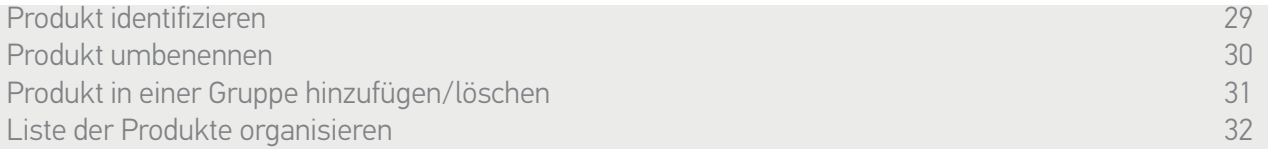

#### Produkt umbenennen

Wählen Sie das entsprechende Produkt im Menü Einstellungen aus und ändern Sie mit der Tastatur seinen Namen:

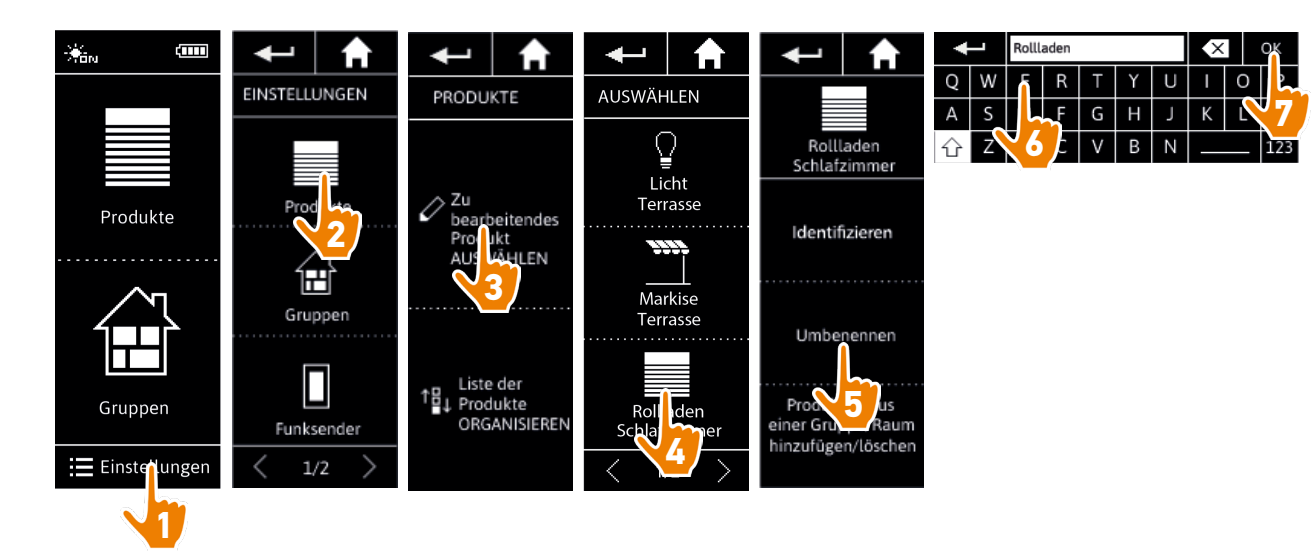

#### <span id="page-30-0"></span>[STARTDISPLAY](#page-1-0) 2

- 1. [SICHERHEITSHINWEISE](#page-2-0) 3
- 2. [NINA IO-FUNKSENDER](#page-4-0) 5

### **3. [VERWENDUNG VON NINA IO](#page-12-0)** 13<br>Produkt bedienen 13

[Produkt bedienen](#page-12-0) 13<br>Funktion my (Lieblingsposition) 15 [Funktion my \(Lieblingsposition\)](#page-14-0) [Funktion Steuerung durch Bewegung19](#page-18-0) [Szenario starten](#page-22-0) 23 [Sonnenautomatik](#page-23-0) [Alarmfunktion 27](#page-26-0)

#### 4. [ANPASSUNG VON NINA IO](#page-28-0) 29

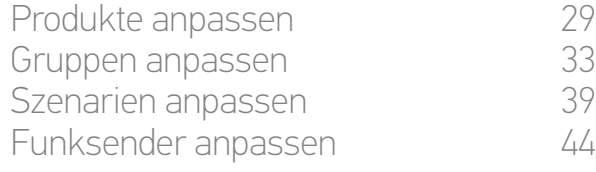

#### 5. [ERWEITERTE EINSTELLUNGEN](#page-50-0) 51

6. [FEHLERBEHEBUNG](#page-62-0) 63 7. [INFORMATIONEN ZU NINA IO](#page-63-0) 64

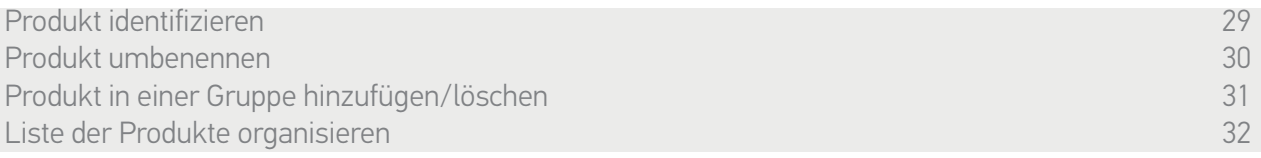

#### Produkt in einer Gruppe hinzufügen/löschen

 $\mathbf G$ 

Wählen Sie das entsprechende Produkt im Menü Einstellungen aus und aktivieren/deaktivieren Sie die Kontrollkästchen der zugehörigen Gruppen:

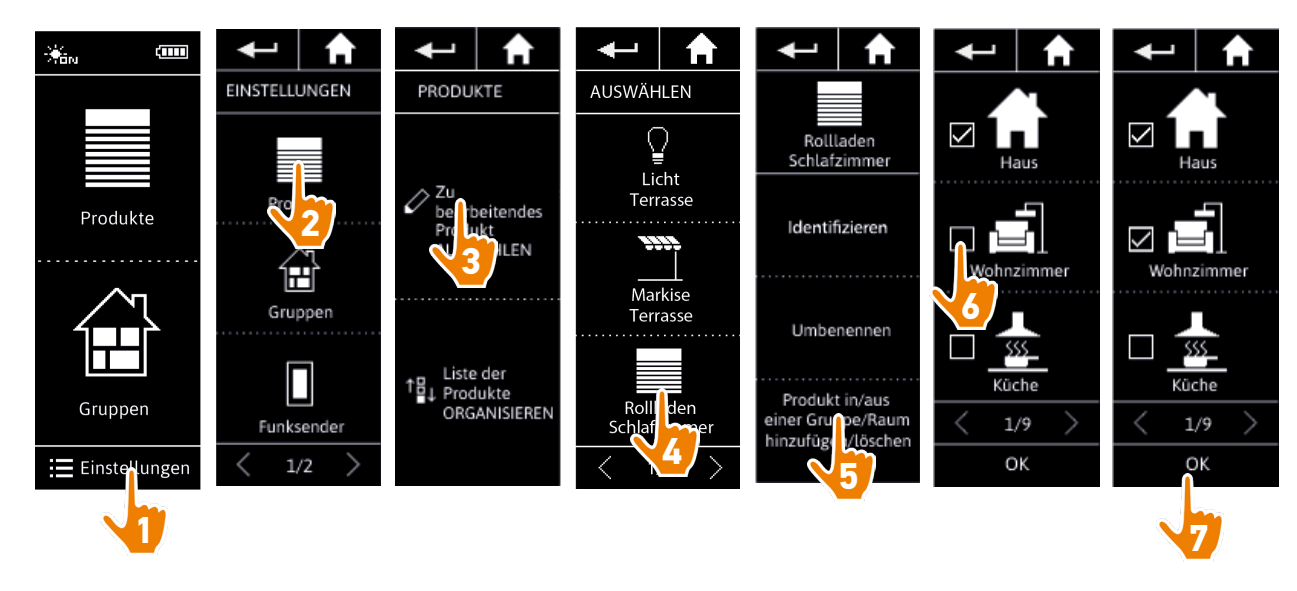

Gruppen, die das ausgewählte Produkt enthalten, sind beim Aufrufen der Gruppenliste bereits aktiviert (angekreuzt).

 $\bigcirc$ Sie können eine oder mehrere Gruppen für dasselbe Produkt auswählen, indem Sie ein oder mehrere Kästchen aktivieren.

Wenn alle Produkte einer Gruppe gelöscht wurden, wird die Gruppe, ausgenommen eine Gruppe "Sensor", ebenfalls gelöscht.

#### <span id="page-31-0"></span>[STARTDISPLAY](#page-1-0) 2

- 1. [SICHERHEITSHINWEISE](#page-2-0) 3
- 2. [NINA IO-FUNKSENDER](#page-4-0) 5

### **3. [VERWENDUNG VON NINA IO](#page-12-0)** 13<br>Produkt bedienen 13

[Produkt bedienen](#page-12-0) 13<br>Funktion my (Lieblingsposition) 15 [Funktion my \(Lieblingsposition\)](#page-14-0) [Funktion Steuerung durch Bewegung19](#page-18-0) [Szenario starten](#page-22-0) 23 [Sonnenautomatik](#page-23-0) [Alarmfunktion 27](#page-26-0)

#### 4. [ANPASSUNG VON NINA IO](#page-28-0) 29

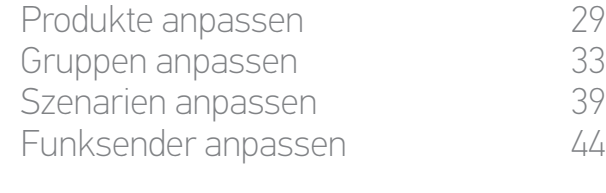

#### 5. [ERWEITERTE EINSTELLUNGEN](#page-50-0) 51

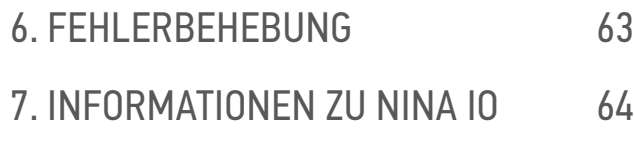

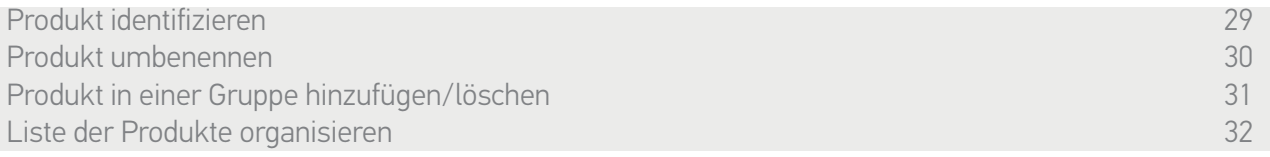

#### Liste der Produkte organisieren

Wählen Sie das Produkt im Menü Einstellungen aus und verändern Sie mit den Pfeiltasten seine Position in der Liste:

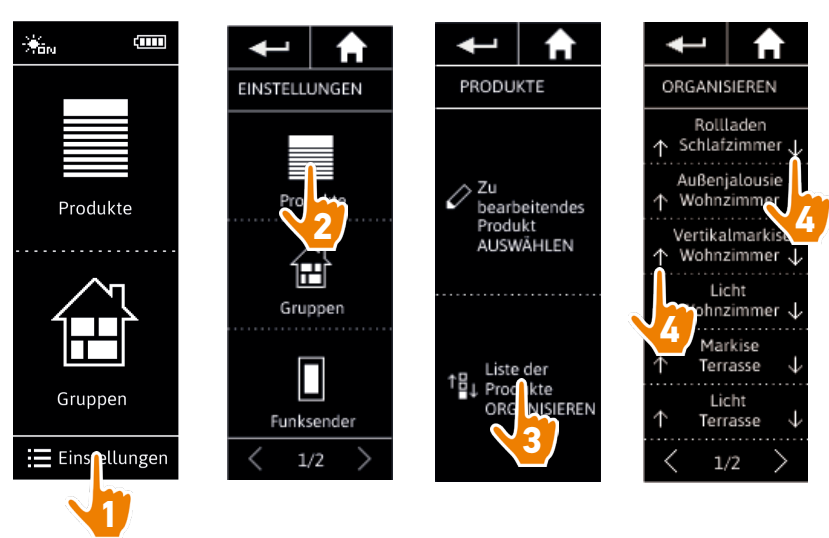

> Nach jedem Antippen des nach oben oder unten gerichteten Pfeils wird die Reihenfolge der Liste automatisch gespeichert.

#### <span id="page-32-0"></span>[STARTDISPLAY](#page-1-0) 2

- 1. [SICHERHEITSHINWEISE](#page-2-0) 3
- 2. [NINA IO-FUNKSENDER](#page-4-0) 5

### **3. [VERWENDUNG VON NINA IO](#page-12-0)** 13<br>Produkt bedienen 13

[Produkt bedienen](#page-12-0) 13<br>Funktion my (Lieblingsposition) 15 [Funktion my \(Lieblingsposition\)](#page-14-0) [Funktion Steuerung durch Bewegung19](#page-18-0) [Szenario starten](#page-22-0) 23 [Sonnenautomatik](#page-23-0) [Alarmfunktion 27](#page-26-0)

#### 4. [ANPASSUNG VON NINA IO](#page-28-0) 29

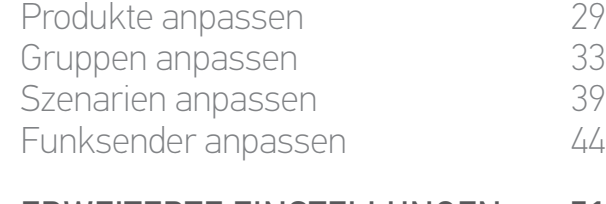

#### 5. [ERWEITERTE EINSTELLUNGEN](#page-50-0) 51

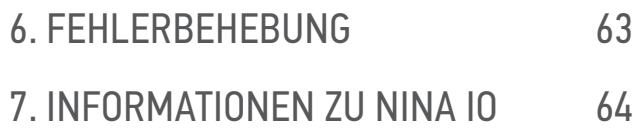

#### <span id="page-32-1"></span>Gruppen anpassen

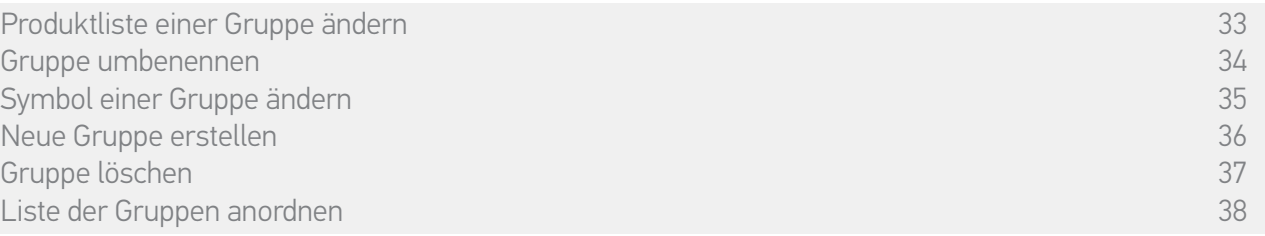

#### <span id="page-32-2"></span>Produktliste einer Gruppe ändern

Wählen Sie im Menü Einstellungen die entsprechende Gruppe aus und aktivieren/deaktivieren Sie die Kontrollkästchen der zugehörigen Produkte:

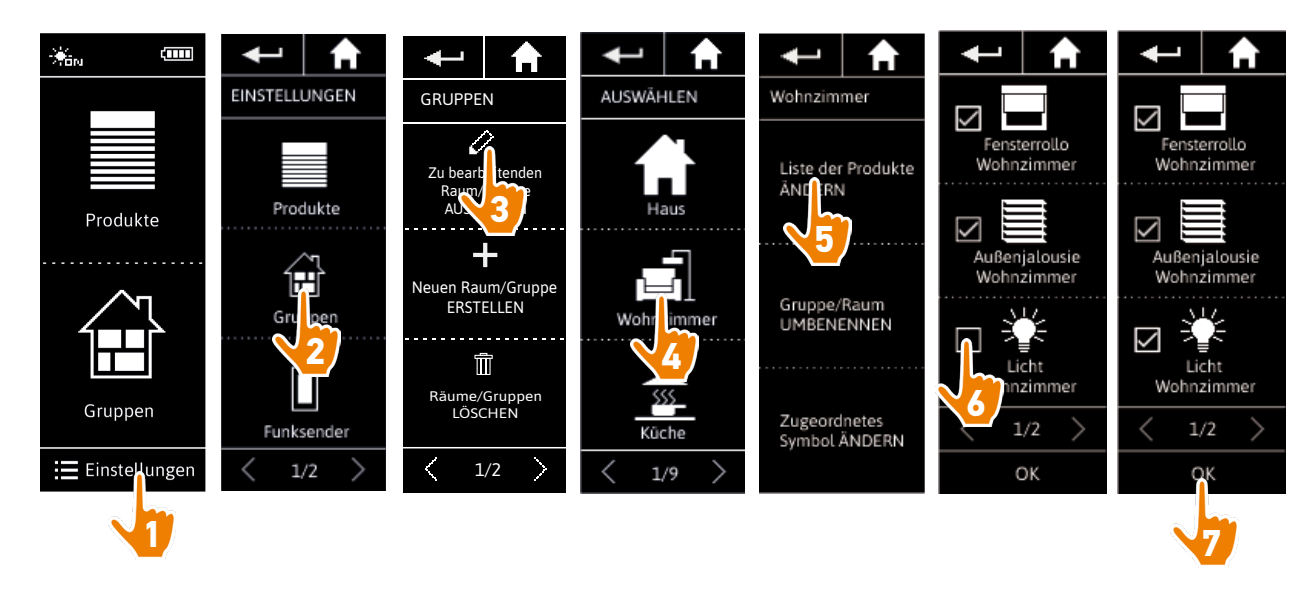

Produkte, die bereits zur Gruppe gehören, sind beim Aufrufen der Produktliste bereits aktiviert (angekreuzt). Wenn alle Produkte deaktiviert werden, wird die Gruppe gelöscht.

Die Produktliste einer Gruppe "Sensor" kann auf dieselbe Weise geändert werden. Jedoch O werden die Gruppen "Sensor" auch dann nicht gelöscht, wenn alle zugehörigen Produkte gelöscht wurden.

#### <span id="page-33-1"></span>[STARTDISPLAY](#page-1-0) 2

- 1. [SICHERHEITSHINWEISE](#page-2-0) 3
- 2. [NINA IO-FUNKSENDER](#page-4-0) 5

### **3. [VERWENDUNG VON NINA IO](#page-12-0)** 13<br>Produkt bedienen 13

[Produkt bedienen](#page-12-0) 13<br>Funktion my (Lieblingsposition) 15 [Funktion my \(Lieblingsposition\)](#page-14-0) [Funktion Steuerung durch Bewegung19](#page-18-0) [Szenario starten](#page-22-0) 23 [Sonnenautomatik](#page-23-0) 24<br>Alarmfunktion 27 **Alarmfunktion** 

#### 4. [ANPASSUNG VON NINA IO](#page-28-0) 29

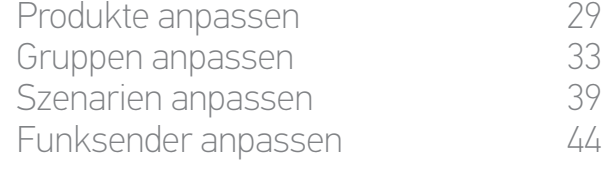

#### 5. [ERWEITERTE EINSTELLUNGEN](#page-50-0) 51

6. [FEHLERBEHEBUNG](#page-62-0) 63 7. [INFORMATIONEN ZU NINA IO](#page-63-0) 64

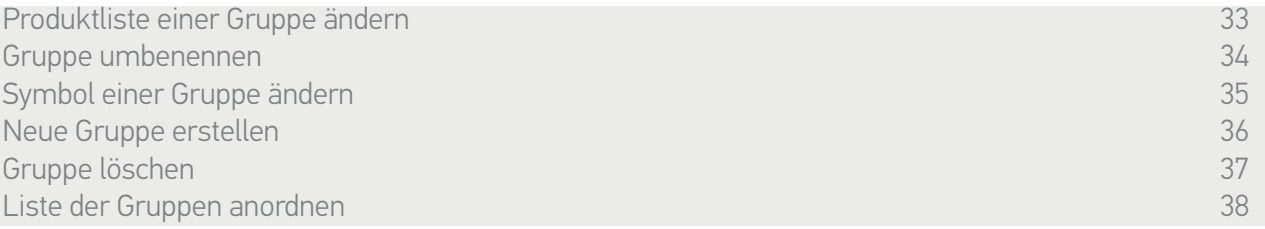

#### <span id="page-33-0"></span>Gruppe umbenennen

Wählen Sie die entsprechende Gruppe im Menü Einstellungen aus und ändern Sie mit der Tastatur ihren Namen:

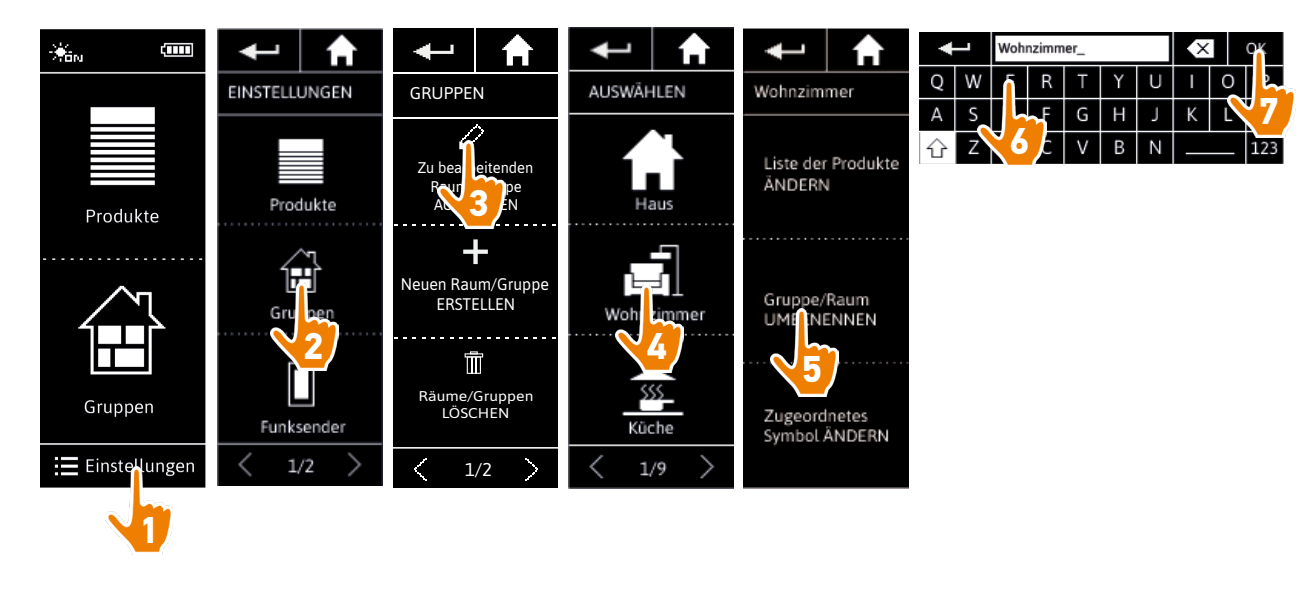

Eine Gruppe "Sensor" kann auf dieselbe Weise umbenannt werden.

#### <span id="page-34-1"></span>[STARTDISPLAY](#page-1-0) 2

- 1. [SICHERHEITSHINWEISE](#page-2-0) 3
- 2. [NINA IO-FUNKSENDER](#page-4-0) 5

### **3. [VERWENDUNG VON NINA IO](#page-12-0)** 13<br>Produkt bedienen 13

[Produkt bedienen](#page-12-0) 13<br>Funktion my (Lieblingsposition) 15 [Funktion my \(Lieblingsposition\)](#page-14-0) [Funktion Steuerung durch Bewegung19](#page-18-0) [Szenario starten](#page-22-0) 23 [Sonnenautomatik](#page-23-0) 24<br>Alarmfunktion 27 **Alarmfunktion** 

#### 4. [ANPASSUNG VON NINA IO](#page-28-0) 29

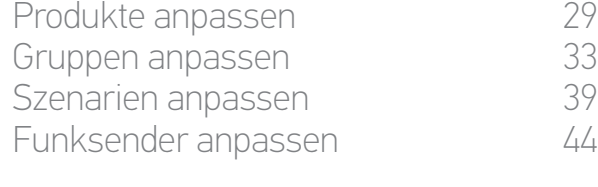

#### 5. [ERWEITERTE EINSTELLUNGEN](#page-50-0) 51

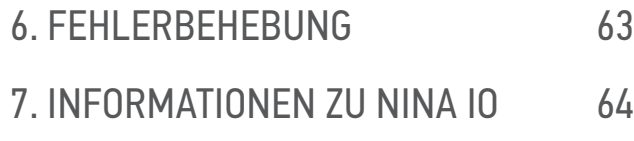

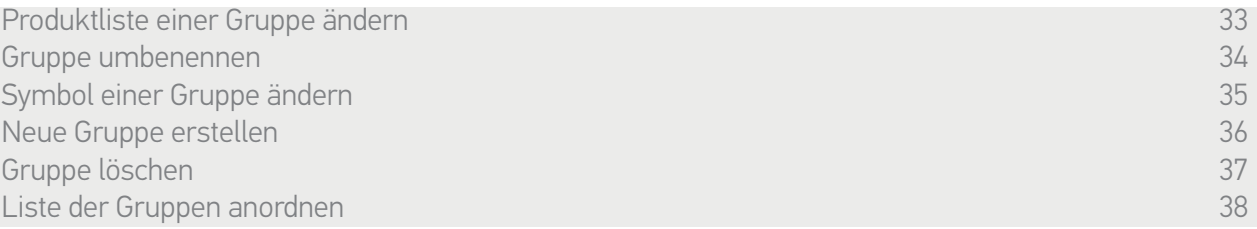

#### <span id="page-34-0"></span>Symbol einer Gruppe ändern

Wählen Sie die entsprechende Gruppe im Menü Einstellungen aus und wählen Sie ein neues Symbol:

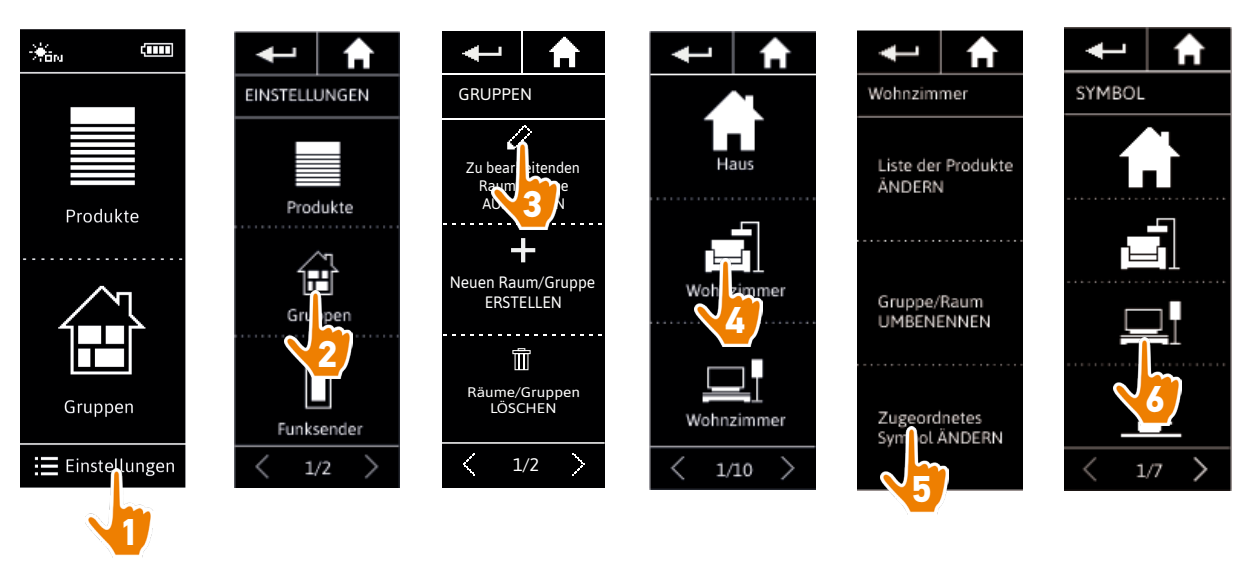

> Das neue Symbol wird bei der Auswahl automatisch gespeichert.

 $\bigcap$ Das Symbol einer Gruppe "Sensor" kann nicht geändert werden.

#### <span id="page-35-1"></span>[STARTDISPLAY](#page-1-0) 2

- 1. [SICHERHEITSHINWEISE](#page-2-0) 3
- 2. [NINA IO-FUNKSENDER](#page-4-0) 5

### **3. [VERWENDUNG VON NINA IO](#page-12-0)** 13<br>Produkt bedienen 13

[Produkt bedienen](#page-12-0) 13<br>Funktion my (Lieblingsposition) 15 [Funktion my \(Lieblingsposition\)](#page-14-0) [Funktion Steuerung durch Bewegung19](#page-18-0) [Szenario starten](#page-22-0) 23 [Sonnenautomatik](#page-23-0) [Alarmfunktion 27](#page-26-0)

#### 4. [ANPASSUNG VON NINA IO](#page-28-0) 29

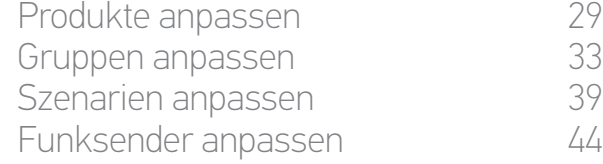

#### 5. [ERWEITERTE EINSTELLUNGEN](#page-50-0) 51

6. [FEHLERBEHEBUNG](#page-62-0) 63 7. [INFORMATIONEN ZU NINA IO](#page-63-0) 64

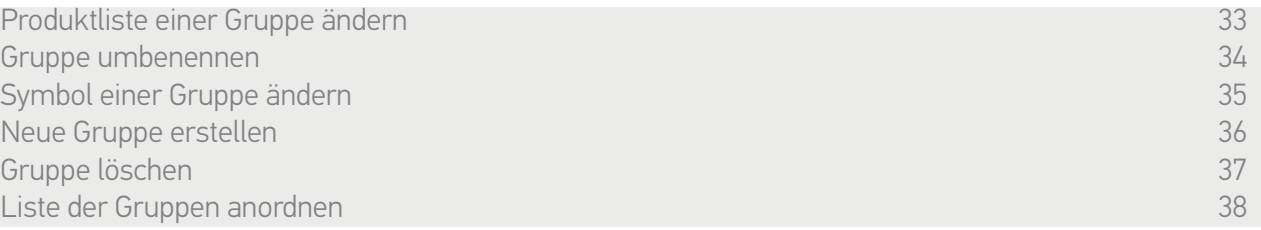

#### <span id="page-35-0"></span>Neue Gruppe erstellen

Definieren Sie im Menü Einstellungen das Symbol und den Namen des neuen Raums/der neuen Gruppe und wählen Sie die zugehörigen Produkte aus:

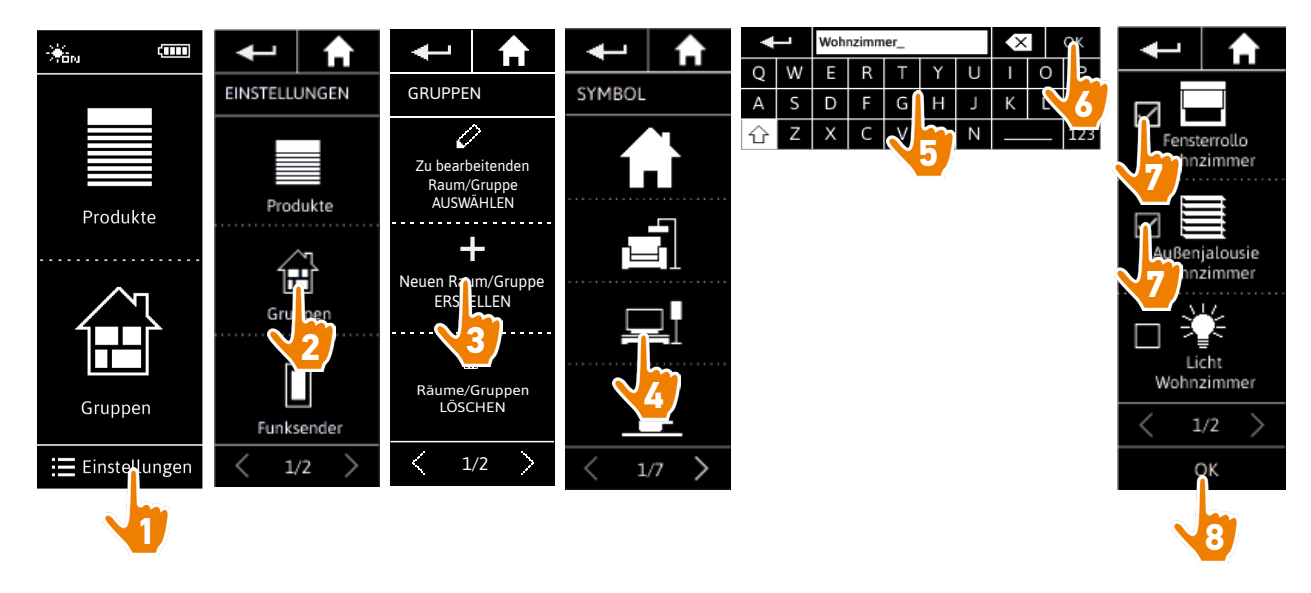

- > Der neue Raum/die neue Gruppe wird am Ende der Liste der Gruppen hinzugefügt.
- > Der neue Raum/die neue Gruppe wird mit den vordefinierten Szenarien automatisch erstellt.
- Œ Es ist nicht möglich, eine neue Gruppe "Sensor" zu erstellen.
- Informationen zum Ändern, Löschen oder Hinzufügen eines Szenarios finden Sie unter *[Szenarien](#page-38-2)*  G *[anpassen, Seite 39](#page-38-2).*

### <span id="page-36-1"></span>[STARTDISPLAY](#page-1-0) 2

- 1. [SICHERHEITSHINWEISE](#page-2-0) 3
- 2. [NINA IO-FUNKSENDER](#page-4-0) 5

### **3. [VERWENDUNG VON NINA IO](#page-12-0)** 13<br>Produkt bedienen 13

[Produkt bedienen](#page-12-0) 13<br>Funktion my (Lieblingsposition) 15 [Funktion my \(Lieblingsposition\)](#page-14-0) [Funktion Steuerung durch Bewegung19](#page-18-0) [Szenario starten](#page-22-0) 23 [Sonnenautomatik](#page-23-0) 24 [Alarmfunktion 27](#page-26-0)

#### 4. [ANPASSUNG VON NINA IO](#page-28-0) 29

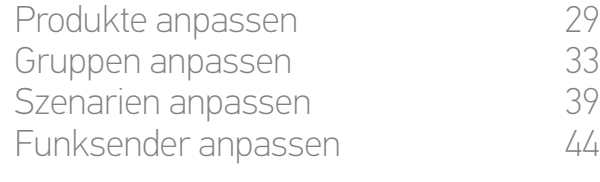

#### 5. [ERWEITERTE EINSTELLUNGEN](#page-50-0) 51

6. [FEHLERBEHEBUNG](#page-62-0) 63 7. [INFORMATIONEN ZU NINA IO](#page-63-0) 64

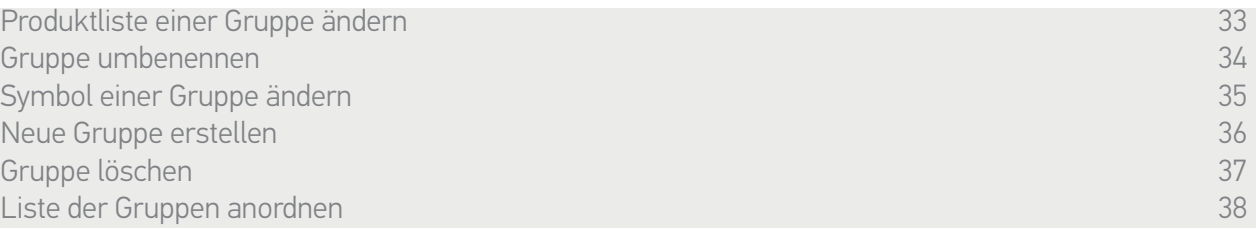

#### <span id="page-36-0"></span>Gruppe löschen

Wählen Sie im Menü Einstellungen die entsprechende Gruppe aus und löschen Sie sie:

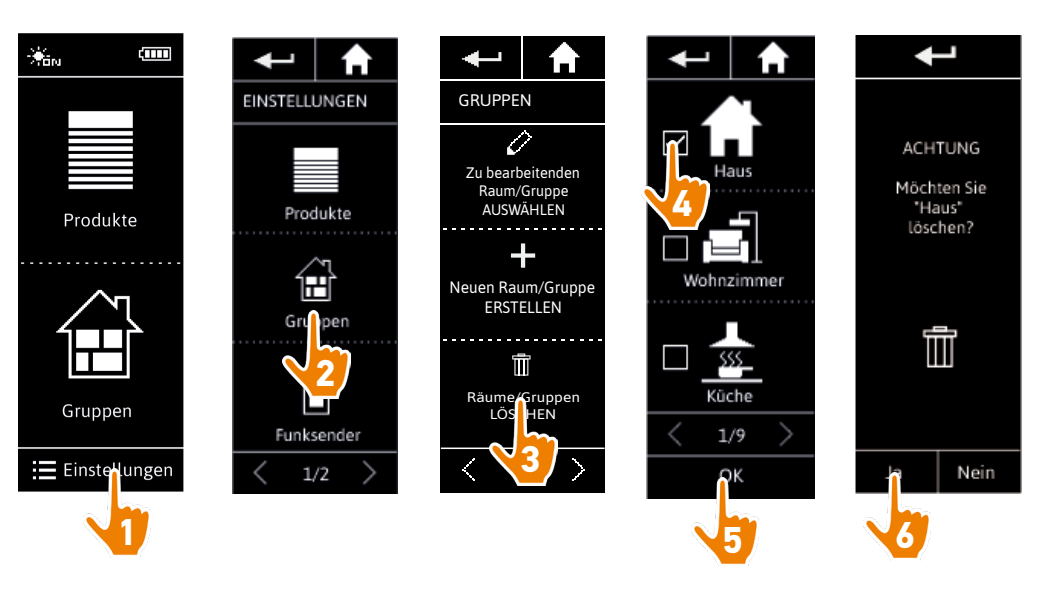

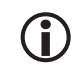

Sie können mehrere Gruppen gleichzeitig löschen, indem Sie beim Aufrufen der Liste der Gruppe mehrere Kontrollkästchen aktivieren.

 $\bigcirc$ 

Sie können die Produkte, die einer Gruppe "Sensor" zugeordnet wurden, aber nicht die Gruppe "Sensor" selbst löschen.

Informationen zum Löschen eines Sensors aus einer Anlage finden Sie unter *[Produkte](#page-60-0)  [verwalten, Seite 61](#page-60-0).*

#### <span id="page-37-1"></span>[STARTDISPLAY](#page-1-0) 2

- 1. [SICHERHEITSHINWEISE](#page-2-0) 3
- 2. [NINA IO-FUNKSENDER](#page-4-0) 5

### **3. [VERWENDUNG VON NINA IO](#page-12-0)** 13<br>Produkt bedienen 13

[Produkt bedienen](#page-12-0) 13<br>Funktion my (Lieblingsposition) 15 [Funktion my \(Lieblingsposition\)](#page-14-0) [Funktion Steuerung durch Bewegung19](#page-18-0) [Szenario starten](#page-22-0) 23 [Sonnenautomatik](#page-23-0) [Alarmfunktion 27](#page-26-0)

#### 4. [ANPASSUNG VON NINA IO](#page-28-0) 29

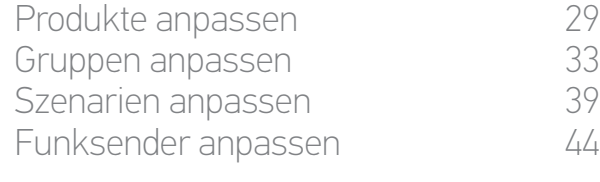

#### 5. [ERWEITERTE EINSTELLUNGEN](#page-50-0) 51

6. [FEHLERBEHEBUNG](#page-62-0) 63 7. [INFORMATIONEN ZU NINA IO](#page-63-0) 64

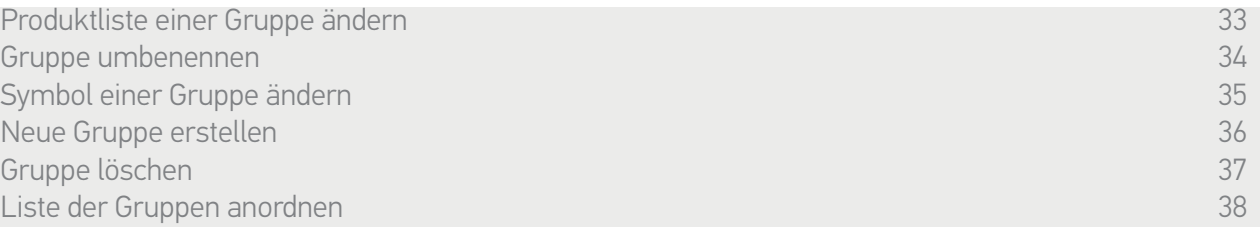

#### <span id="page-37-0"></span>Liste der Gruppen anordnen

Œ

Wählen Sie im Menü Einstellungen erst die Gruppen, dann Liste der Räume/Gruppen anordnen aus und ändern Sie mit den Pfeiltasten deren Positionen in der Liste:

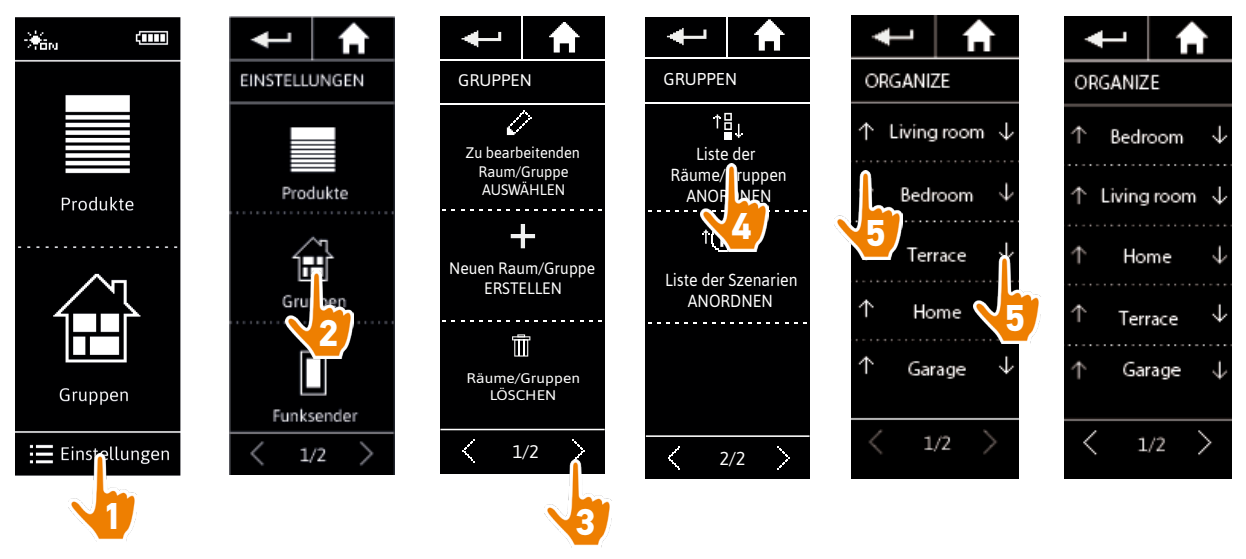

Die Gruppen "Sensor" befinden sich in der Liste der Gruppen und können in dieser Liste auf die gleiche Weise wie die anderen Gruppen verschoben werden.

#### <span id="page-38-0"></span>[STARTDISPLAY](#page-1-0) 2

#### 1. [SICHERHEITSHINWEISE](#page-2-0) 3

#### 2. [NINA IO-FUNKSENDER](#page-4-0) 5

### **3. [VERWENDUNG VON NINA IO](#page-12-0)** 13<br>Produkt bedienen 13

[Produkt bedienen](#page-12-0) 13<br>Funktion my (Lieblingsposition) 15 [Funktion my \(Lieblingsposition\)](#page-14-0) [Funktion Steuerung durch Bewegung19](#page-18-0) [Szenario starten](#page-22-0) 23 [Sonnenautomatik](#page-23-0) [Alarmfunktion 27](#page-26-0)

#### 4. [ANPASSUNG VON NINA IO](#page-28-0) 29

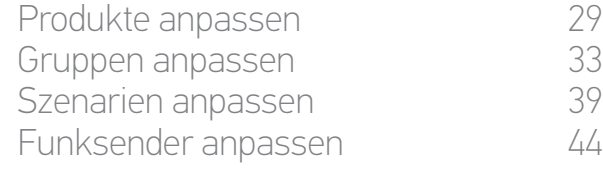

#### 5. [ERWEITERTE EINSTELLUNGEN](#page-50-0) 51

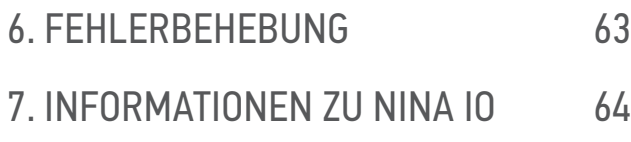

#### <span id="page-38-2"></span>Szenarien anpassen

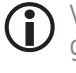

Vordefinierte Szenarien können nicht umbenannt oder geändert werden. Sie können lediglich gelöscht werden.

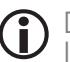

Die Szenarien der Gruppen "Sensor" werden mit einem anderen Verfahren erstellt. Informationen finden Sie unter *[Schwellenwert ändern und Szenarien definieren, Seite 24.](#page-23-1)*

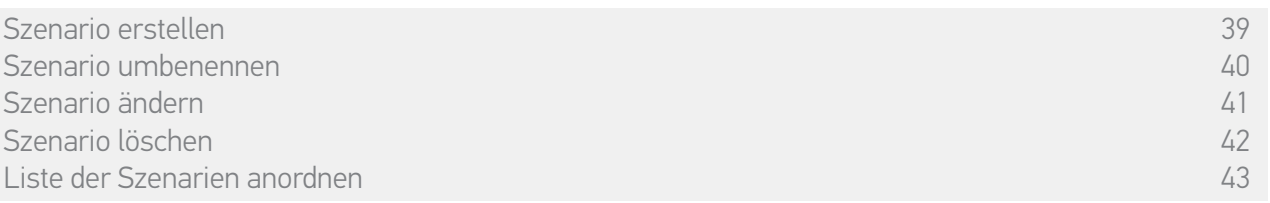

#### <span id="page-38-1"></span>Szenario erstellen

Wählen Sie im Menü Gruppen die Gruppe aus, die das neue Szenario enthalten soll, und tippen Sie am Ende der Szenarienliste auf Neues Szenario. Geben Sie dem neuen Szenario einen Namen, wählen Sie die zugehörigen Produkte aus und bestätigen Sie den Vorgang.

Sie können ein oder mehrere Produkte auswählen, indem Sie die entsprechenden Kontrollkästchen in der Produktliste nacheinander aktivieren. Stellen Sie nach jeder Produktauswahl die zugehörige Produkte ein, indem Sie es in die gewünschte Position bringen.

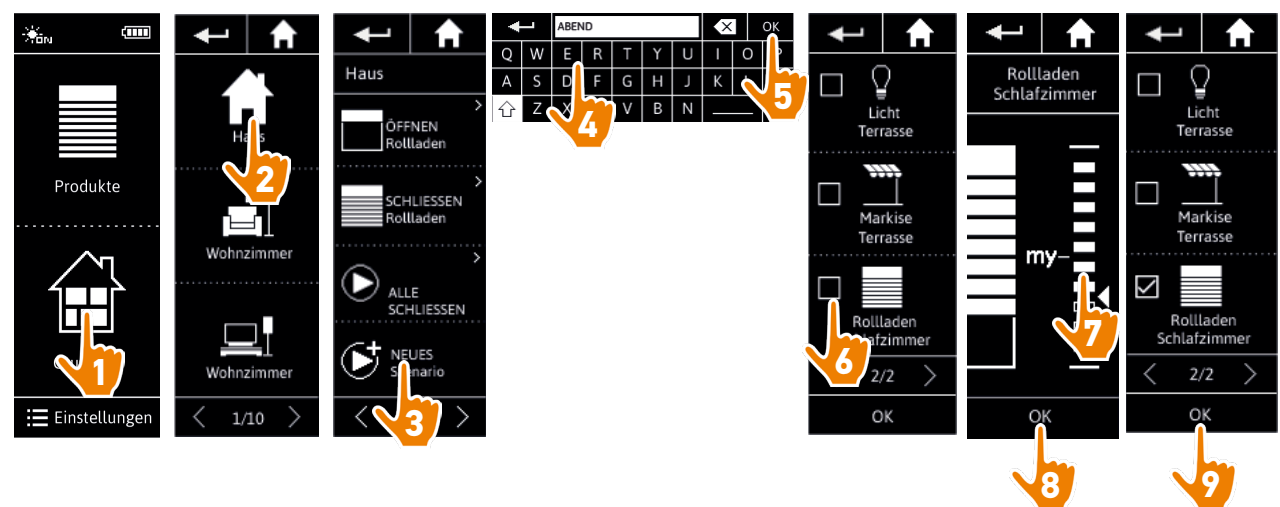

> Die Einzelheiten eines Szenarios werden angezeigt, wenn Sie das neue Szenario durch Tippen auf OK speichern (Name, Einzelheiten des Vorgangs, zugeordnete Produkte).

#### <span id="page-39-1"></span>[STARTDISPLAY](#page-1-0) 2

- 1. [SICHERHEITSHINWEISE](#page-2-0) 3
- 2. [NINA IO-FUNKSENDER](#page-4-0) 5

### **3. [VERWENDUNG VON NINA IO](#page-12-0)** 13<br>Produkt bedienen 13

[Produkt bedienen](#page-12-0) 13<br>Funktion my (Lieblingsposition) 15 [Funktion my \(Lieblingsposition\)](#page-14-0) [Funktion Steuerung durch Bewegung19](#page-18-0) [Szenario starten](#page-22-0) 23 [Sonnenautomatik](#page-23-0) 24<br>Alarmfunktion 27 **Alarmfunktion** 

#### 4. [ANPASSUNG VON NINA IO](#page-28-0) 29

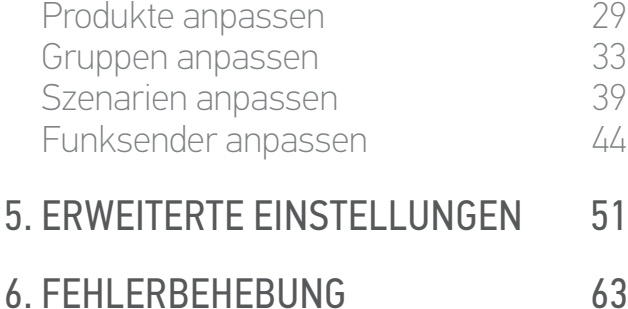

### 7. [INFORMATIONEN ZU NINA IO](#page-63-0) 64

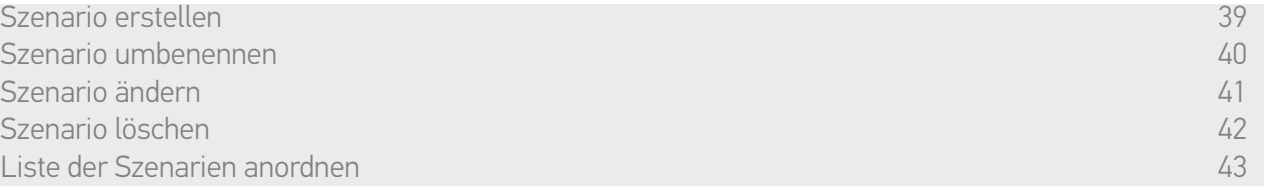

#### <span id="page-39-0"></span>Szenario umbenennen

Wählen Sie im Menü Gruppen die Gruppe, die das entsprechende Szenario enthält. Wählen Sie dann das Szenario und ändern Sie mit der Tastatur seinen Namen:

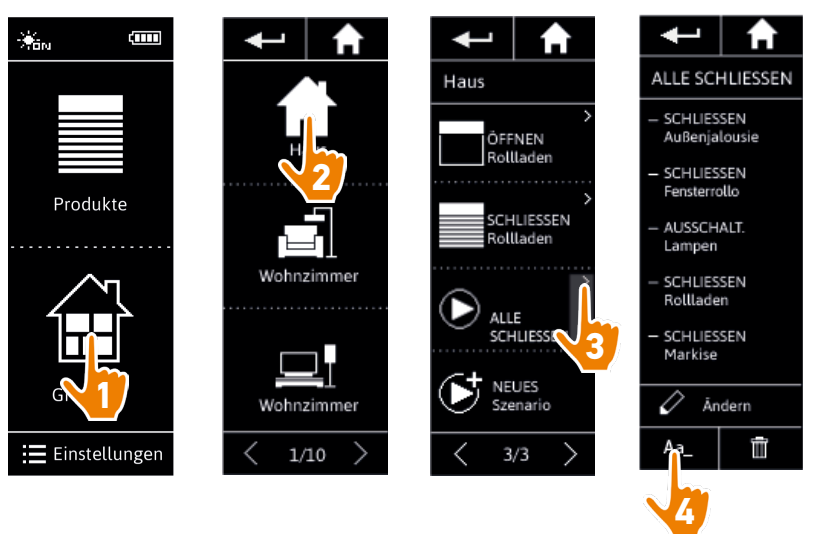

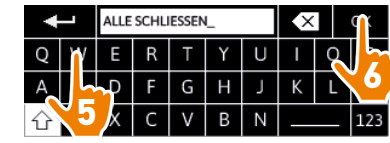

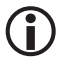

Diese Funktion kann für vordefinierte Szenarien nicht verwendet werden. Nur benutzerdefinierte Szenarien können umbenannt werden.

### <span id="page-40-1"></span>[STARTDISPLAY](#page-1-0) 2

1. [SICHERHEITSHINWEISE](#page-2-0) 3

2. [NINA IO-FUNKSENDER](#page-4-0) 5

### **3. [VERWENDUNG VON NINA IO](#page-12-0)** 13<br>Produkt bedienen 13

[Produkt bedienen](#page-12-0) 13<br>Funktion my (Lieblingsposition) 15 [Funktion my \(Lieblingsposition\)](#page-14-0) [Funktion Steuerung durch Bewegung19](#page-18-0) [Szenario starten](#page-22-0) 23 [Sonnenautomatik](#page-23-0) [Alarmfunktion 27](#page-26-0)

#### 4. [ANPASSUNG VON NINA IO](#page-28-0) 29

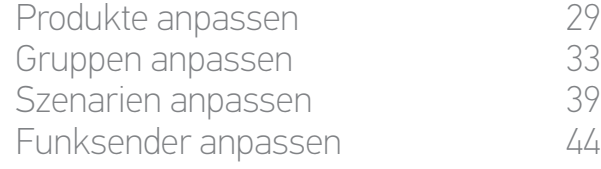

#### 5. [ERWEITERTE EINSTELLUNGEN](#page-50-0) 51

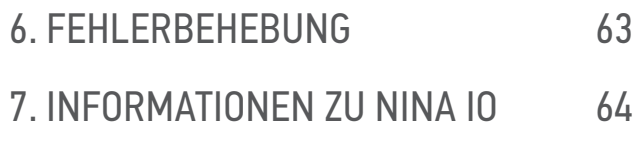

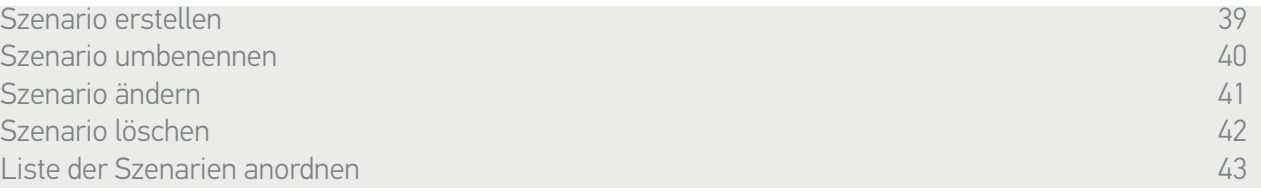

#### <span id="page-40-0"></span>Szenario ändern

Wählen Sie im Menü Gruppen die Gruppe, die das entsprechende Szenario enthält, und dann das Szenario: Fügen Sie die zugehörigen Produkte hinzu oder löschen Sie sie, indem Sie die Kontrollkästchen aktivieren/deaktivieren. Ändern Sie bei Bedarf die Einstellungen der Produkte.

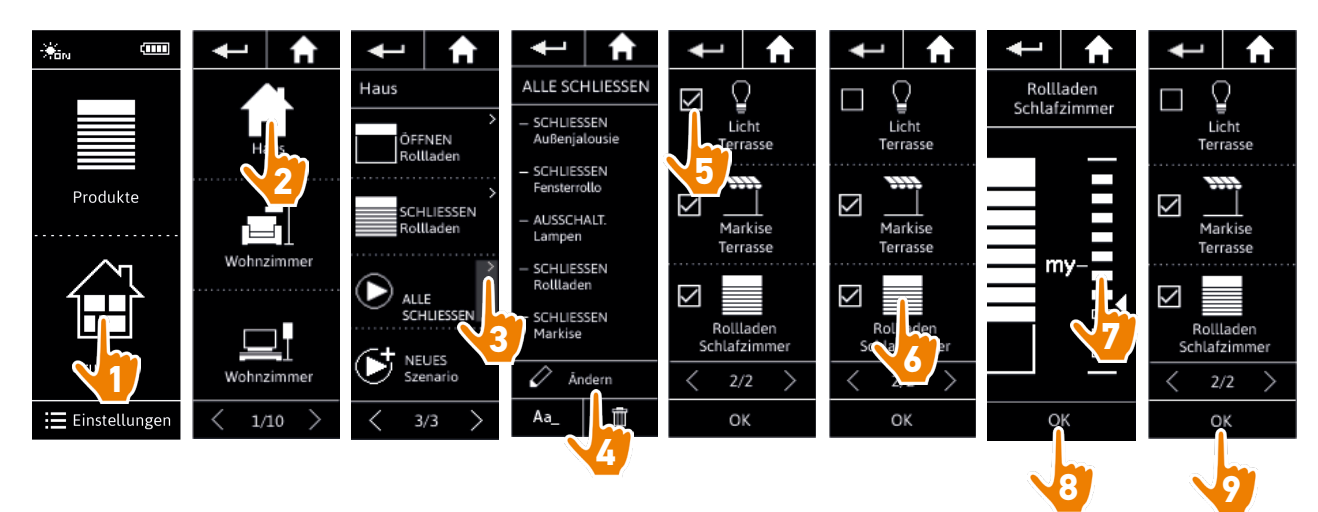

> Die Terrassenbeleuchtung wird aus dem Szenario ALLE SCHLIESSEN entfernt.

> Im Szenario ALLE SCHLIESSEN wird eine neue Position des Rollladens im Schlafzimmer gespeichert.

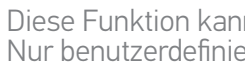

 $\mathbf{\widehat{d}}$ 

Diese Funktion kann für vordefinierte Szenarien nicht verwendet werden. Nur benutzerdefinierte Szenarien können geändert werden.

#### <span id="page-41-1"></span>[STARTDISPLAY](#page-1-0) 2

- 1. [SICHERHEITSHINWEISE](#page-2-0) 3
- 2. [NINA IO-FUNKSENDER](#page-4-0) 5

### **3. [VERWENDUNG VON NINA IO](#page-12-0)** 13<br>Produkt bedienen 13

[Produkt bedienen](#page-12-0) 13<br>Funktion my (Lieblingsposition) 15 [Funktion my \(Lieblingsposition\)](#page-14-0) [Funktion Steuerung durch Bewegung19](#page-18-0) [Szenario starten](#page-22-0) 23 [Sonnenautomatik](#page-23-0) [Alarmfunktion 27](#page-26-0)

#### 4. [ANPASSUNG VON NINA IO](#page-28-0) 29

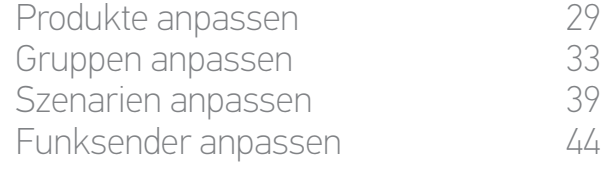

#### 5. [ERWEITERTE EINSTELLUNGEN](#page-50-0) 51

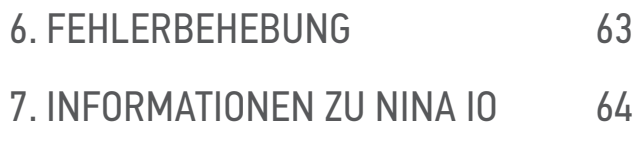

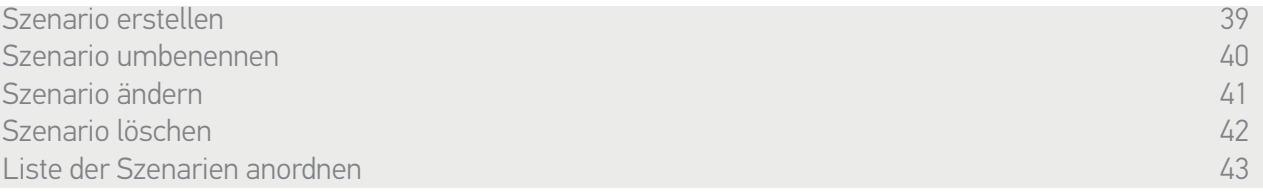

#### <span id="page-41-0"></span>Szenario löschen

Wählen Sie im Menü Gruppen die Gruppe aus, die das entsprechende Szenario enthält. Wählen Sie dann das Szenario und löschen Sie es:

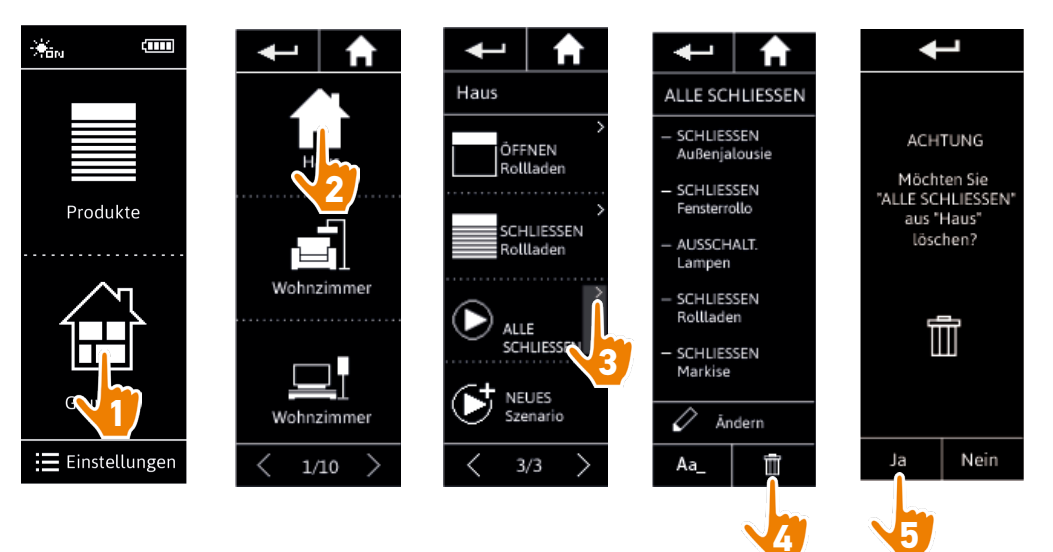

> Das Szenario ALLE SCHLIESSEN wird mit allen Produkten und zugehörigen Aktionen komplett gelöscht.

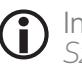

Informationen zum Löschen einzelner Produkte aus einem Szenario finden Sie unter *[Szenario ändern, Seite 41](#page-40-0)*.

#### <span id="page-42-1"></span>[STARTDISPLAY](#page-1-0) 2

- 1. [SICHERHEITSHINWEISE](#page-2-0) 3
- 2. [NINA IO-FUNKSENDER](#page-4-0) 5

### **3. [VERWENDUNG VON NINA IO](#page-12-0)** 13<br>Produkt bedienen 13

[Produkt bedienen](#page-12-0) 13<br>Funktion my (Lieblingsposition) 15 [Funktion my \(Lieblingsposition\)](#page-14-0) [Funktion Steuerung durch Bewegung19](#page-18-0) [Szenario starten](#page-22-0) 23 [Sonnenautomatik](#page-23-0) 24<br>Alarmfunktion 27 **Alarmfunktion** 

#### 4. [ANPASSUNG VON NINA IO](#page-28-0) 29

[Produkte anpassen](#page-28-0) 29 [Gruppen anpassen](#page-32-0) 33 [Szenarien anpassen](#page-38-0) 39 [Funksender anpassen](#page-43-0) 44

#### 5. [ERWEITERTE EINSTELLUNGEN](#page-50-0) 51

6. [FEHLERBEHEBUNG](#page-62-0) 63 7. [INFORMATIONEN ZU NINA IO](#page-63-0) 64

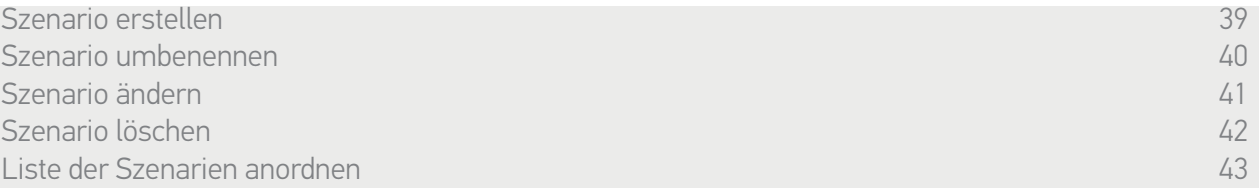

#### <span id="page-42-0"></span>Liste der Szenarien anordnen

Wählen Sie im Menü Einstellungen die Gruppen und anschließend Liste der Szenarien anordnen. Wählen Sie die Gruppe mit den neu zu organisierenden Szenarien und ändern Sie mit den Pfeiltasten deren Positionen in der Liste:

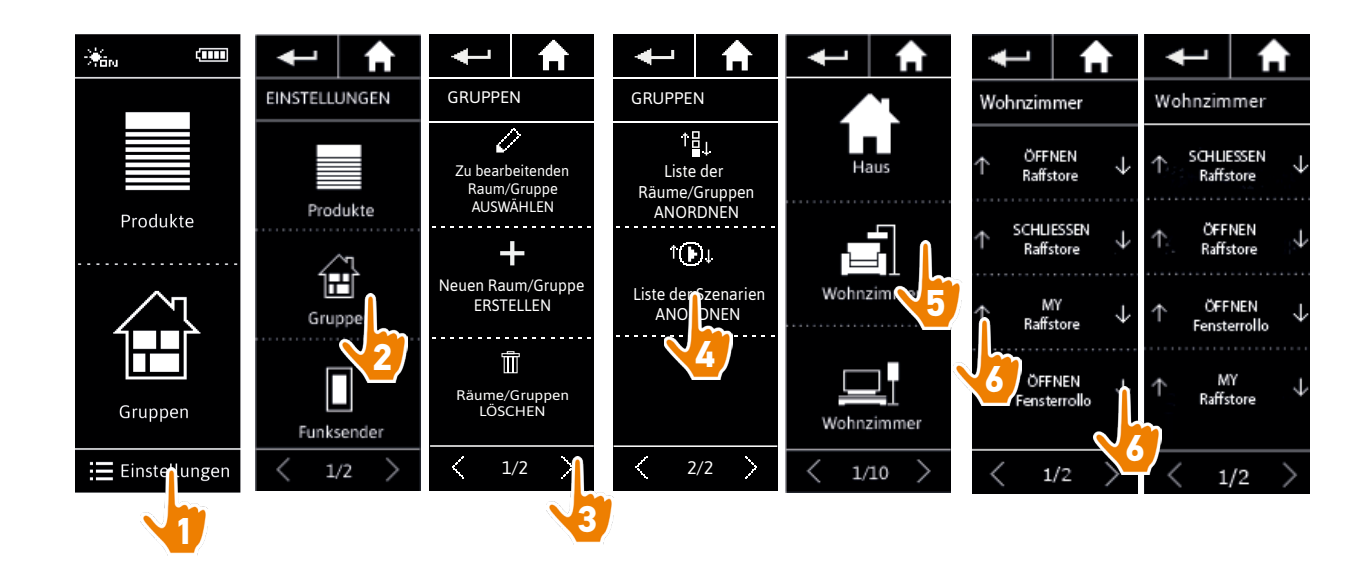

#### <span id="page-43-0"></span>[STARTDISPLAY](#page-1-0) 2

- 1. [SICHERHEITSHINWEISE](#page-2-0) 3
- 2. [NINA IO-FUNKSENDER](#page-4-0) 5

### **3. [VERWENDUNG VON NINA IO](#page-12-0)** 13<br>Produkt bedienen 13

[Produkt bedienen](#page-12-0) 13<br>Funktion my (Lieblingsposition) 15 [Funktion my \(Lieblingsposition\)](#page-14-0) [Funktion Steuerung durch Bewegung19](#page-18-0) [Szenario starten](#page-22-0) 23 [Sonnenautomatik](#page-23-0) [Alarmfunktion 27](#page-26-0)

#### 4. [ANPASSUNG VON NINA IO](#page-28-0) 29

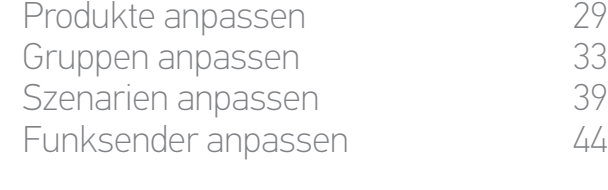

#### 5. [ERWEITERTE EINSTELLUNGEN](#page-50-0) 51

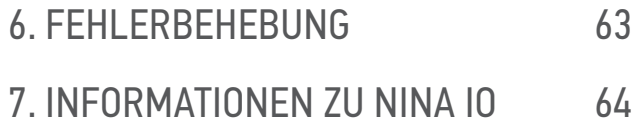

#### Funksender anpassen

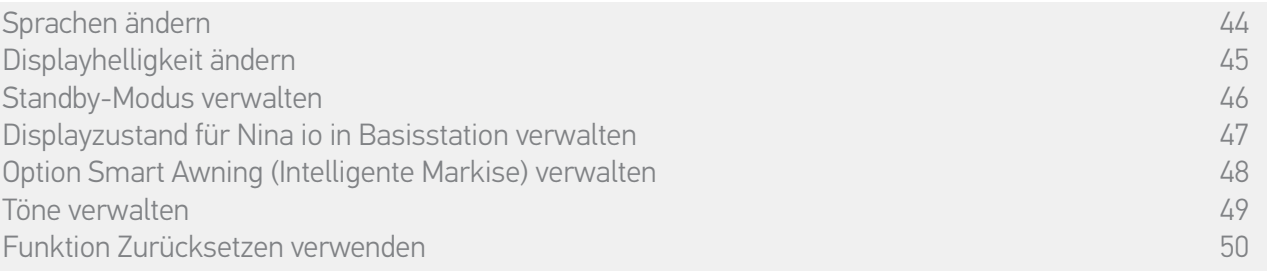

#### Sprachen ändern

Wählen Sie im Menü Einstellungen Funksender aus, um die Sprachen aufzurufen, und wählen Sie die gewünschte Sprache:

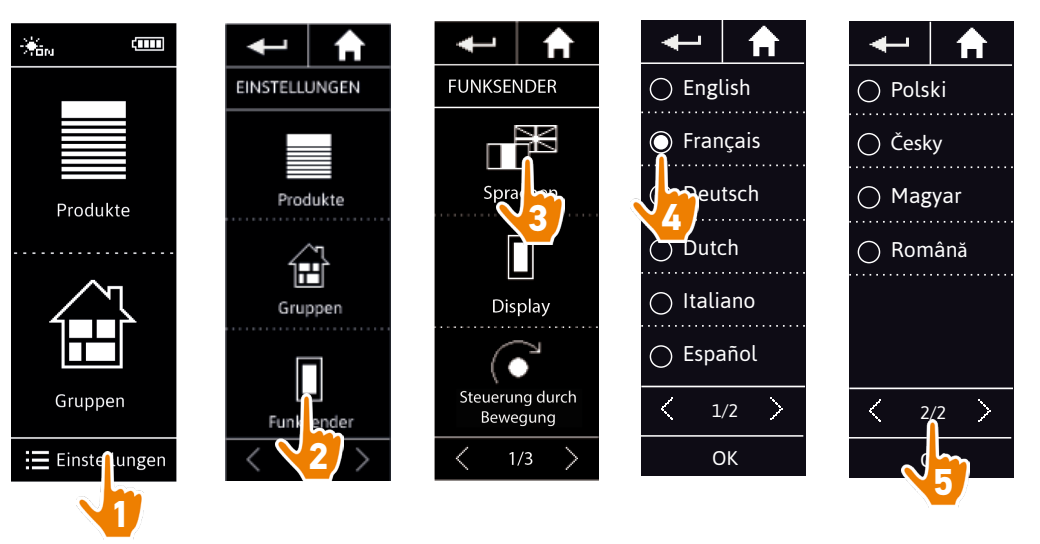

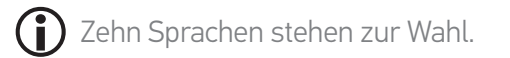

#### <span id="page-44-0"></span>[STARTDISPLAY](#page-1-0) 2

- 1. [SICHERHEITSHINWEISE](#page-2-0) 3
- 2. [NINA IO-FUNKSENDER](#page-4-0) 5

### **3. [VERWENDUNG VON NINA IO](#page-12-0)** 13<br>Produkt bedienen 13

[Produkt bedienen](#page-12-0) 13<br>Funktion my (Lieblingsposition) 15 [Funktion my \(Lieblingsposition\)](#page-14-0) [Funktion Steuerung durch Bewegung19](#page-18-0) [Szenario starten](#page-22-0) 23 [Sonnenautomatik](#page-23-0) [Alarmfunktion 27](#page-26-0)

#### 4. [ANPASSUNG VON NINA IO](#page-28-0) 29

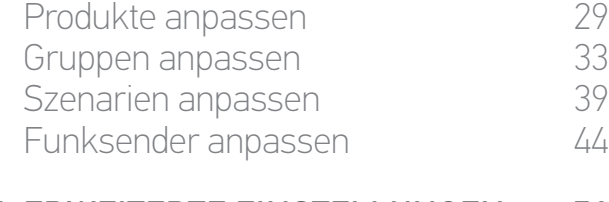

#### 5. [ERWEITERTE EINSTELLUNGEN](#page-50-0) 51

6. [FEHLERBEHEBUNG](#page-62-0) 63 7. [INFORMATIONEN ZU NINA IO](#page-63-0) 64

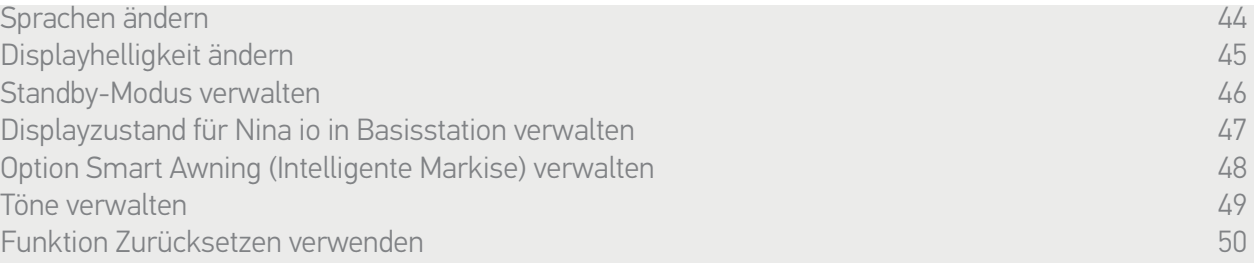

#### Displayhelligkeit ändern

Wählen Sie im Menü Einstellungen Funksender aus, um die Displayeinstellungen aufzurufen. Wählen Sie das Symbol Intensität und stellen Sie es nach Bedarf ein:

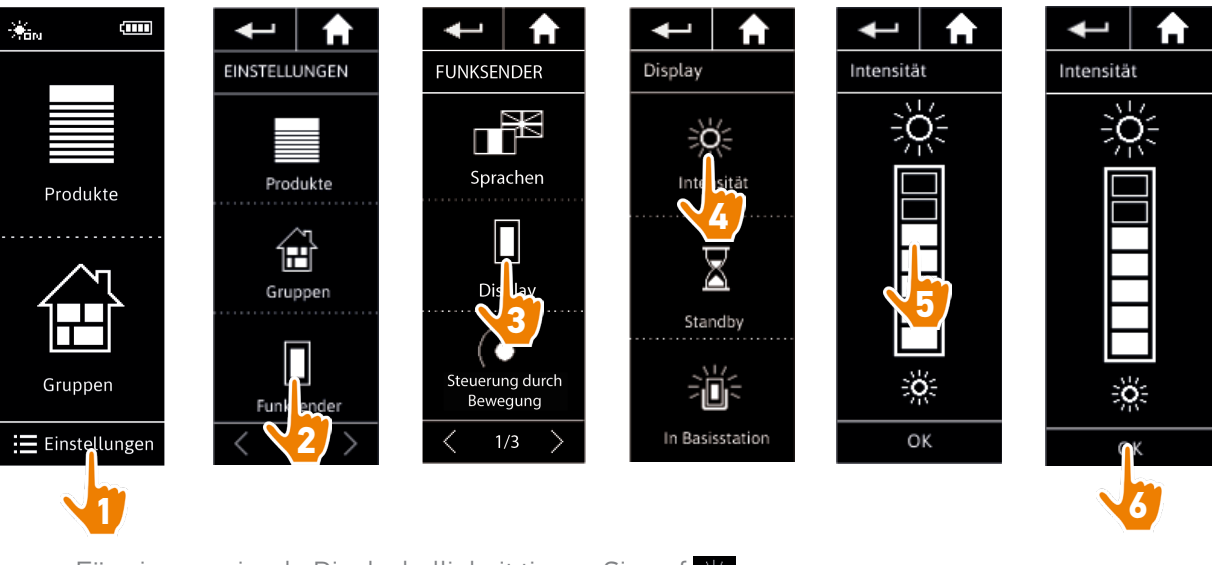

- Für eine maximale Displayhelligkeit tippen Sie auf .
- $\bigcirc$ Für eine minimale Displayhelligkeit tippen Sie auf

Bei niedriger Akkuladung wird die Hintergrundbeleuchtung des Nina io-Funksenders G auf 30 % reduziert.

#### <span id="page-45-0"></span>[STARTDISPLAY](#page-1-0) 2

- 1. [SICHERHEITSHINWEISE](#page-2-0) 3
- 2. [NINA IO-FUNKSENDER](#page-4-0) 5

### **3. [VERWENDUNG VON NINA IO](#page-12-0)** 13<br>Produkt bedienen 13

[Produkt bedienen](#page-12-0) 13<br>Funktion my (Lieblingsposition) 15 [Funktion my \(Lieblingsposition\)](#page-14-0) [Funktion Steuerung durch Bewegung19](#page-18-0) [Szenario starten](#page-22-0) 23 [Sonnenautomatik](#page-23-0) [Alarmfunktion 27](#page-26-0)

#### 4. [ANPASSUNG VON NINA IO](#page-28-0) 29

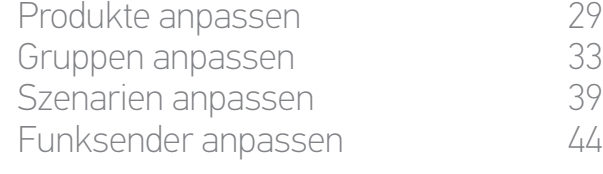

#### 5. [ERWEITERTE EINSTELLUNGEN](#page-50-0) 51

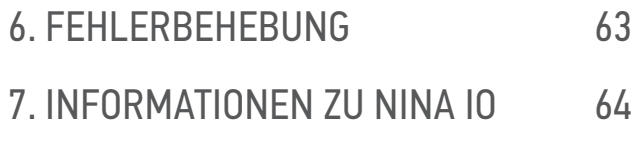

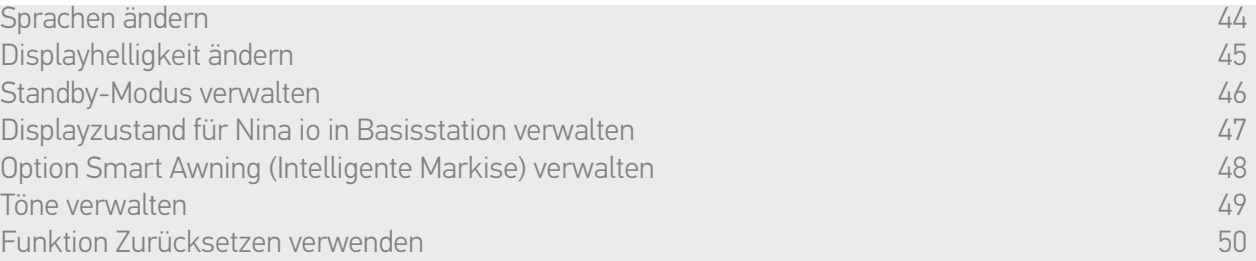

#### Standby-Modus verwalten

Sie können einstellen, wie lange Nina io inaktiv sein muss, bevor der Funksender in den Standby-Modus wechselt.

Wählen Sie im Menü Einstellungen Funksender aus, um die Displayeinstellungen aufzurufen. Wählen Sie das Symbol Standby und stellen Sie die Wartezeit nach Bedarf ein:

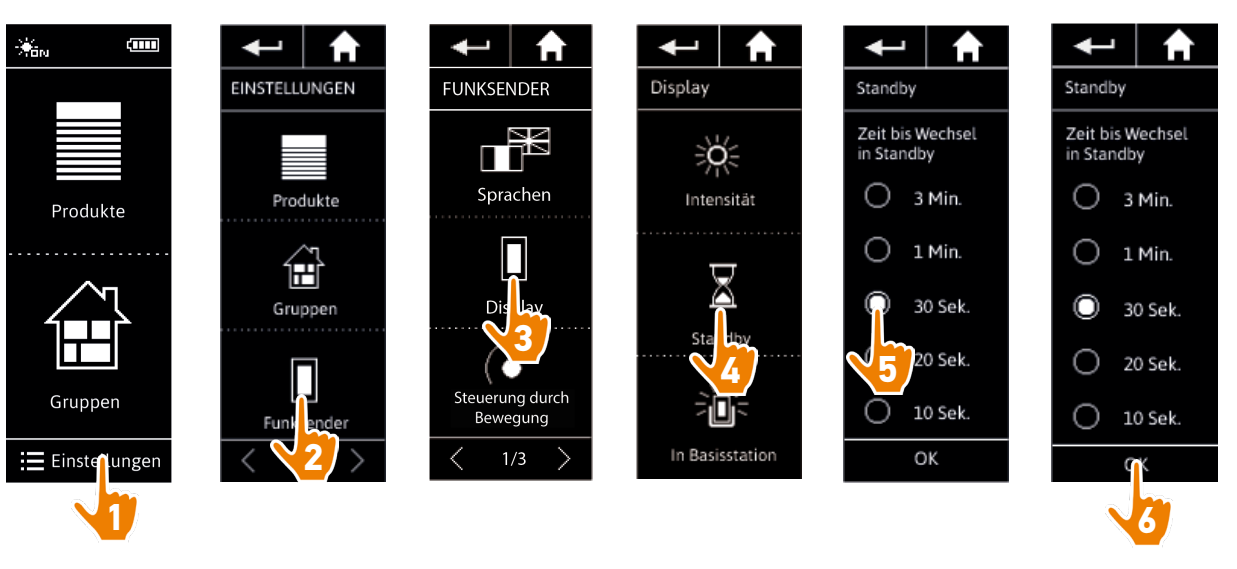

Der Standby-Modus spart Akkuladung. Die Hintergrundbeleuchtung wird um 50 % reduziert, wenn die Hälfte der Wartezeit vor dem Wechsel in den Standby-Modus abgelaufen ist.

#### <span id="page-46-1"></span>[STARTDISPLAY](#page-1-0) 2

- 1. [SICHERHEITSHINWEISE](#page-2-0) 3
- 2. [NINA IO-FUNKSENDER](#page-4-0) 5

### **3. [VERWENDUNG VON NINA IO](#page-12-0)** 13<br>Produkt bedienen 13

[Produkt bedienen](#page-12-0) 13<br>Funktion my (Lieblingsposition) 15 [Funktion my \(Lieblingsposition\)](#page-14-0) [Funktion Steuerung durch Bewegung19](#page-18-0) [Szenario starten](#page-22-0) 23 [Sonnenautomatik](#page-23-0) [Alarmfunktion 27](#page-26-0)

#### 4. [ANPASSUNG VON NINA IO](#page-28-0) 29

[Produkte anpassen](#page-28-0) 29 [Gruppen anpassen](#page-32-0) 33 [Szenarien anpassen](#page-38-0) 39 [Funksender anpassen](#page-43-0) 44

#### 5. [ERWEITERTE EINSTELLUNGEN](#page-50-0) 51

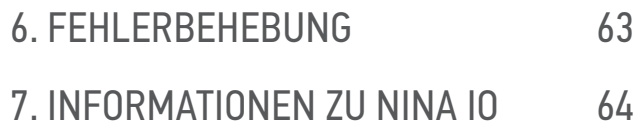

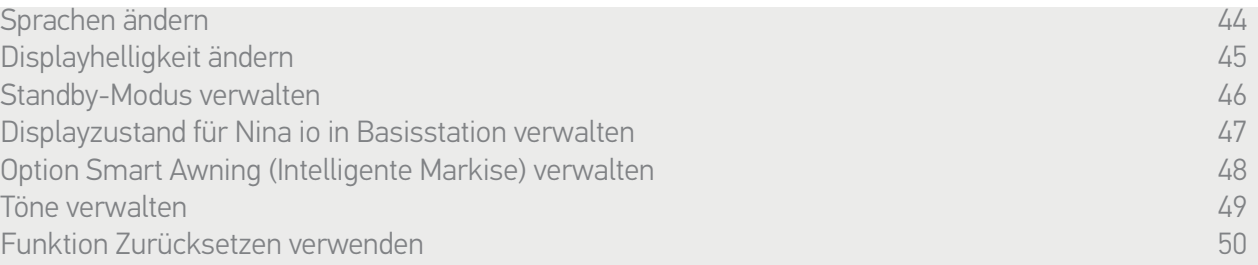

#### <span id="page-46-0"></span>Displayzustand für Nina io in Basisstation verwalten

Wenn sich Nina io in der Basisstation befindet, kann das Display ein- oder ausgeschaltet bleiben.

Wählen Sie im Menü Einstellungen Funksender aus, um die Displayeinstellungen aufzurufen. Wählen Sie das Symbol In Basisstation und stellen Sie das Display auf EIN oder AUS:

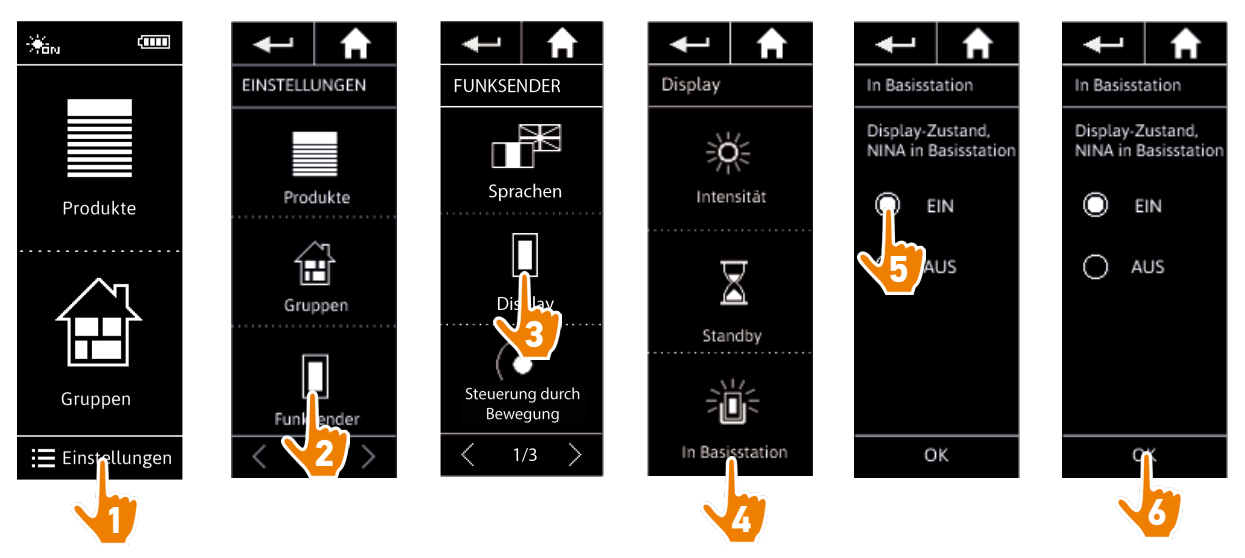

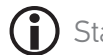

Standardmäßig bleibt das Display eingeschaltet, wenn sich Nina io in der Basisstation befindet.

#### <span id="page-47-0"></span>[STARTDISPLAY](#page-1-0) 2

- 1. [SICHERHEITSHINWEISE](#page-2-0) 3
- 2. [NINA IO-FUNKSENDER](#page-4-0) 5

### **3. [VERWENDUNG VON NINA IO](#page-12-0)** 13<br>Produkt bedienen 13

[Produkt bedienen](#page-12-0) 13<br>Funktion my (Lieblingsposition) 15 [Funktion my \(Lieblingsposition\)](#page-14-0) [Funktion Steuerung durch Bewegung19](#page-18-0) [Szenario starten](#page-22-0) 23 [Sonnenautomatik](#page-23-0) [Alarmfunktion 27](#page-26-0)

#### 4. [ANPASSUNG VON NINA IO](#page-28-0) 29

[Produkte anpassen](#page-28-0) 29 [Gruppen anpassen](#page-32-0) 33 [Szenarien anpassen](#page-38-0) 39 [Funksender anpassen](#page-43-0) 44

#### 5. [ERWEITERTE EINSTELLUNGEN](#page-50-0) 51

6. [FEHLERBEHEBUNG](#page-62-0) 63 7. [INFORMATIONEN ZU NINA IO](#page-63-0) 64

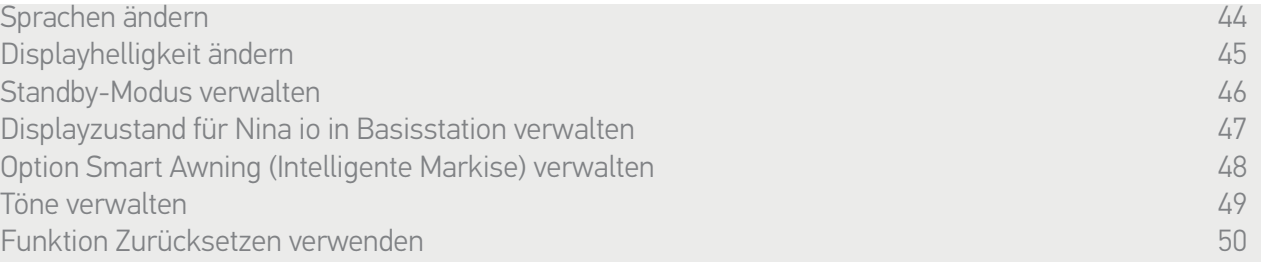

#### Option Smart Awning (Intelligente Markise) verwalten

Wenn Sie eine Markise und den Volant unter der Option Smart Awning (Intelligente Markise) zusammenfassen, werden die jeweiligen Bedienvorgänge zum Schutz der Produkte kombiniert:

- > Wird der Vorgang "Volant ausfahren" gestartet, wird vor dem Ausfahren des Volants zunächst die Markise etwas ausgefahren.
- > Wird der Vorgang "Markise einfahren" gestartet, wird vor dem Einfahren der Markise automatisch das Volant eingefahren.

Wählen Sie Funksender im Menü Einstellungen, um auf die Einstellungen der Option Smart Awning (Intelligente Markise) zuzugreifen und die kombinierte Bedienung der 2 Produkte zu aktivieren oder zu deaktivieren:

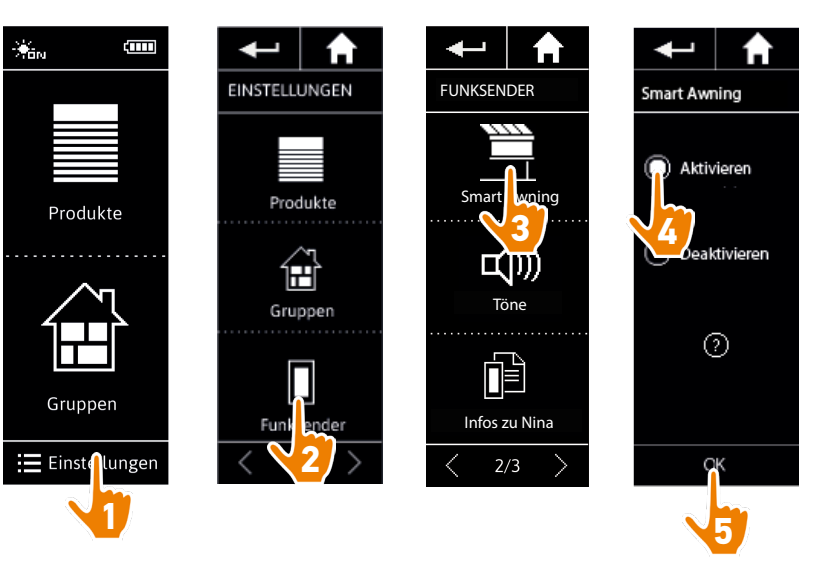

#### <span id="page-48-0"></span>[STARTDISPLAY](#page-1-0) 2

- 1. [SICHERHEITSHINWEISE](#page-2-0) 3
- 2. [NINA IO-FUNKSENDER](#page-4-0) 5

### **3. [VERWENDUNG VON NINA IO](#page-12-0)** 13<br>Produkt bedienen 13

[Produkt bedienen](#page-12-0) 13<br>Funktion my (Lieblingsposition) 15 [Funktion my \(Lieblingsposition\)](#page-14-0) [Funktion Steuerung durch Bewegung19](#page-18-0) [Szenario starten](#page-22-0) 23 [Sonnenautomatik](#page-23-0) 24<br>Alarmfunktion 27 [Alarmfunktion 27](#page-26-0)

#### 4. [ANPASSUNG VON NINA IO](#page-28-0) 29

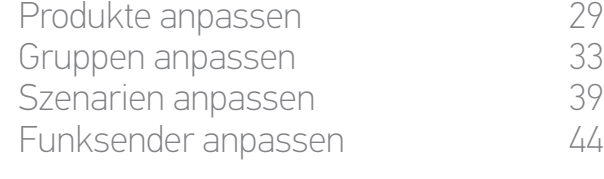

#### 5. [ERWEITERTE EINSTELLUNGEN](#page-50-0) 51

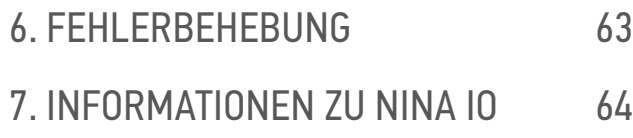

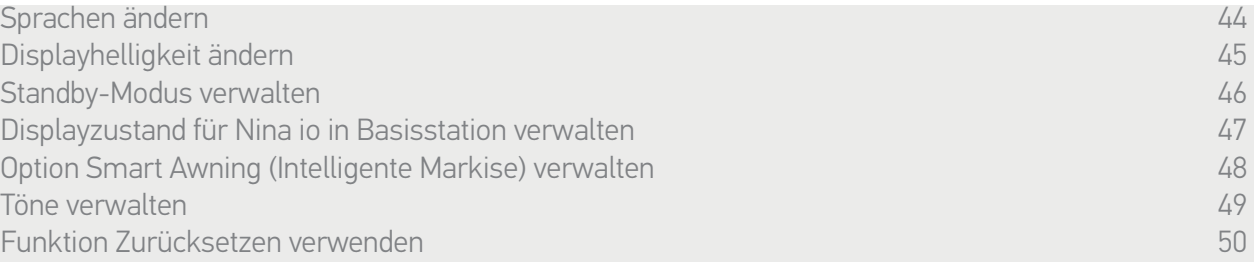

#### Töne verwalten

Wählen Sie im Menü Einstellungen die Option Funksender, um die Toneinstellungen aufzurufen, und stellen Sie nach Bedarf die Signaltöne für Nina io ein:

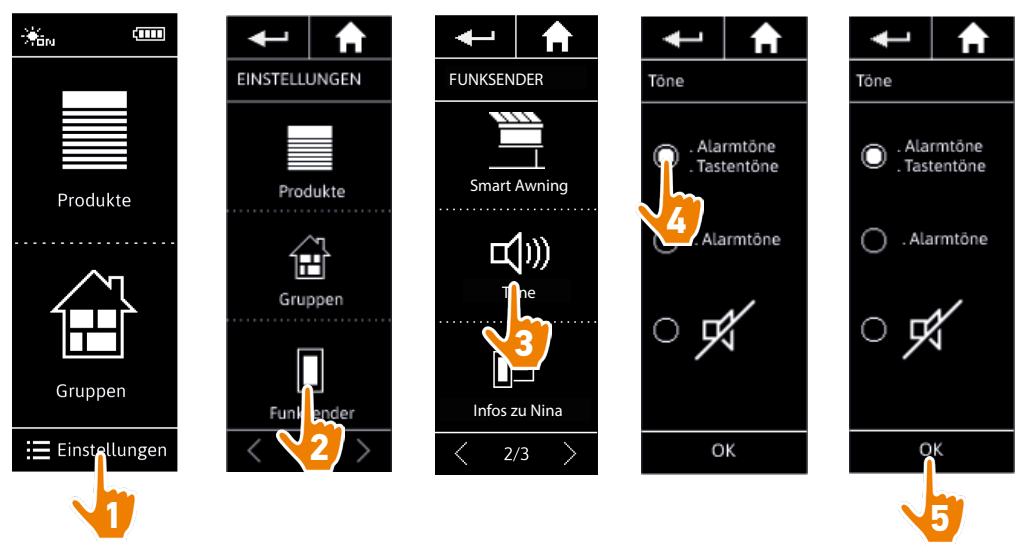

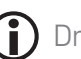

Drei Optionen stehen zur Wahl: keine Töne, nur Alarmtöne, Alarm- und Tastentöne.

#### <span id="page-49-0"></span>[STARTDISPLAY](#page-1-0) 2

- 1. [SICHERHEITSHINWEISE](#page-2-0) 3
- 2. [NINA IO-FUNKSENDER](#page-4-0) 5

### **3. [VERWENDUNG VON NINA IO](#page-12-0)** 13<br>Produkt bedienen 13

[Produkt bedienen](#page-12-0) 13<br>Funktion my (Lieblingsposition) 15 [Funktion my \(Lieblingsposition\)](#page-14-0) [Funktion Steuerung durch Bewegung19](#page-18-0) [Szenario starten](#page-22-0) 23 [Sonnenautomatik](#page-23-0) [Alarmfunktion 27](#page-26-0)

#### 4. [ANPASSUNG VON NINA IO](#page-28-0) 29

[Produkte anpassen](#page-28-0) 29 [Gruppen anpassen](#page-32-0) 33 [Szenarien anpassen](#page-38-0) 39 [Funksender anpassen](#page-43-0) 44

#### 5. [ERWEITERTE EINSTELLUNGEN](#page-50-0) 51

6. [FEHLERBEHEBUNG](#page-62-0) 63 7. [INFORMATIONEN ZU NINA IO](#page-63-0) 64

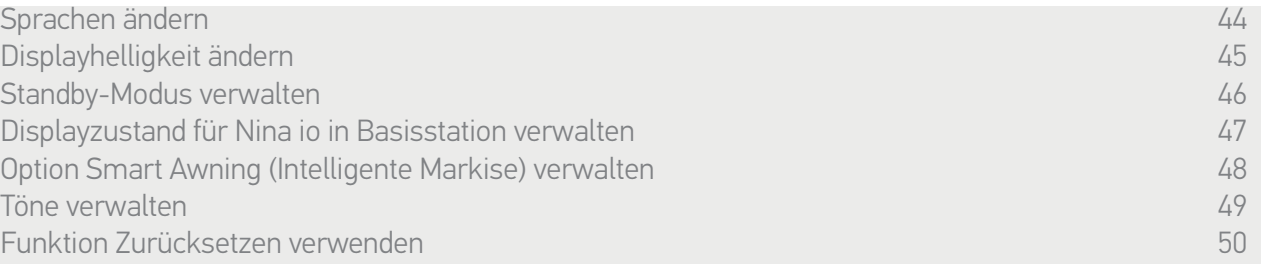

#### Funktion Zurücksetzen verwenden

G

Sie können Nina io auf die Werkseinstellungen zurücksetzen. Dabei werden alle Gruppen und Szenarien gelöscht.

Die Funktion Zurücksetzen löscht jedoch nicht die Produkte im Menü Produkte, die weiterhin bedient werden können. Die Parameter des Funksenders bleiben ebenfalls erhalten.

Wählen Sie im Menü Einstellungen die Option Funksender, um die Funktion Zurücksetzen aufzurufen, und setzen Sie alle Gruppen/Räume zurück:

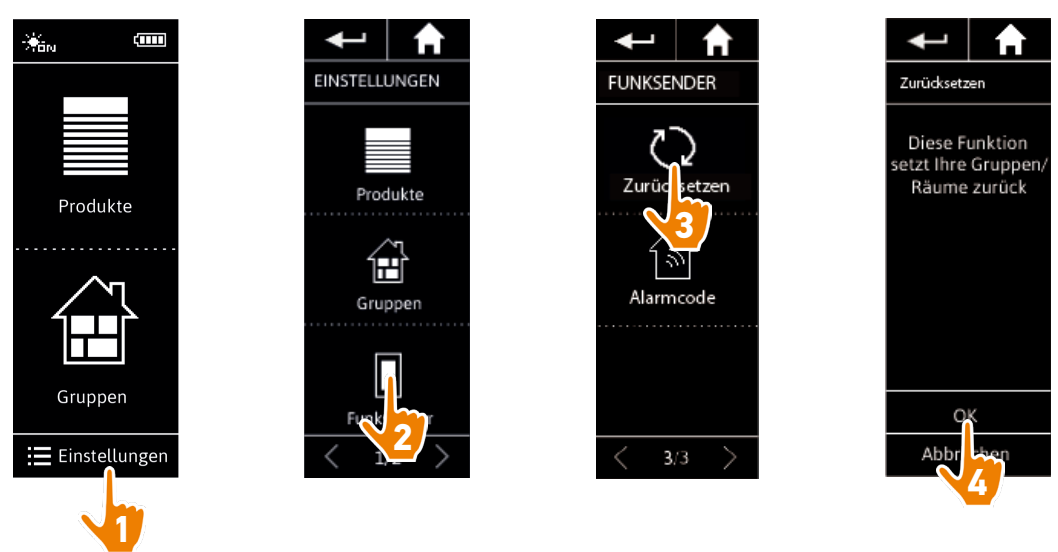

Informationen zur Erstellung von Gruppen und Szenarien finden Sie unter *[Neue Gruppe](#page-35-0)  [erstellen, Seite 36](#page-35-0)* und *[Szenario erstellen, Seite 39](#page-38-1)*.

### <span id="page-50-0"></span>[STARTDISPLAY](#page-1-0) 2 1. [SICHERHEITSHINWEISE](#page-2-0) 3 2. [NINA IO-FUNKSENDER](#page-4-0) 5

### **3. [VERWENDUNG VON NINA IO](#page-12-0)**<br>Produkt bedienen 13

[Produkt bedienen](#page-12-0) 13<br>Funktion my (Lieblingsposition) 15 [Funktion my \(Lieblingsposition\)](#page-14-0) [Funktion Steuerung durch Bewegung19](#page-18-0) [Szenario starten](#page-22-0) 23 [Sonnenautomatik](#page-23-0) 24<br>Alarmfunktion 27 **Alarmfunktion** 

#### 4. [ANPASSUNG VON NINA IO](#page-28-0) 29

[Produkte anpassen](#page-28-0) 29 [Gruppen anpassen](#page-32-0) 33 [Szenarien anpassen](#page-38-0) 39 [Funksender anpassen](#page-43-0) 44

#### 5. ERWEITERTE EINSTELLUNGEN 51

### 6. [FEHLERBEHEBUNG](#page-62-0) 63

7. [INFORMATIONEN ZU NINA IO](#page-63-0) 64

#### 5. ERWEITERTE EINSTELLUNGEN

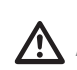

Die folgenden Funktionen sind nur für fachlich qualifizierte Installateure von Antrieben und Automatisierungen im Haustechnikbereich vorgesehen. Änderungen können sich auf die gesamte Anlage auswirken.

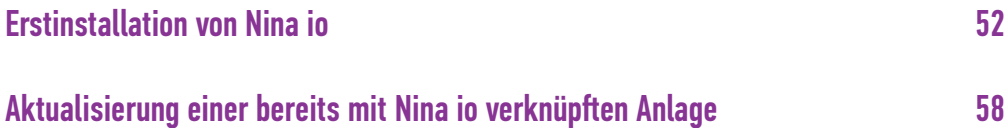

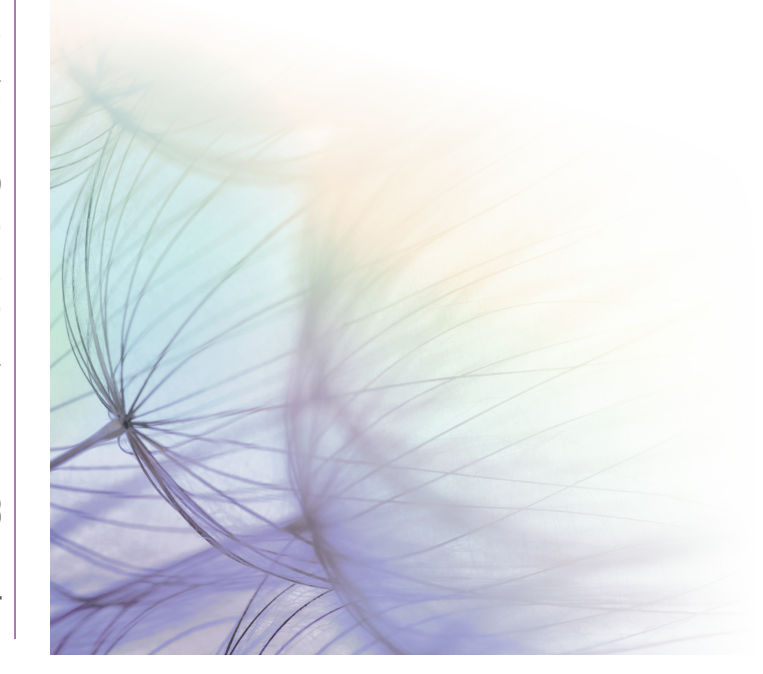

#### <span id="page-51-0"></span>[STARTDISPLAY](#page-1-0) 2

- 1. [SICHERHEITSHINWEISE](#page-2-0) 3
- 2. [NINA IO-FUNKSENDER](#page-4-0) 5

### **3. [VERWENDUNG VON NINA IO](#page-12-0)** 13<br>Produkt bedienen 13

[Produkt bedienen](#page-12-0) 13<br>Funktion my (Lieblingsposition) 15 [Funktion my \(Lieblingsposition\)](#page-14-0) [Funktion Steuerung durch Bewegung19](#page-18-0) [Szenario starten](#page-22-0) 23 [Sonnenautomatik](#page-23-0) 24 [Alarmfunktion 27](#page-26-0)

#### 4. [ANPASSUNG VON NINA IO](#page-28-0) 29

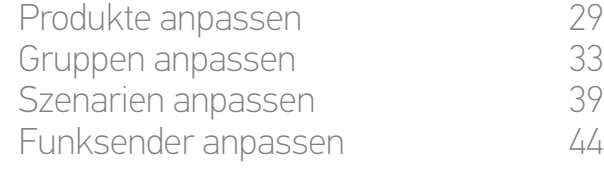

#### 5. [ERWEITERTE EINSTELLUNGEN](#page-50-0) 51

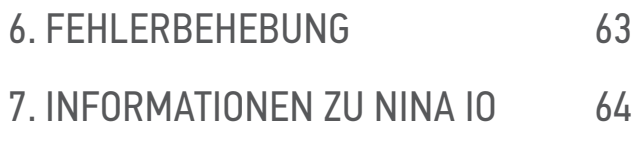

#### <span id="page-51-1"></span>Erstinstallation von Nina io

Für die Installation des Nina io-Funksenders stellt das Produkt eine Benutzerführung bereit. Nina io begleitet die Erstinstallation Schritt für Schritt mit Anweisungen, die auf dem Display angezeigt werden.

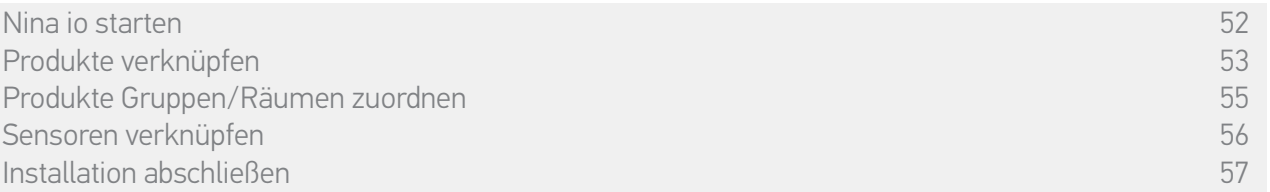

#### Nina io starten

- 1. Schalten Sie den Nina io-Funksender an der Taste auf der Rückseite ein (Position ON).
- 2. Bringen Sie die abnehmbare Griffschale auf der Rückseite des Funksenders an.
- 3. Warten Sie das Ende der Begrüßungsanimation ab und wählen Sie eine Sprache, indem Sie auf das entsprechende Kästchen tippen.
- 4. Tippen Sie auf START, um mit der Verknüpfung der Produkte zu beginnen.
- > Nina io ist bereit für die Verknüpfung.

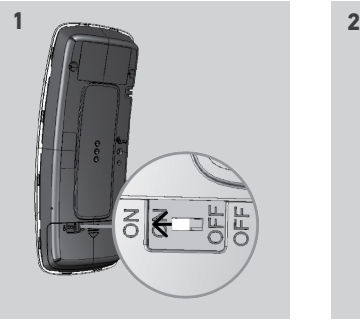

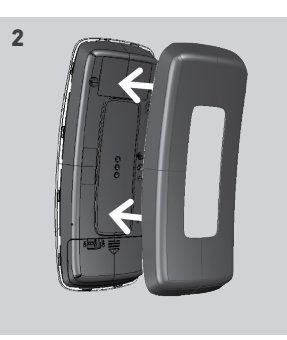

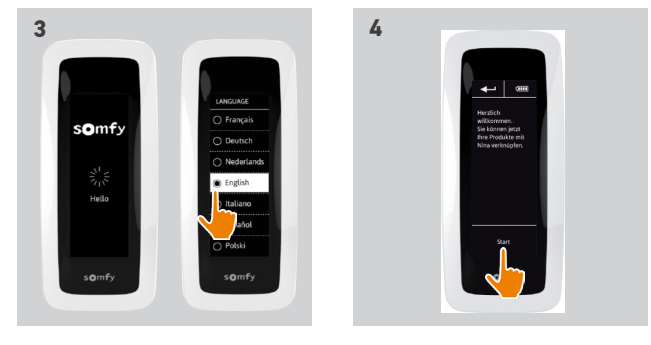

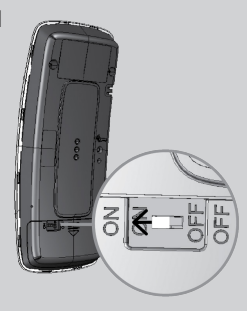

### <span id="page-52-0"></span>[STARTDISPLAY](#page-1-0) 2

- 1. [SICHERHEITSHINWEISE](#page-2-0) 3
- 2. [NINA IO-FUNKSENDER](#page-4-0) 5

### **3. [VERWENDUNG VON NINA IO](#page-12-0)** 13<br>Produkt bedienen 13

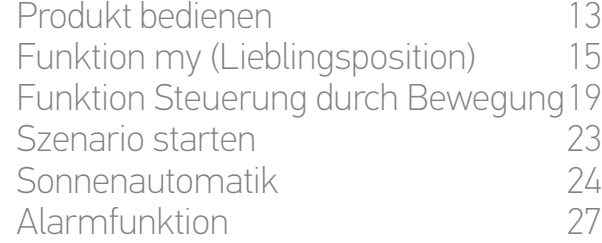

#### 4. [ANPASSUNG VON NINA IO](#page-28-0) 29

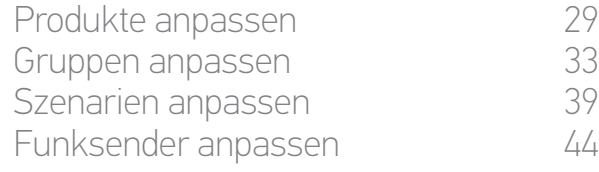

#### 5. [ERWEITERTE EINSTELLUNGEN](#page-50-0) 51

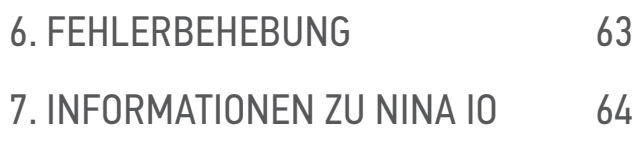

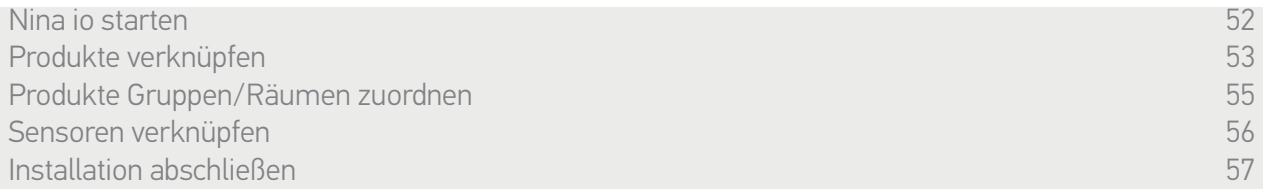

#### Produkte verknüpfen (1/2)

Verknüpfen Sie den Nina io-Funksender nach der Inbetriebnahme mit den Produkten, indem Sie die von Nina io angezeigten Schritte ausführen. Mit Nina io können nur bereits eingestellte Produkte verknüpft werden.

Es gibt drei Produkttypen:

- •Produkte, die nur einem individuellen Funksender zugeordnet werden (1W: ohne Rückmeldung)
- •Produkte, die nur einem zentralen Funksender zugeordnet werden (2W: mit Rückmeldung)
- •Produkte ohne Funksender

Individuelle Funksender ohne Rückmeldung können verwendet werden, um die Produkte eines Raumes zu steuern, wenn sie in Sichtweite sind.

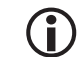

Diese Produkte sind mit folgenden Symbolen gekennzeichnet:

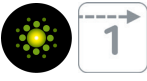

Zentrale Funksender mit Rückmeldung gestatten die Bedienung sämtlicher io-homecontrol-Produkte im Haus.

Der Benutzer weiß immer, ob ein Befehl richtig ausgeführt wurde oder nicht und welches Problem ggf. aufgetreten ist.

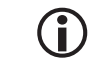

Diese Produkte sind mit folgenden Symbolen gekennzeichnet:

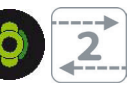

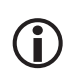

Die Verknüpfung muss mit dem zentralen 2W-Funksender gestartet werden. Wenn die Anlage keinen zentralen 2W-Funksender umfasst, verknüpfen Sie die Produkte mit den individuellen 1W-Funksendern.

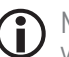

Mit Nina io können höchstens 60 Produkte verknüpft werden. Wenn 50 und 60 Produkte erreicht werden, wird zur Warnung ein Popup-Fenster angezeigt.

#### [STARTDISPLAY](#page-1-0) 2

- 1. [SICHERHEITSHINWEISE](#page-2-0) 3
- 2. [NINA IO-FUNKSENDER](#page-4-0) 5

### **3. [VERWENDUNG VON NINA IO](#page-12-0)** 13<br>Produkt bedienen 13

[Produkt bedienen](#page-12-0) 13<br>Funktion my (Lieblingsposition) 15 [Funktion my \(Lieblingsposition\)](#page-14-0) [Funktion Steuerung durch Bewegung19](#page-18-0) [Szenario starten](#page-22-0) 23 [Sonnenautomatik](#page-23-0) [Alarmfunktion 27](#page-26-0)

#### 4. [ANPASSUNG VON NINA IO](#page-28-0) 29

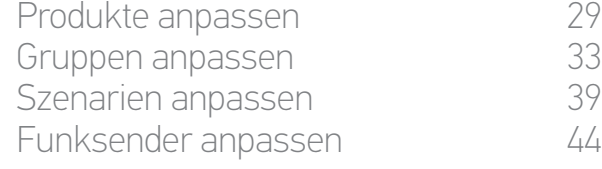

#### 5. [ERWEITERTE EINSTELLUNGEN](#page-50-0) 51

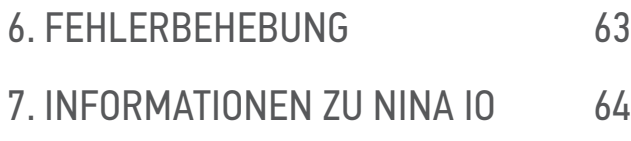

[Nina io starten 52](#page-51-0) [Produkte verknüpfen](#page-52-0) 53 [Produkte Gruppen/Räumen zuordnen](#page-54-0) [Sensoren verknüpfen](#page-55-0) 56 [Installation abschließen](#page-56-0) 57

#### Produkte verknüpfen (2/2)

- 1. Produktverknüpfung starten:
- > Vorverknüpfte Produkte werden automatisch erkannt: Sie können sie jetzt Gruppen/Räumen zuordnen.
- > Wenn keine vorverknüpften Produkte vorhanden sind, wird die Erkennung der Produkte direkt gestartet.
- 2. Erkennung von bereits in einem Funksender registrierten Produkten mit 2W starten: Drücken Sie 2 Sekunden lang die KEY- oder PROG-Taste des Funksenders und tippen Sie anschließend auf OK, um die Suche zu starten.

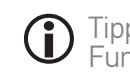

Tippen Sie auf Nein, um Produkte ohne Funksender direkt zu suchen.

3. Wenn kein Produkt gefunden wird, wiederholen Sie den Suchvorgang und vereinheitlichen Sie die 2W-Funksender,

wenn zu viele Systemschlüssel in der Anlage vorhanden sind.

4. Wenn Produkte erkannt werden, können Sie sie Gruppen zuordnen.

#### Siehe *[Produkte Gruppen/Räumen zuordnen, Seite 55](#page-54-1)*.

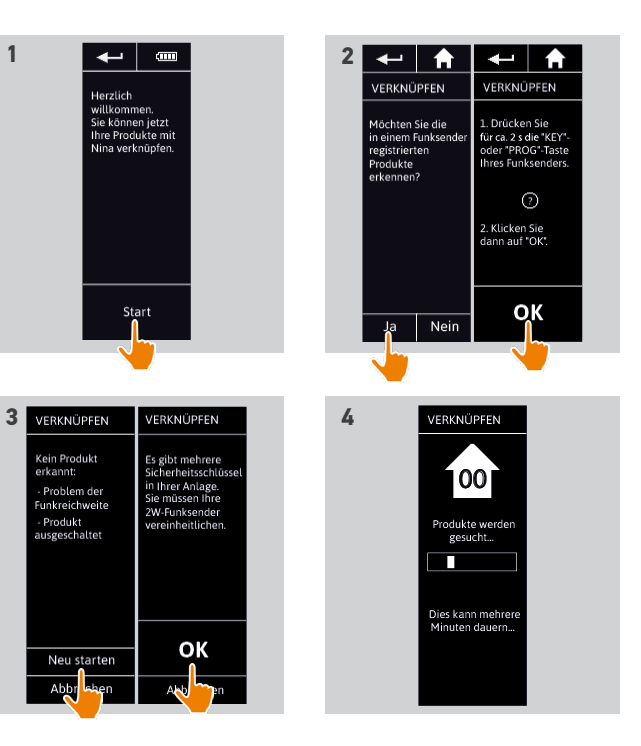

#### <span id="page-54-0"></span>[STARTDISPLAY](#page-1-0) 2

- 1. [SICHERHEITSHINWEISE](#page-2-0) 3
- 2. [NINA IO-FUNKSENDER](#page-4-0) 5

### **3. [VERWENDUNG VON NINA IO](#page-12-0)** 13<br>Produkt bedienen 13

[Produkt bedienen](#page-12-0) 13<br>Funktion my (Lieblingsposition) 15 [Funktion my \(Lieblingsposition\)](#page-14-0) [Funktion Steuerung durch Bewegung19](#page-18-0) [Szenario starten](#page-22-0) 23 [Sonnenautomatik](#page-23-0) [Alarmfunktion 27](#page-26-0)

#### 4. [ANPASSUNG VON NINA IO](#page-28-0) 29

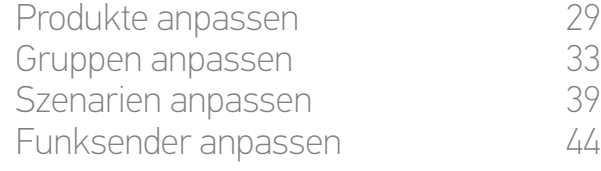

#### 5. [ERWEITERTE EINSTELLUNGEN](#page-50-0) 51

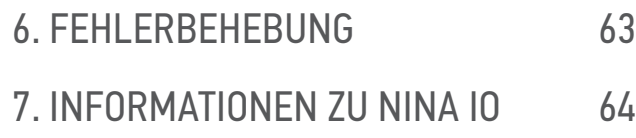

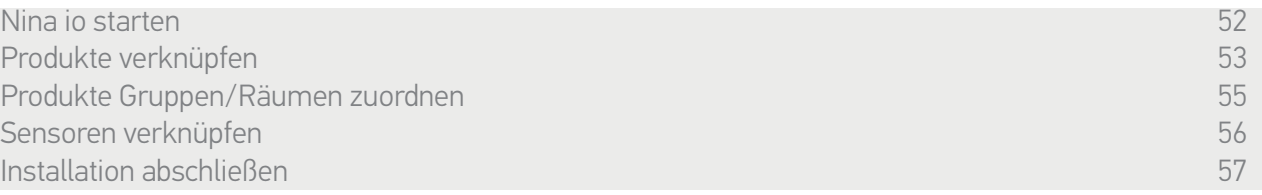

Nach der Verknüpfung können Sie die Produkte Gruppen/Räumen zuordnen. Führen Sie dazu die von Nina io angezeigten Schritte durch. Die erkannten Produkte werden nacheinander auf dem Funksender angezeigt, damit sie vordefinierten Gruppen zugeordnet werden können.

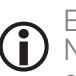

Es gibt 25 vordefinierte Gruppen. Fünf neue Gruppen können erstellt werden.

Nach der Installation stehen im Menü Gruppen nur die Gruppen zur Verfügung, die Produkte enthalten.

•Tippen Sie auf **Genüberen**, um das Produkt in der Anlage zu lokalisieren: Es wird zur einfacheren Lokalisierung angesteuert. Wenn Sie das Produkt lokalisiert haben, tippen Sie auf **, storp**, um die Bewegung zu stoppen.

• Tippen Sie auf **in Löschen**, um das angezeigte Produkt zu löschen.

•Geben Sie bei Bedarf das Profil des Produkts an, indem Sie eine der angezeigten Optionen auswählen.

#### <span id="page-54-1"></span>Produkte Gruppen/Räumen zuordnen

- 1. Tippen Sie für jedes angezeigte Produkt auf Ordnen Sie das Produkt Räumen/Gruppen zu.
- > Die Liste der Gruppen wird angezeigt.
- 2. Wählen Sie eine Gruppe, indem Sie das entsprechende Kästchen aktivieren, und tippen Sie zur Bestätigung auf OK.

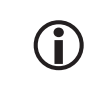

O

Sie können eine oder mehrere Gruppen für dasselbe Produkt auswählen, indem Sie ein oder mehrere Kästchen aktivieren.

- > Die Gruppe(n), die dem Produkt zugeordnet ist/sind, wird/werden aufgelistet.
- 3. Tippen Sie auf OK, um zu speichern.

Informationen zur Anpassung von Produkten finden Sie unter<br>Produkte anpassen, Seite 29.

*[Produkte anpassen, Seite 29.](#page-28-1)* Informationen zur Anpassung von Gruppen finden Sie unter *[Gruppen anpassen, Seite 33](#page-32-1)*.

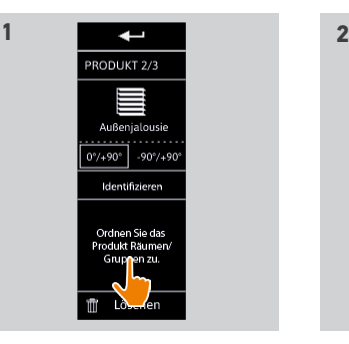

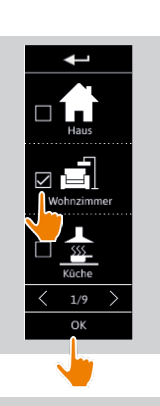

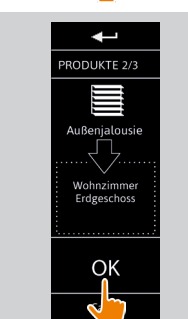

**3**

#### <span id="page-55-0"></span>[STARTDISPLAY](#page-1-0) 2

- 1. [SICHERHEITSHINWEISE](#page-2-0) 3
- 2. [NINA IO-FUNKSENDER](#page-4-0) 5

### **3. [VERWENDUNG VON NINA IO](#page-12-0)** 13<br>Produkt bedienen 13

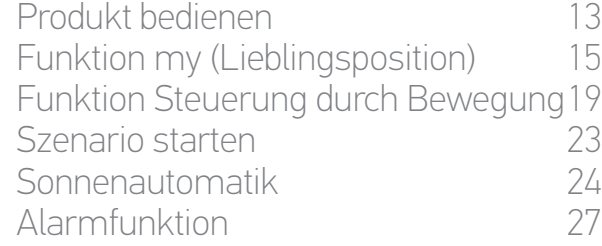

#### 4. [ANPASSUNG VON NINA IO](#page-28-0) 29

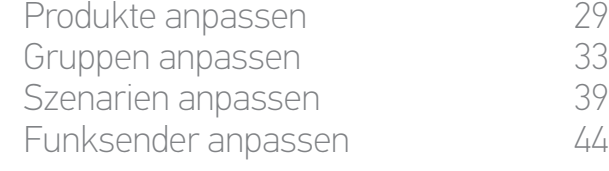

#### 5. [ERWEITERTE EINSTELLUNGEN](#page-50-0) 51

6. [FEHLERBEHEBUNG](#page-62-0) 63 7. [INFORMATIONEN ZU NINA IO](#page-63-0) 64

[Nina io starten 52](#page-51-0) [Produkte verknüpfen](#page-52-0) 53 [Produkte Gruppen/Räumen zuordnen](#page-54-0) 1988 bei 1988 bei 1988 bei 1988 bei 1988 bei 1988 bei 1988 bei 1988 bei 1988<br>Sensoren verknüpfen 1988 bei 1988 bei 1988 bei 1988 bei 1988 bei 1988 bei 1988 bei 1988 bei 1988 bei 1988 bei Sensoren verknüpfen 1986 bis 1986 bis 1986 bis 1986 bis 1986 bis 1986 bis 1986 bis 1986 bis 1986 bis 1986 bis<br>Statistischen Statistischen 1986 bis 1986 bis 1986 bis 1986 bis 1986 bis 1986 bis 1986 bis 1986 bis 1986 bis 1 [Installation abschließen](#page-56-0) 57

#### Sensoren verknüpfen

- 1. Wählen Sie die Taste Sensoren (wenn kompatible Sensoren in der Anlage vorhanden sind).
- 2. Wenn bereits 2 Sensoren in Nina io gespeichert sind, ist der Speicher voll und Sie müssen einen Sensor löschen, um einen neuen Sensor zu speichern. Tippen Sie auf OK.
- 3. Wenn weniger als 2 Sensoren in Nina io gespeichert sind, erscheint die folgende Displayanzeige: Drücken Sie 2 Sek. lang die PROG-Taste des Sensors. Tippen Sie zur Bestätigung auf OK.
- > Es kann immer nur 1 Sensor auf einmal erkannt werden.
- > Lesen Sie in der Gebrauchsanleitung nach, wo sich die PROG-Taste des Sensors befindet.
- 4. Tippen Sie auf "Neu starten", wenn die folgenden Displayanzeigen erscheinen:
- > Kein Sensor erkannt.
- > Mehrere Sensoren wurden erkannt.
- 5. Wenn ein Sensor erkannt wurde, wird automatisch eine Gruppe "Sensor" erstellt.
- 6. Ordnen Sie die Produkte zu, die sensorgesteuert betrieben werden sollen.
- > Für jeden Sensor gibt es standardmäßig einen Schwellenwert und zwei vordefinierte Szenarien.

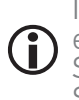

Informationen zur Anpassung der einzelnen Sensoren (Schwellenwert, Szenarien, zugeordnete Produkte) finden Sie unter *[Sonnenautomatik, Seite 24](#page-23-2).*

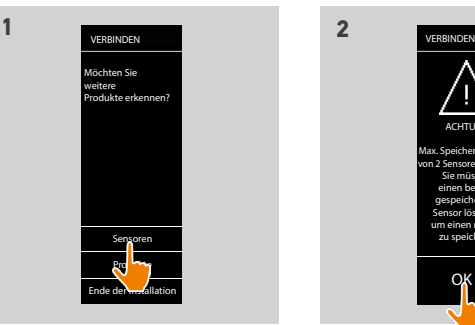

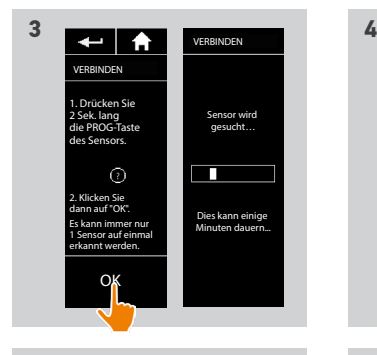

1 Sensor erkannt. Eine Sensorgruppe wird erstellt. Sie müssen Produkte zuordnen, die mit dem Sensor gesteuert werden sollen.

VERBINDEN

OK

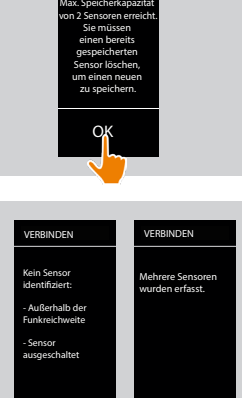

ACHTUNG

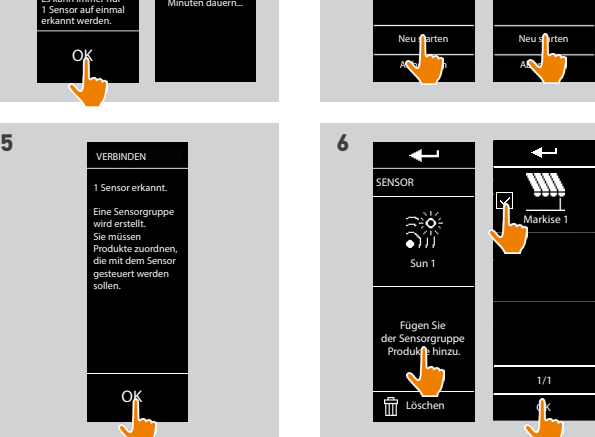

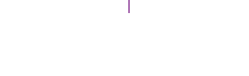

#### <span id="page-56-0"></span>[STARTDISPLAY](#page-1-0) 2

- 1. [SICHERHEITSHINWEISE](#page-2-0) 3
- 2. [NINA IO-FUNKSENDER](#page-4-0) 5

### **3. [VERWENDUNG VON NINA IO](#page-12-0)** 13<br>Produkt bedienen 13

[Produkt bedienen](#page-12-0) 13<br>Funktion my (Lieblingsposition) 15 [Funktion my \(Lieblingsposition\)](#page-14-0) [Funktion Steuerung durch Bewegung19](#page-18-0) [Szenario starten](#page-22-0) 23 [Sonnenautomatik](#page-23-0) 24 [Alarmfunktion 27](#page-26-0)

#### 4. [ANPASSUNG VON NINA IO](#page-28-0) 29

[Produkte anpassen](#page-28-0) 29 [Gruppen anpassen](#page-32-0) 33 [Szenarien anpassen](#page-38-0) 39 [Funksender anpassen](#page-43-0) 44

#### 5. [ERWEITERTE EINSTELLUNGEN](#page-50-0) 51

6. [FEHLERBEHEBUNG](#page-62-0) 63 7. [INFORMATIONEN ZU NINA IO](#page-63-0) 64

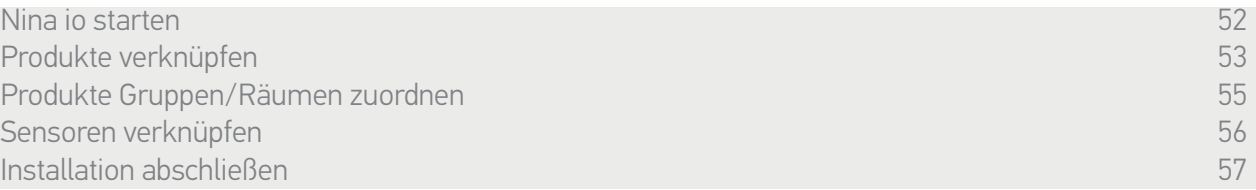

Beenden Sie nach der Erkennung der Produkte und Sensoren das Menü Fachbetrieb und rufen Sie das Menü der Bedienung auf.

#### Installation abschließen

- 1. Tippen Sie auf Nein, um das Installationsmenü zu beenden.
	- Tippen Sie auf Ja, um zur Verknüpfung zurückzukehren.
- 2. Bestätigen Sie diese Auswahl, indem Sie auf Ja tippen.
- > Die Anzahl der Nina io zugeordneten Produkte wird angezeigt.
	- **T**ippen Sie auf Nein, um zur Verknüpfung zurückzukehren.
- 3. Tippen Sie auf OK, um das Startdisplay aufzurufen.
- 4. Auf dem Startdisplay haben Sie über die 3 Hauptmenüs Zugriff auf alle Benutzer- und Installationsfunktionen: Produkte, Gruppen und Einstellungen.
- 5. Schließen Sie die Basisstation an einer Steckdose an.
- 6. Legen Sie Nina io auf die Basisstation.

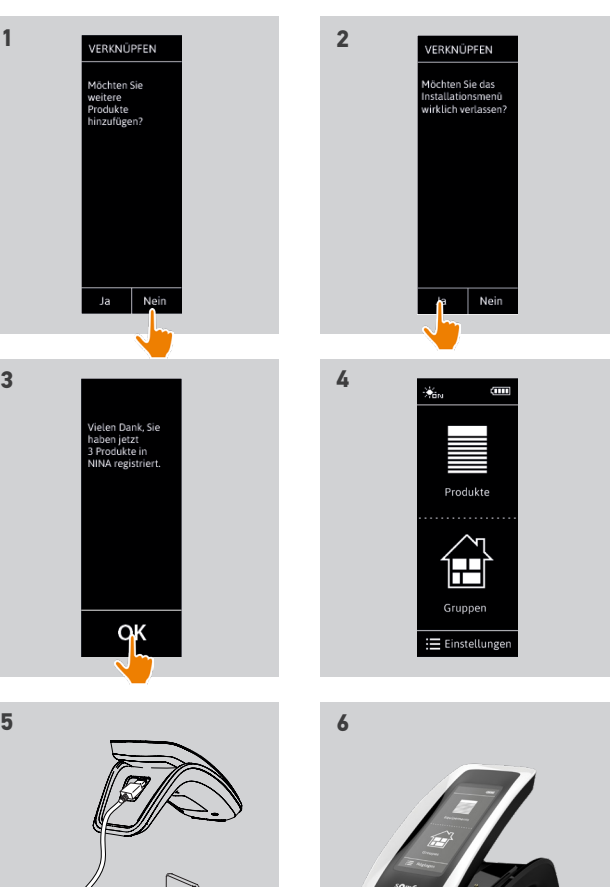

#### <span id="page-57-0"></span>[STARTDISPLAY](#page-1-0) 2

- 1. [SICHERHEITSHINWEISE](#page-2-0) 3
- 2. [NINA IO-FUNKSENDER](#page-4-0) 5

### **3. [VERWENDUNG VON NINA IO](#page-12-0)** 13<br>Produkt bedienen 13

[Produkt bedienen](#page-12-0) 13<br>Funktion my (Lieblingsposition) 15 [Funktion my \(Lieblingsposition\)](#page-14-0) [Funktion Steuerung durch Bewegung19](#page-18-0) [Szenario starten](#page-22-0) 23 [Sonnenautomatik](#page-23-0) 24 [Alarmfunktion 27](#page-26-0)

#### 4. [ANPASSUNG VON NINA IO](#page-28-0) 29

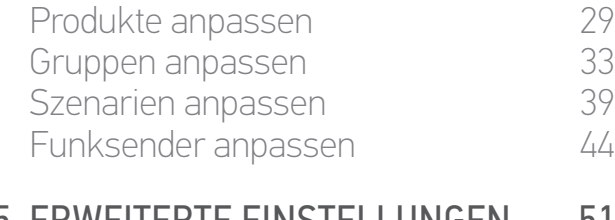

### 5. [ERWEITERTE EINSTELLUNGEN](#page-50-0) 51

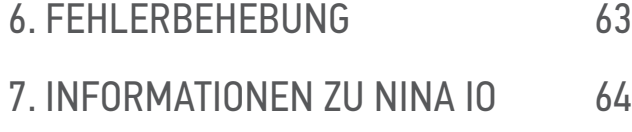

#### Aktualisierung einer bereits mit Nina io verknüpften Anlage

Mithilfe der Installateurfunktionen (Fachbetrieb) im Menü Einstellungen kann ein fachlich qualifizierter Installateur für Antriebe und Automatisierungen im Haustechnikbereich eine Anlage konfigurieren, die bereits mit Nina io verknüpft ist. Nina io führt den Installateur mit Anweisungen, die auf dem Display angezeigt werden, Schritt für Schritt durch die Aktualisierung.

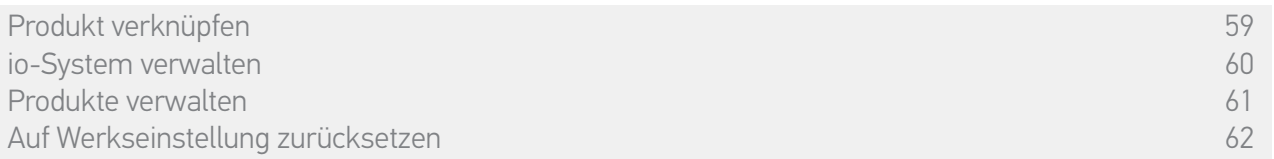

Folgende Funktionen stehen zur Anpassung der Installation zur Verfügung:

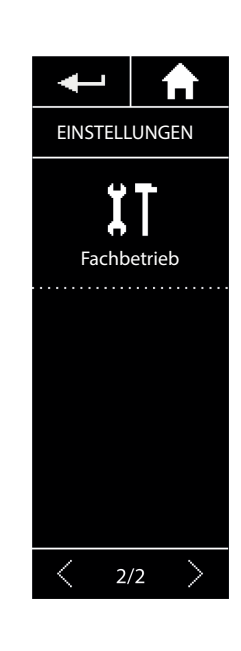

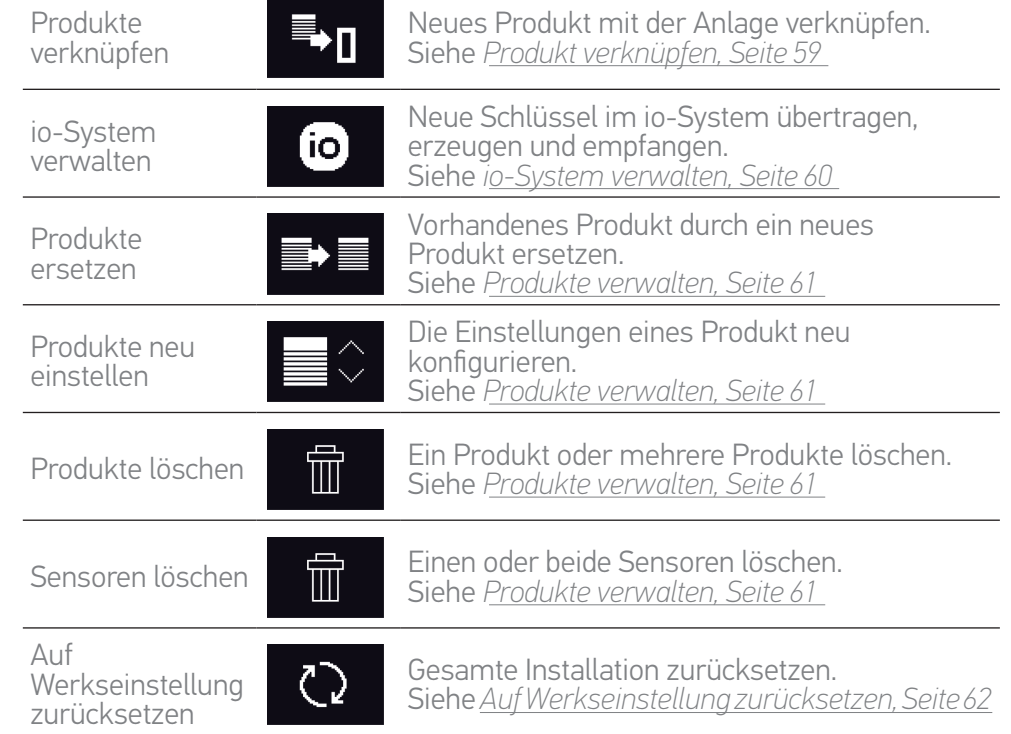

<span id="page-58-1"></span>[STARTDISPLAY](#page-1-0) 2 1. [SICHERHEITSHINWEISE](#page-2-0) 3 2. [NINA IO-FUNKSENDER](#page-4-0) 5

### **3. [VERWENDUNG VON NINA IO](#page-12-0)**<br>Produkt bedienen 13

[Produkt bedienen](#page-12-0) 13<br>Funktion my (Lieblingsposition) 15 [Funktion my \(Lieblingsposition\)](#page-14-0) [Funktion Steuerung durch Bewegung19](#page-18-0) [Szenario starten](#page-22-0) 23 [Sonnenautomatik](#page-23-0) [Alarmfunktion 27](#page-26-0)

#### 4. [ANPASSUNG VON NINA IO](#page-28-0) 29

[Produkte anpassen](#page-28-0) 29 [Gruppen anpassen](#page-32-0) 33 [Szenarien anpassen](#page-38-0) 39 [Funksender anpassen](#page-43-0) 44

#### 5. [ERWEITERTE EINSTELLUNGEN](#page-50-0) 51

6. [FEHLERBEHEBUNG](#page-62-0) 63 7. [INFORMATIONEN ZU NINA IO](#page-63-0) 64

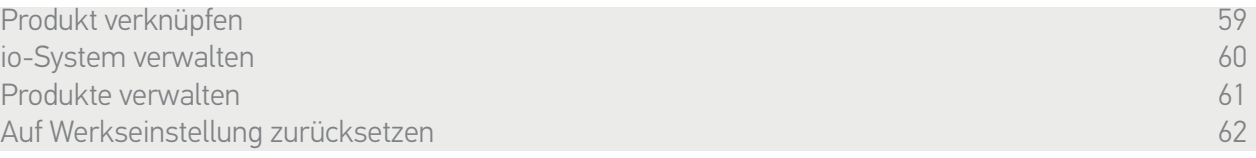

#### <span id="page-58-0"></span>Produkt verknüpfen

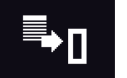

Produkte können auf drei Arten verknüpft werden:

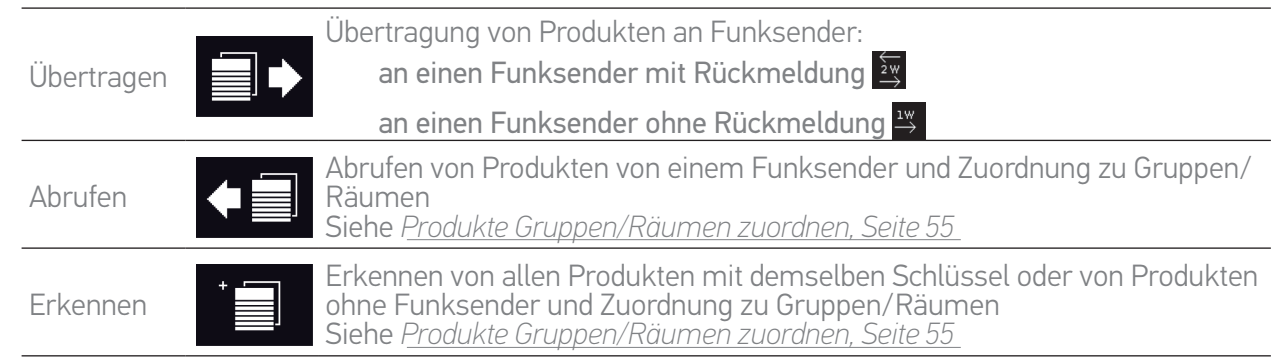

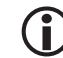

Produkte, die an andere Funksender übertragen werden, bleiben in Nina io gespeichert.

Ein Funksender ohne Rückmeldung (1W) kann den Abschluss einer Übertragung nicht angeben: Nach einer erfolgreichen Übertragung bestätigen alle Produkte mit einer kurzen Auf-/Abbewegung.

Mit Nina io können höchstens 60 Produkte verknüpft werden. Wenn 50 bzw. 60 Produkte erreicht werden, wird zur Warnung ein Popup-Fenster angezeigt.

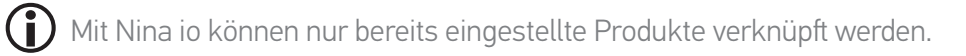

### <span id="page-59-1"></span>[STARTDISPLAY](#page-1-0) 2

- 1. [SICHERHEITSHINWEISE](#page-2-0) 3
- 2. [NINA IO-FUNKSENDER](#page-4-0) 5

### **3. [VERWENDUNG VON NINA IO](#page-12-0)** 13<br>Produkt bedienen 13

[Produkt bedienen](#page-12-0) 13<br>Funktion my (Lieblingsposition) 15 [Funktion my \(Lieblingsposition\)](#page-14-0) [Funktion Steuerung durch Bewegung19](#page-18-0) [Szenario starten](#page-22-0) 1988 - 23<br>Sonnenautomatik 1988 - 24 [Sonnenautomatik](#page-23-0) 24<br>Alarmfunktion 27 Alarmfunktion

#### 4. [ANPASSUNG VON NINA IO](#page-28-0) 29

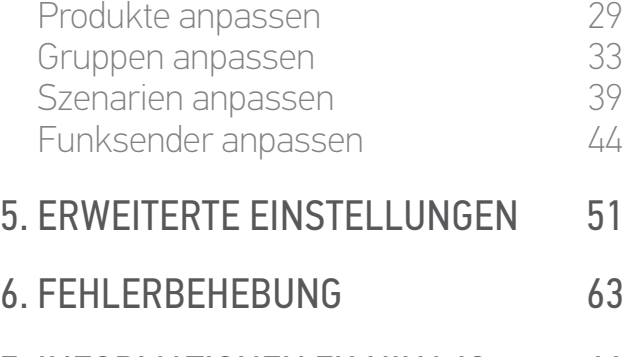

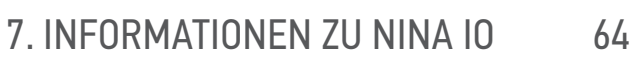

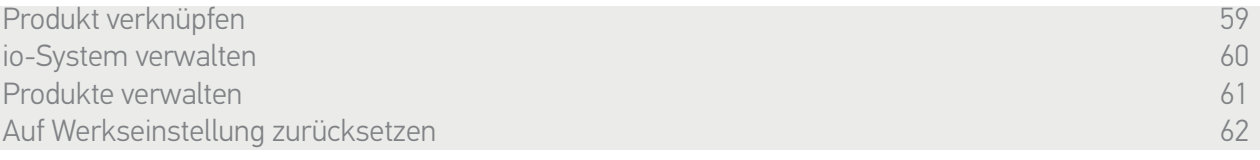

#### <span id="page-59-0"></span>io-System verwalten

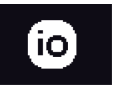

Das io-System kann auf drei Arten mit der KEY-Taste auf der Rückseite des Funksenders verwaltet werden:

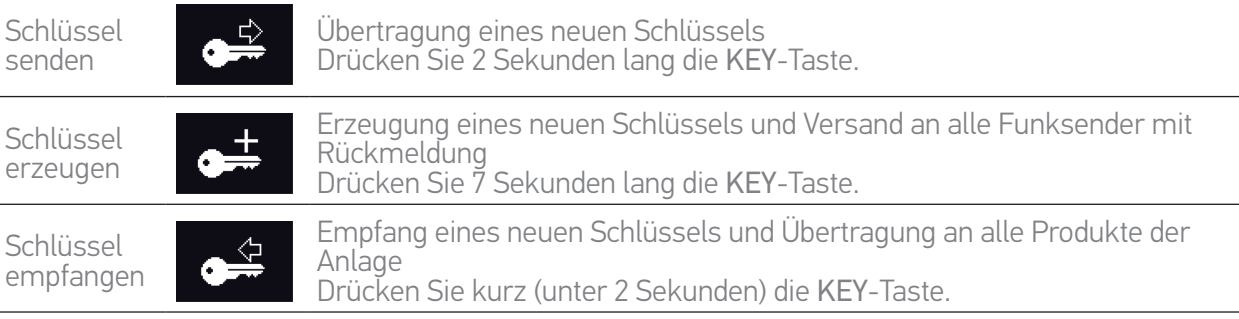

Die KEY-Taste befindet sich auf der Rückseite des Nina io-Funksenders unter der Griffschale:

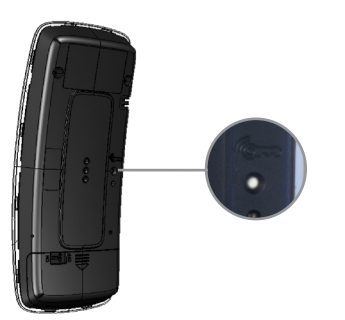

<span id="page-60-1"></span>[STARTDISPLAY](#page-1-0) 2

- 1. [SICHERHEITSHINWEISE](#page-2-0) 3
- 2. [NINA IO-FUNKSENDER](#page-4-0) 5

#### 3. [VERWENDUNG VON NINA IO](#page-12-0) 13

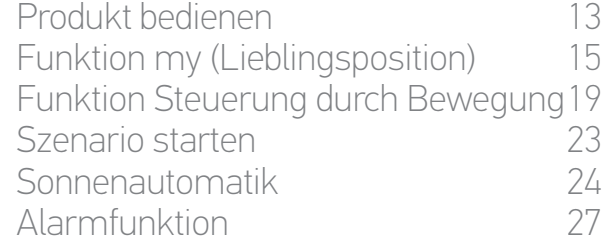

#### 4. [ANPASSUNG VON NINA IO](#page-28-0) 29

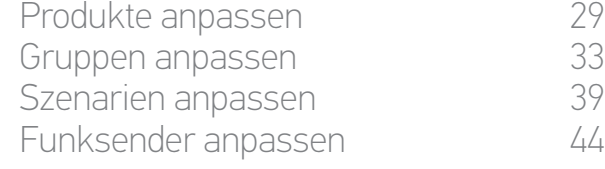

#### 5. [ERWEITERTE EINSTELLUNGEN](#page-50-0) 51

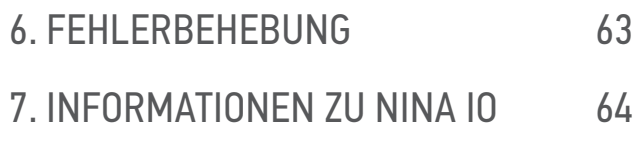

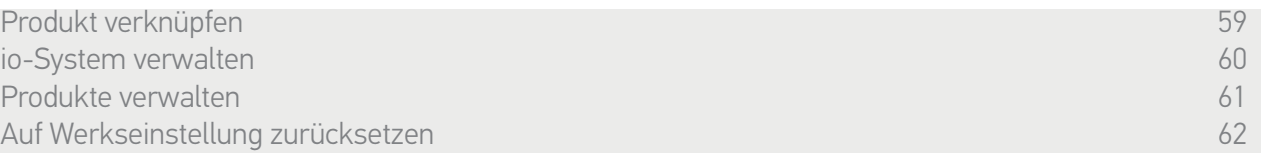

#### <span id="page-60-0"></span>Produkte verwalten

*Produkte ersetzen* 

Verknüpfen eines neuen Produkts und Auswahl zu ersetzender Produkte.

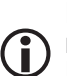

Diese Funktion wird empfohlen, um defekte Produkte zu ersetzen. Nina io erkennt das neue Produkt, gibt ihm den Namen des alten Produkts und ordnet es den Gruppen des alten Produkts zu. Ein defektes Produkt kann nur durch ein vergleichbares neues Produkt ersetzt werden.

#### *Produkte neu einstellen*

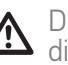

Diese Funktion wird empfohlen, um ein Produkt neu einzustellen (mit Nina io können Produkte, die noch nie eingestellt wurden, nicht eingestellt werden).

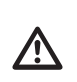

Um ein Produkt neu einzustellen, muss der fachlich qualifizierte Installateur von Antrieben und Automatisierungen im Haustechnikbereich das Verfahren mit einem 1W-Funksender genau kennen.

Wählen Sie das entsprechende Produkt aus und stellen Sie das Produkt mit den Optionen auf dem Display wie beim üblichen Verfahren mit einem 1W-Funksender ein.

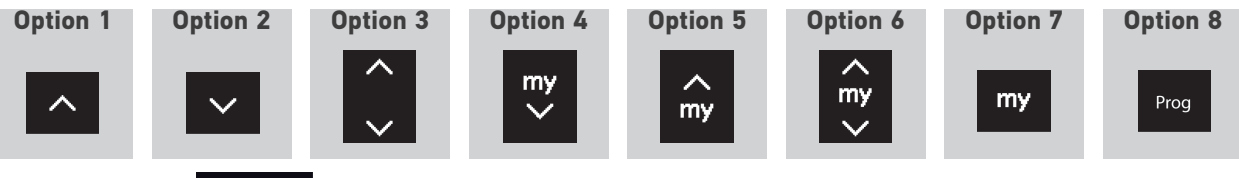

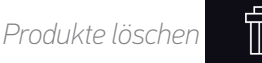

Wählen Sie das entsprechende Produkt aus und löschen Sie es.

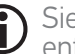

Sie können ein Produkt oder mehrere Produkte auswählen und per Aktivierung der entsprechenden Kästchen löschen.

<span id="page-61-1"></span>[STARTDISPLAY](#page-1-0) 2

- 1. [SICHERHEITSHINWEISE](#page-2-0) 3
- 2. [NINA IO-FUNKSENDER](#page-4-0) 5

### **3. [VERWENDUNG VON NINA IO](#page-12-0)** 13<br>Produkt bedienen 13

[Produkt bedienen](#page-12-0) 13<br>Funktion my (Lieblingsposition) 15 [Funktion my \(Lieblingsposition\)](#page-14-0) [Funktion Steuerung durch Bewegung19](#page-18-0) [Szenario starten](#page-22-0) 23 [Sonnenautomatik](#page-23-0) [Alarmfunktion 27](#page-26-0)

#### 4. [ANPASSUNG VON NINA IO](#page-28-0) 29

[Produkte anpassen](#page-28-0) 29 [Gruppen anpassen](#page-32-0) 33 [Szenarien anpassen](#page-38-0) 39 [Funksender anpassen](#page-43-0) 44

#### 5. [ERWEITERTE EINSTELLUNGEN](#page-50-0) 51

6. [FEHLERBEHEBUNG](#page-62-0) 63 7. [INFORMATIONEN ZU NINA IO](#page-63-0) 64

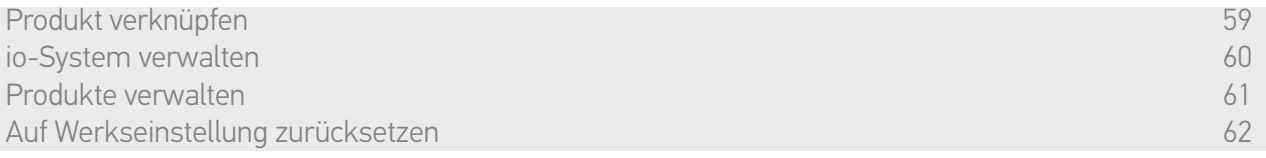

*Sensoren löschen* 

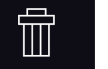

Wählen Sie den entsprechenden Sensor aus und löschen Sie ihn.

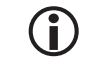

Sie können einen oder beide Sensoren auswählen und per Aktivierung der entsprechenden Kästchen löschen.

#### <span id="page-61-0"></span>Auf Werkseinstellung zurücksetzen

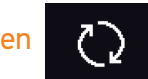

Löschen aller Einstellungen der Erstinstallation: verknüpfte Produkte, Gruppen, Szenarien, Alarmcode usw.

Informationen zum erneuten Einrichten der Installation finden Sie unter *[Erstinstallation von Nina](#page-51-1)  [io, Seite 52](#page-51-1).*

### <span id="page-62-0"></span>[STARTDISPLAY](#page-1-0) 2 1. [SICHERHEITSHINWEISE](#page-2-0) 3 2. [NINA IO-FUNKSENDER](#page-4-0) 5

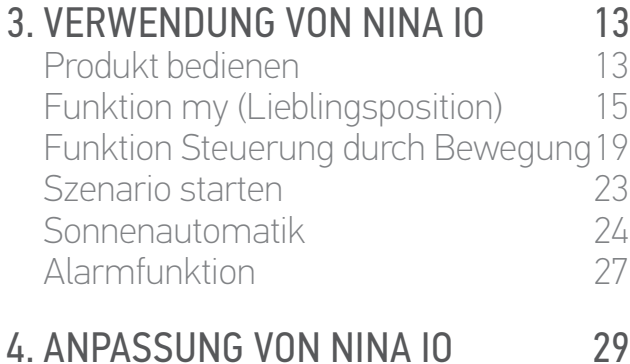

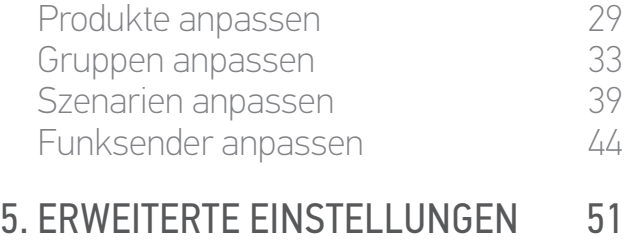

### 6. FEHLERBEHEBUNG 63 7. [INFORMATIONEN ZU NINA IO](#page-63-0) 64

#### 6. FEHLERBEHEBUNG

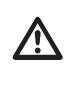

Vergewissern Sie sich, dass der Nina io-Funksender eingeschaltet ist (Taste auf der Rückseite des Funksenders in Position ON), bevor Sie ihn zum Aufladen des Akkus auf die Basisstation legen.

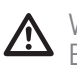

Wenn die Griffschale nicht richtig auf dem Funksender angebracht ist, kann Nina io auf der Basisstation nicht aufgeladen werden.

<span id="page-63-0"></span>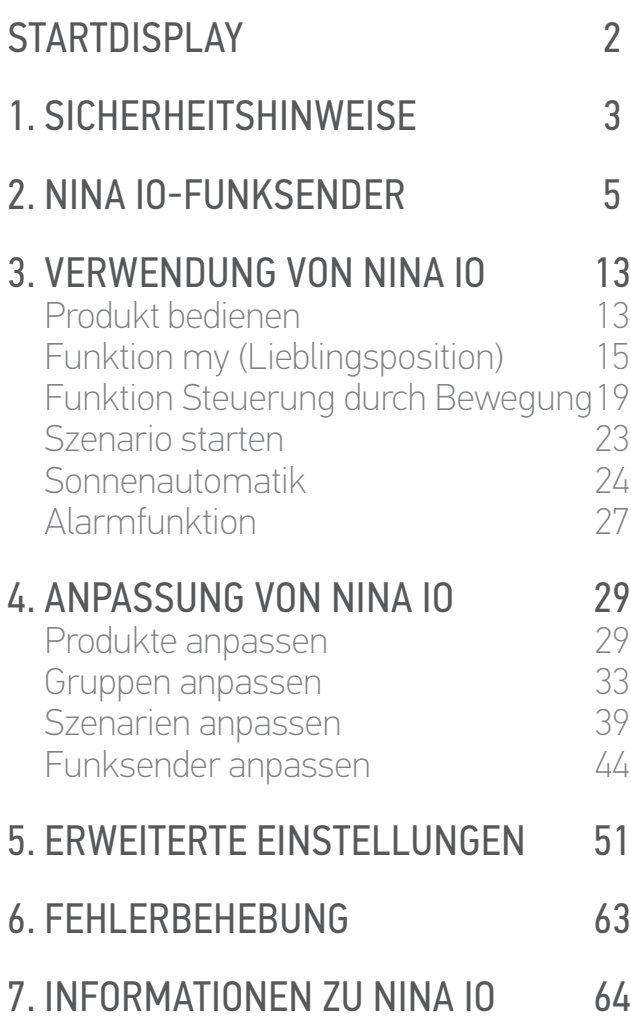

#### 7. INFORMATIONEN ZU NINA IO

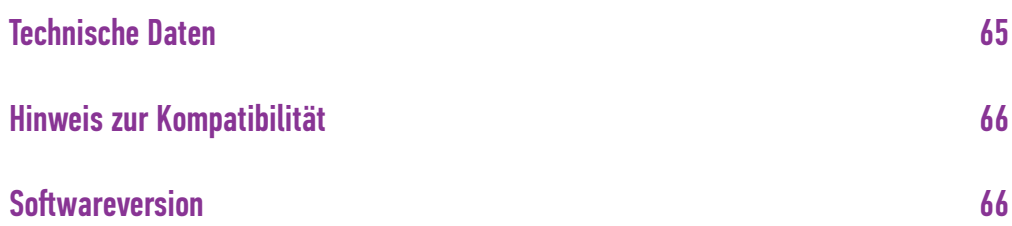

<span id="page-64-0"></span>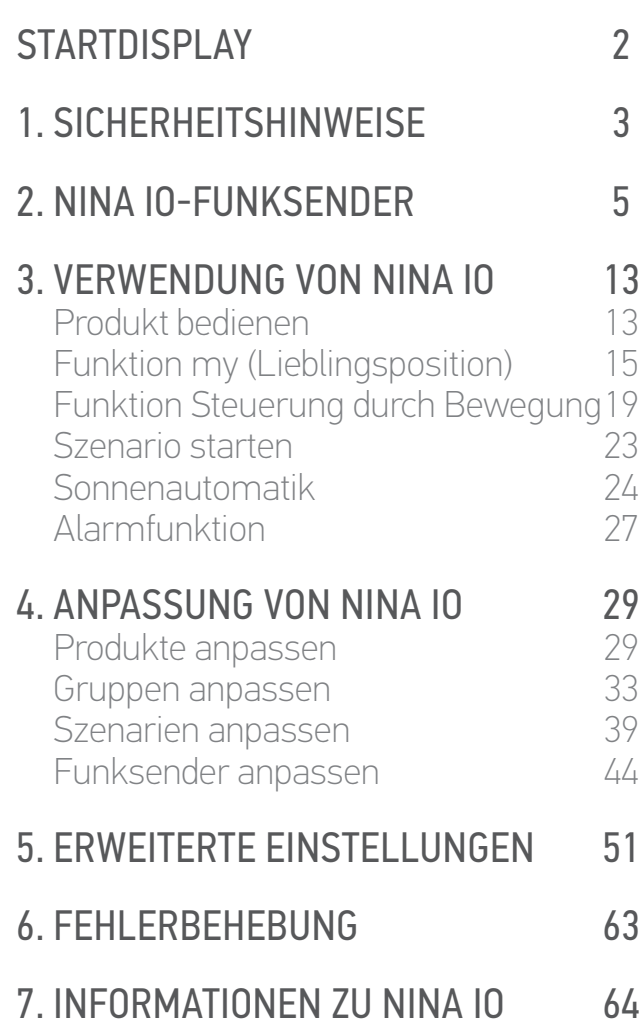

#### Technische Daten

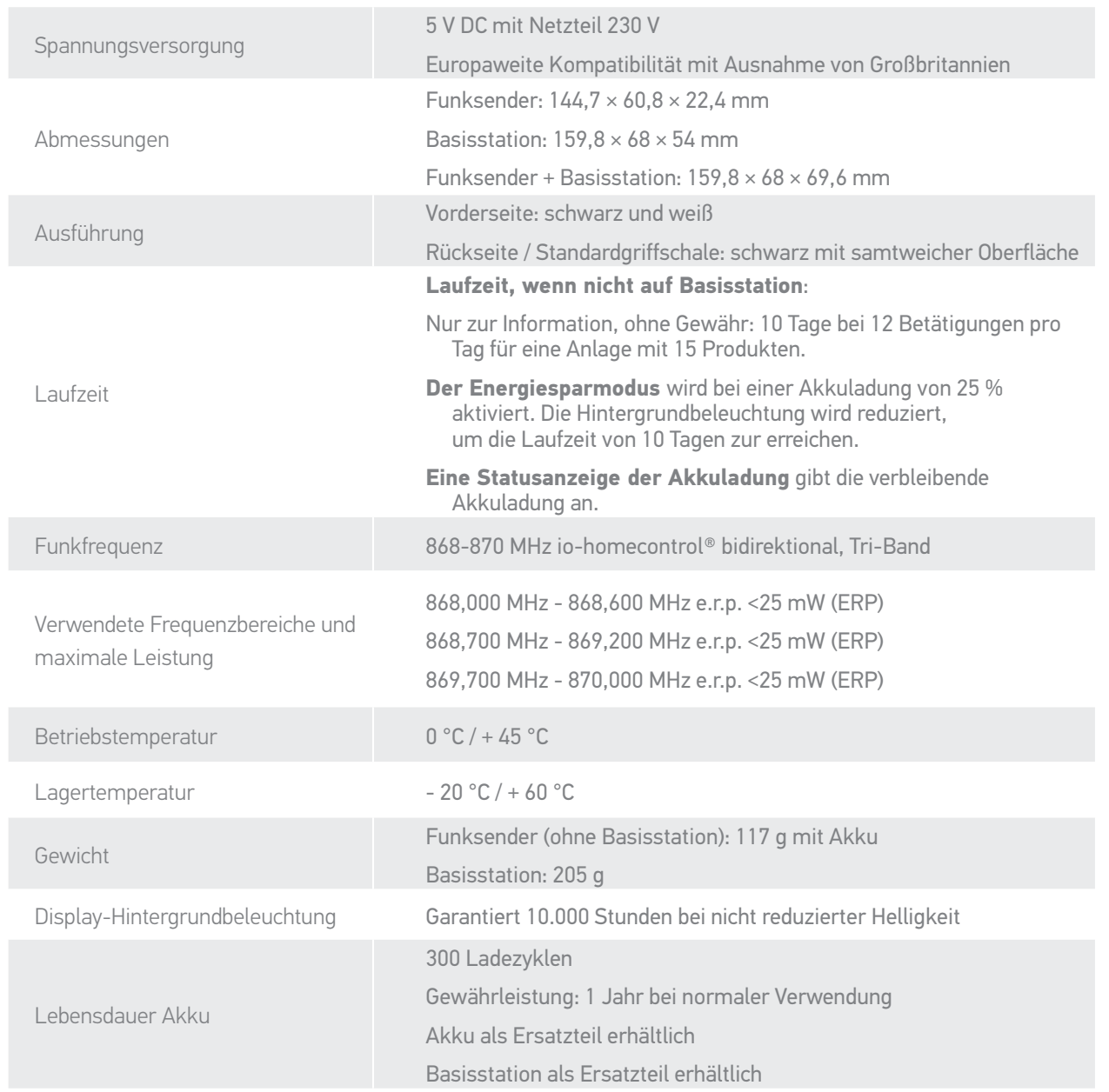

<span id="page-65-0"></span>[STARTDISPLAY](#page-1-0) 2 1. [SICHERHEITSHINWEISE](#page-2-0) 3 2. [NINA IO-FUNKSENDER](#page-4-0) 5 **3. [VERWENDUNG VON NINA IO](#page-12-0)** 13<br>Produkt bedienen 13 [Produkt bedienen](#page-12-0) 13<br>Funktion my (Lieblingsposition) 15 [Funktion my \(Lieblingsposition\)](#page-14-0) [Funktion Steuerung durch Bewegung19](#page-18-0) [Szenario starten](#page-22-0) 23 [Sonnenautomatik](#page-23-0) 24 [Alarmfunktion 27](#page-26-0) 4. [ANPASSUNG VON NINA IO](#page-28-0) 29 [Produkte anpassen](#page-28-0) 29 [Gruppen anpassen](#page-32-0) 33 [Szenarien anpassen](#page-38-0) 39 [Funksender anpassen](#page-43-0) 44 5. [ERWEITERTE EINSTELLUNGEN](#page-50-0) 51 6. [FEHLERBEHEBUNG](#page-62-0) 63 7. [INFORMATIONEN ZU NINA IO](#page-63-0) 64

#### Hinweis zur Kompatibilität

Nina io kann mit allen io-homecontrol®-Produkten einschließlich des Sonnensensors Sunis WireFree II verwendet werden. Mit anderen io-homecontrol®-Sensoren kann Nina io nicht verwendet werden.

#### **Softwareversion**

Referenz des in dieser Anleitung beschriebenen Nina io-Funksenders: 5121348C. Version der in dieser Anleitung beschriebenen Software von Nina io: 5125742A10.

### $\epsilon$

Somfy gewährleistet hiermit, dass der Funksender, für den die vorliegenden Anweisungen gelten, die Anforderungen der Richtlinie 2014/53/EU über die Bereitstellung von Funkanlagen und sonstige wesentliche Anforderungen der gültigen europäischen Richtlinien erfüllt.

Eine vollständige EU-Konformitätserklärung ist unter der Internetadresse www.somfy.com/ce verfügbar. Antoine Crézé, zuständig für Zulassungen, im Namen des Geschäftsführers, Cluses, 03/2018.

#### **SOMFY ACTIVITÉS SA** 50 avenue du Nouveau Monde

F-74307 CLUSES

**www.somfy.com**

### somfy.